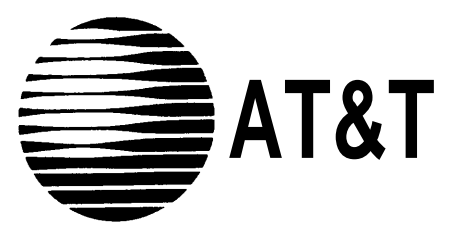

AT&T 555-630-140 August 1994

# **MERLIN LEGEND ® Communications System Release 3.0**

System Programming and Maintenance (SPM)

#### **Copyright © 1994, AT&T AT&T 555-630-140 All Rights Reserved August 1994 Printed in U.S.A.**

#### **Notice**

Every effort was made to ensure that the information in this book was complete and accurate at the time of printing. However, information is subject to change.

See Appendix A, "Customer Support Information" following Programming Summary, for important information.

#### **Security of Your System: Preventing Toll Fraud**

As a customer of a new telephone system, you should be aware that there exists an increasing problem of telephone toll fraud Telephone toll fraud can occur in many forms, despite the numerous efforts of telephone companies and telephone equipment manufacturers to control it. For important information regarding your system and toll fraud, see Appendix A, "Customer Support Information" following Programming Summary.

#### **Federal Communications Commission Statement**

This equipment has been tested and found to comply with the limits for a Class A digital device, pursuant to Part 15 of the FCC Rules. These limits are designed to provide reasonable protection against harmful interference when the equipment is operated in a commercial environment. This equipment generates, uses, and can radiate radio frequency energy and, if not installed and used in accordance with the instruction manual, may cause harmful Interference to radio communications. Operation of this equipment in a residential area is likely to cause harmful Interference, in which case the user will be required to correct the interference at his own expense. For further FCC information, see Appendix A, "Customer Support Information" following Programming Summary.

#### **Canadian Department of Communications (DOC)**

#### **Interference Information**

This digital apparatus does not exceed the Class A limits for radio noise emissions set out in the radio interference regulations of the Canadian Department of Communications.

Le Présent Appareil Numérique n'èmet pas de bruits radioélectriques dèpassant les limites applicable aux appareils numèriques de la class A prescribes clans Ie reglement sur Ie brouillage radioélectrique èdicté par Ie ministère des Communications du Canada.

#### **Trademarks**

CONVERSANT and MERLIN LEGEND are registered trademarks and AUDIX Voice Power, FAX Attendant System. and MLX-20L are trademarks of AT&T in the U.S. and other countries.

MS-DOS is a registered trademark of Microsoft Corp.

Hayes IS a registered trademark of Hayes Microcomputer Products, Inc.

UNIX IS a registered trademark of UNIX System Laboratories, Inc.

#### **Ordering Information**

The ordering number for this document is 555-630-140. To order this document, call the AT&T Customer Information Center at 1-800-432-6600 (in Canada, 1-800-255-1242). For more information about AT&T documents, refer to the section entitled, ["Related Documents"](#page-15-0) in "About This Book. " The Pocket Reference, listed in that section, provides full ordering Information for replacement parts, accessories, and other compatible equipment; or, contact your AT&T representative.

#### **Support Telephone Number**

In the continental U. S., AT&T provides a toll-free customer helpline 24 hours a day. Call the AT&T Helpline at 1-800-628-2888 If you need assistance when installing or using your system.

Outside the continental U. S., contact your local AT&T representative.

#### **Warranty**

AT&T provides a limited warranty on this product. Refer to "Limited Warranty and Limitation of Liability" in Appendix A, "Customer Support Information" following Programming Summary.

## **Contents**

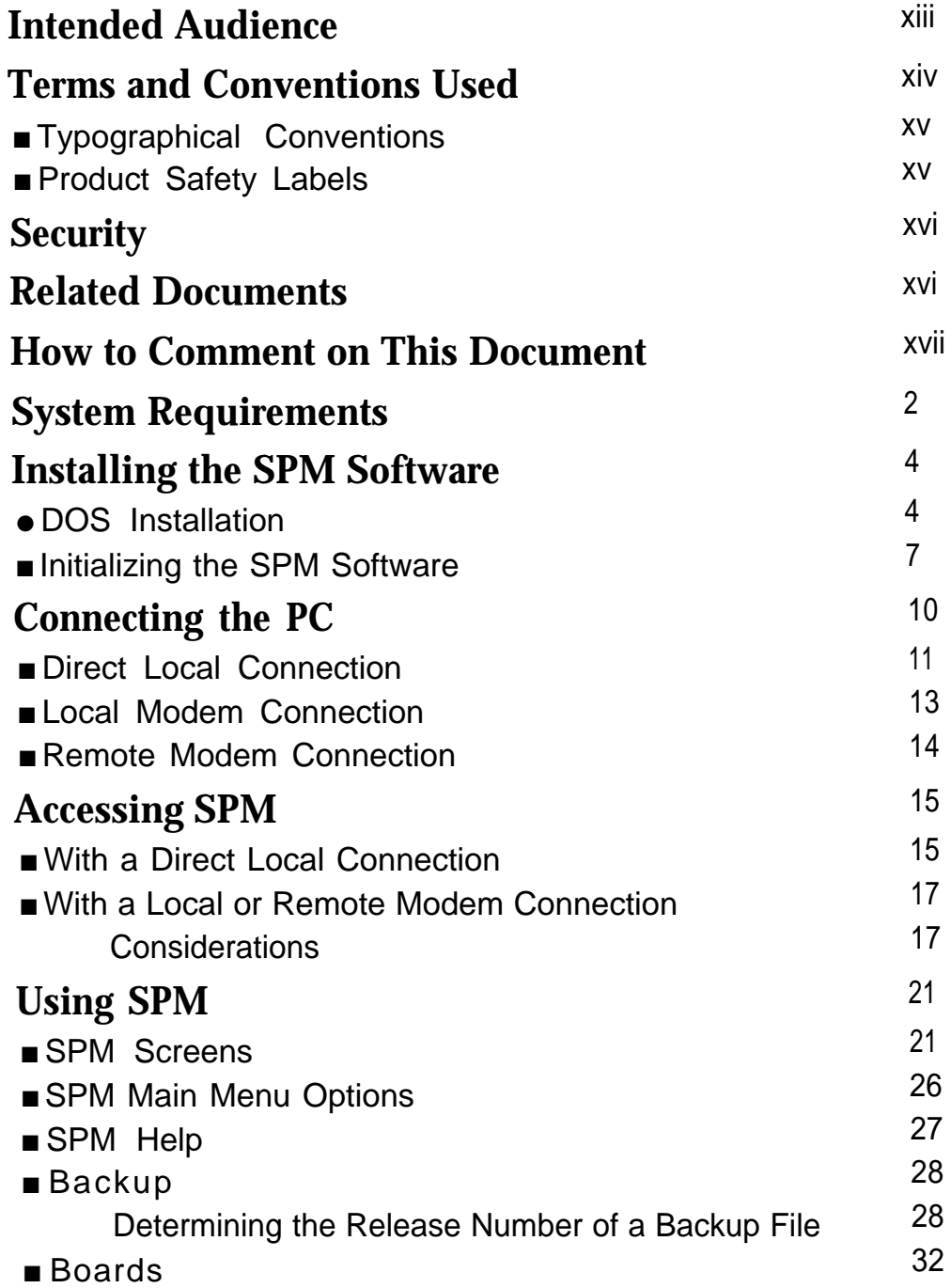

## **Contents**

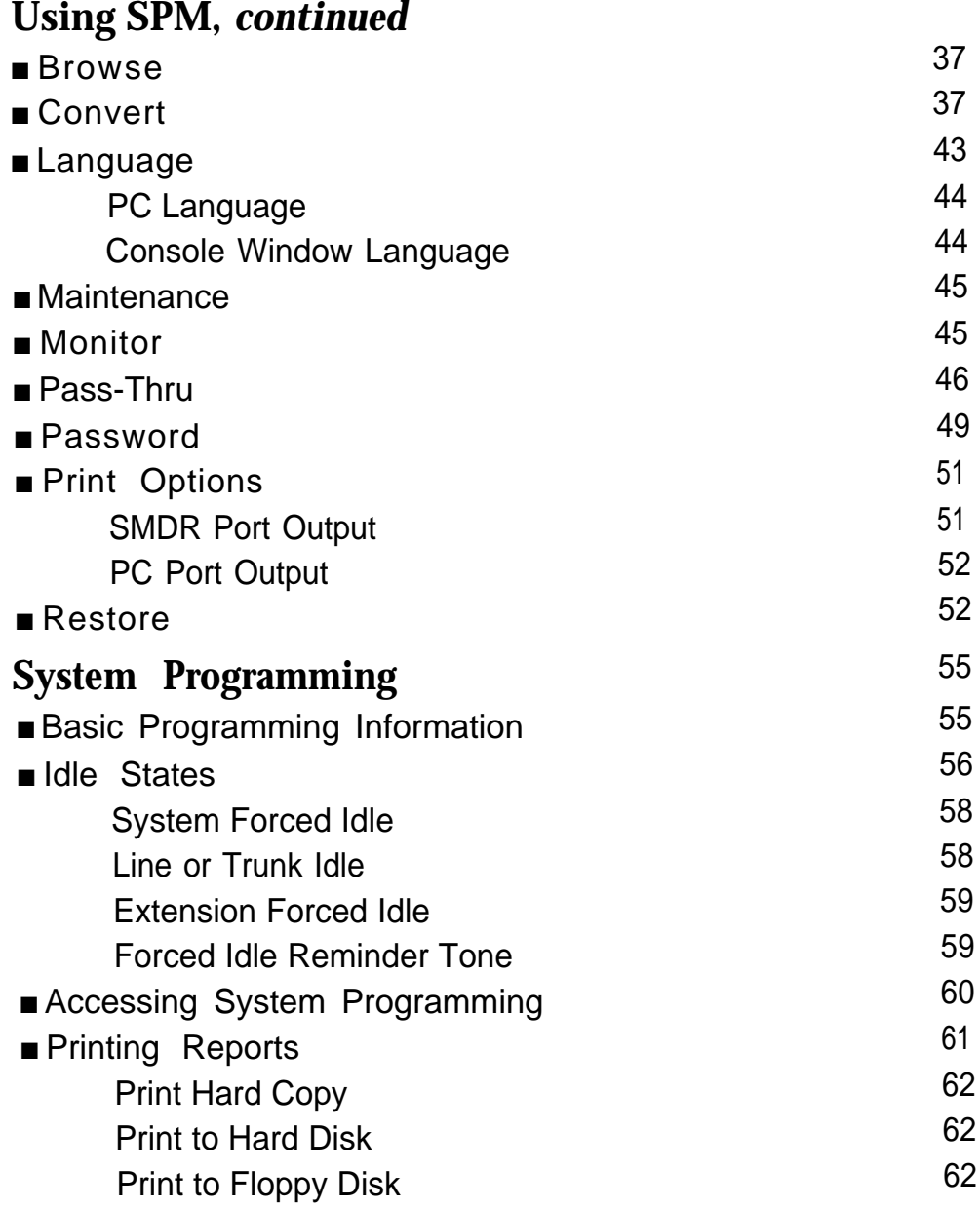

## **Contents**

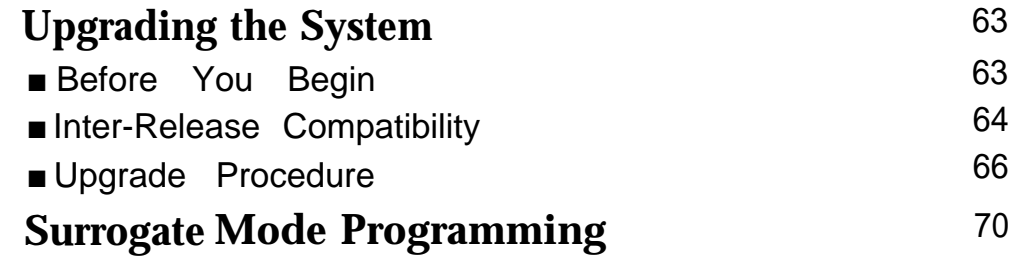

**[Glossary](#page-90-0)**

**[Index](#page-124-0)**

# **Figures**

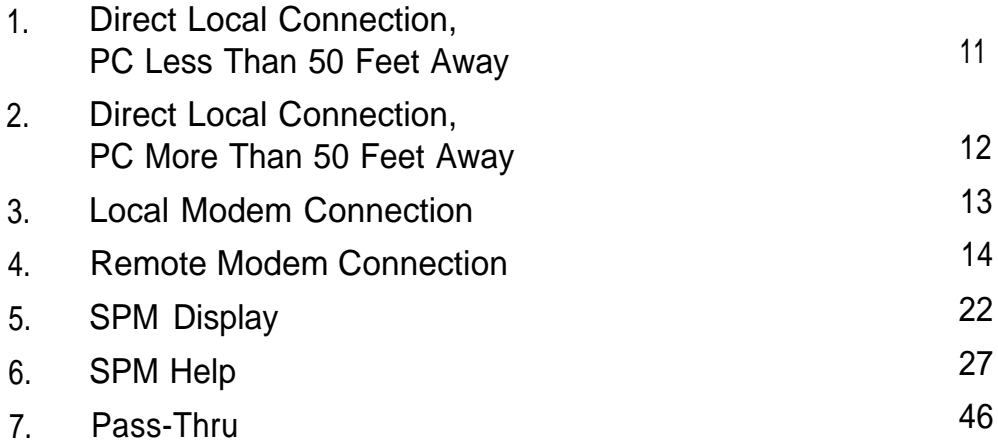

## **Tables**

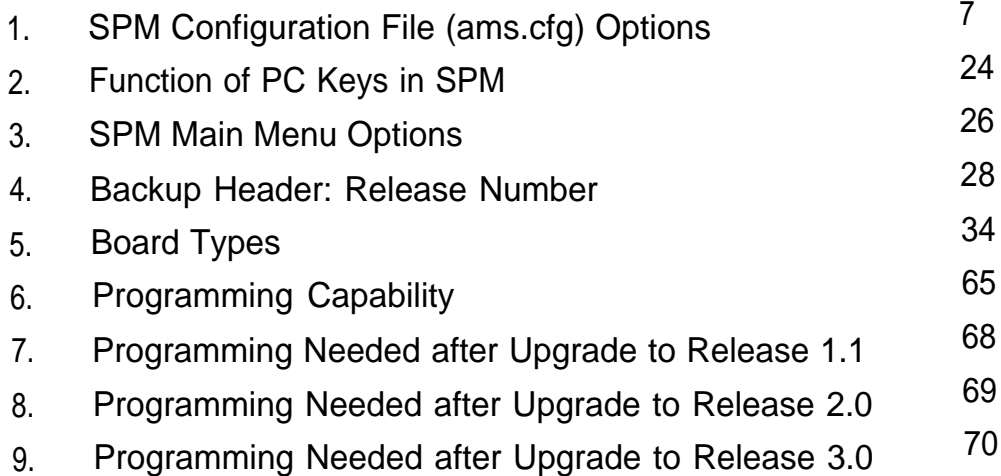

## **Tables**

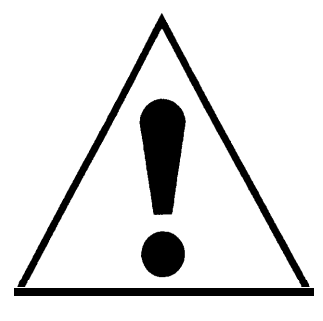

The exclamation point in an equilateral triangle is intended to alert the user to the presence of important operating and maintenance (servicing) instructions in the literature accompanying the product.

### **IMPORTANT SAFETY INSTRUCTIONS**

When installing telephone equipment, always follow basic safety precautions to reduce the risk of fire, electrical shock, and injury to persons, including:

- Read and understand all instructions.
- Follow all warnings and instructions marked on or packed with the product.
- Never install telephone wiring during a lightning storm.
- Never install a telephone jack in a wet location unless the jack is specifically designed for wet locations.
- Never touch uninsulated telephone wires or terminals unless the telephone wiring has been disconnected at the network interface.
- Use caution when installing or modifying telephone lines.
- Use only AT&T-manufactured MERLIN LEGEND Communications System circuit modules, carrier assemblies, and power units in the MERLIN LEGEND Communications System control unit.
- Use only AT&T-recommended/approved MERLIN LEGEND Communications System accessories.
- If equipment connected to the analog extension modules (008, 408, 408 GS/LS) or to the MLX telephone modules (008 MLX, 408 GS/LS-MLX) is to be used for in-range out-of-building (IROB) applications, IROB protectors are required.
- Do not install this product near water, for example, in a wet basement location.
- Do not overload wall outlets, as this can result in the risk of fire or electrical shock.
- The MERLIN LEGEND Communications System is equipped with a 3-wire grounding-type plug with a third (grounding) pin. This plug will fit only into a grounding-type power outlet. This is a safety feature. If you are unable to insert the plug into the outlet, contact an electrician to replace the obsolete outlet. Do not defeat the safety purpose of the grounding plug.
- The MERLIN LEGEND Communications System requires a supplementary ground.
- Do not attach the power supply cord to building surfaces. Do not allow anything to rest on the power cord. Do not locate this product where the cord will be abused by persons walking on it.
- Slots and openings in the module housings are provided for ventilation. To protect this equipment from overheating, do not block these openings.
- Never push objects of any kind into this product through module openings or expansion slots, as they may touch dangerous voltage points or short out parts, which could result in a risk of fire or electrical shock. Never spill liquid of any kind on this product.
- **Unplug the product from the wall outlet before cleaning. Use a** damp cloth for cleaning. Do not use cleaners or aerosol cleaners.
- Auxiliary equipment includes answering machines, alerts, modems, and fax machines. To connect one of these devices, you must first have a Multi-Function Module (MFM).
- Do not operate telephones if chemical gas leakage is suspected in the area. Use telephones located in some other safe area to report the trouble.

## **A** WARNING:

- For your personal safety, DO NOT install an MFM yourself.
- ONLY an authorized technician or dealer representative shall install, set options, or repair an MFM.
- To eliminate the risk of personal injury due to electrical shock, DO NOT attempt to install or remove an MFM from your MLX telephone. Opening or removing the module cover of your telephone may expose you to dangerous voltages.

## **SAVE THESE INSTRUCTIONS**

Safety

## **About This Book**

<span id="page-12-0"></span>System Programming and Maintenance (SPM) is a software tool developed specifically for the MERLIN LEGEND Communication System to allow programming, administration, and maintenance tasks to be done on a PC.

## **Intended Audience**

This book is intended for anyone who uses a PC to perform programming or maintenance tasks for the communication system, It is especially aimed at system managers and support personnel.

["Related Documents, "](#page-15-3) later in this section, provides a complete list of system documentation together with ordering information.

**In the U.S.A. only,** AT&T provides a toll-free customer Helpline (1 -800-628- 2888) 24 hours a day. Call the Helpline, or your AT&T representative, if you need assistance when installing, programming, or using your system.

## <span id="page-13-0"></span>**Terms and Conventions Used**

In this document, the terms in the following list are used in preference to other, equally acceptable terms for describing communications systems.

#### **Lines, Trunks and Facilities**

Facility is a general term that designates a communications path between a telephone system and the telephone company central office. Technically a trunk connects a switch to a switch, for example the MERLIN LEGEND Communications System to the central office. Technically, a line is a loopstart facility or a communications path that does not connect two switches, for example, an intercom line or a Centrex line. However, in actual usage, the terms line and trunk are often applied interchangeably. {n this book, we use line/trunk and lines/trunks to refer to facilities in general. Specifically, we refer to digital facilities. We also use terms such as personal line, ground-start trunk, DID trunk, and so on. When you talk to your local telephone company central office, ask them what terms they use for the specific facilities they connect to your system.

Some older terms have been replaced with newer terms, The following list shows the old term on the left and the new term on the right.

trunk module trunk jack station station jack analog data station digital data station analog voice and analog data station digital voice and analog data station analog data only station digital data only station digital voice and digital data station

line/trunk module line/trunk jack extension extension jack modem data station 7500B data station analog voice and modem data MLX voice and modem data modem data only station 7500B data only station MLX voice and 75006 data station

### <span id="page-14-0"></span>**Typographical Conventions**

Certain type fonts and styles act as visual cues to help you rapidly understand the information presented:

<span id="page-14-1"></span>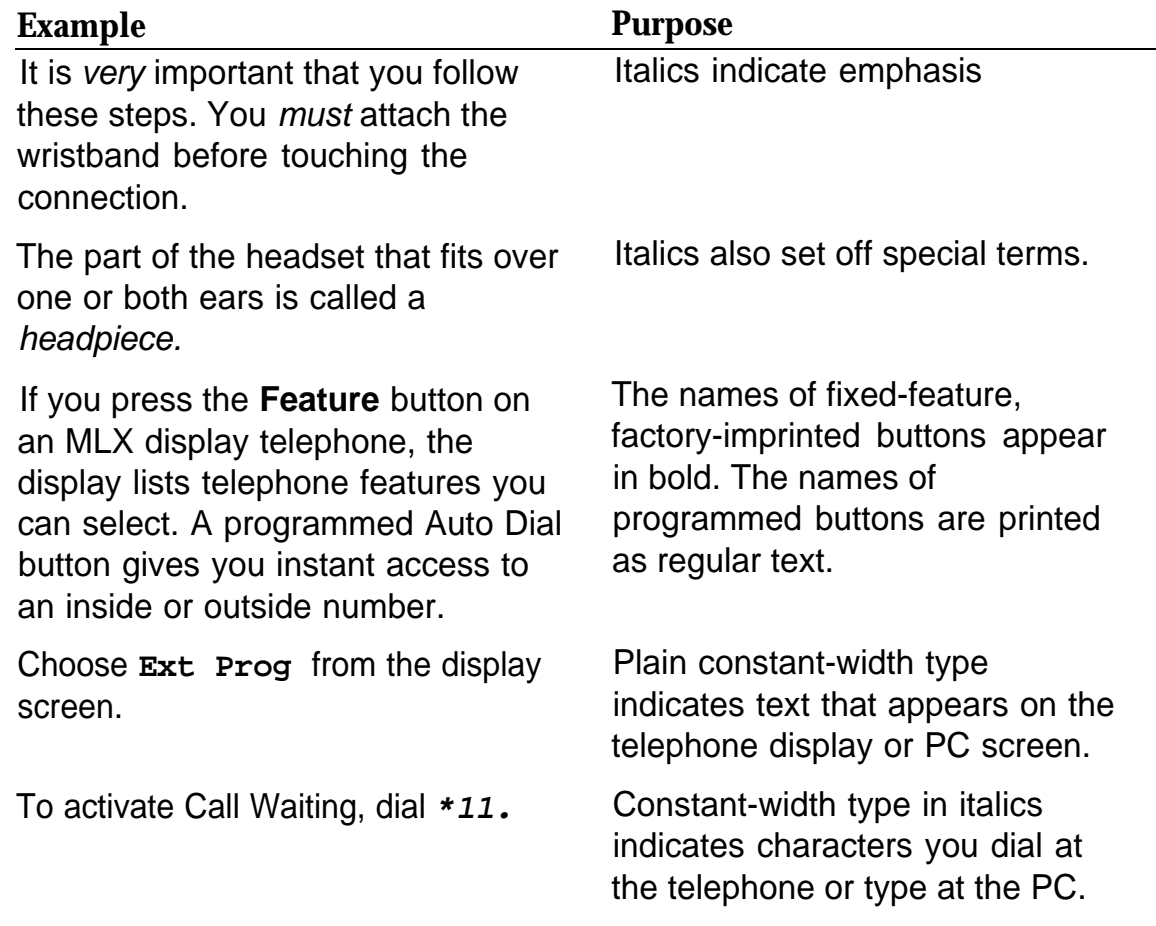

#### **Product Safety Labels**

Throughout these documents, hazardous situations are indicated by an exclamation point inside a triangle and the word caution or warning.

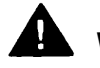

### **WARNING:**

Warning indicates the presence of a hazard that could cause death or severe personal injury if the hazard is not avoided.

## **CAUTION:**

Caution indicates the presence of a hazard that could cause minor personal injury or property damage if the hazard is not avoided.

## <span id="page-15-1"></span>**Security**

Certain features of the system can be protected by passwords to prevent unauthorized users from abusing the system. You should assign passwords wherever you can and limit knowledge of such passwords to three or fewer people.

<span id="page-15-3"></span><span id="page-15-2"></span><span id="page-15-0"></span>Nondisplaying authorization codes and telephone numbers provide another layer of security. For more information, see Appendix A, "Customer Support Information. "

## **Related Documents**

In addition to this book, the documents listed below are part of the documentation set. Within the continental United States, these-documents can be ordered from the AT&T Customer Information Center by calling 1-800-432-6600.

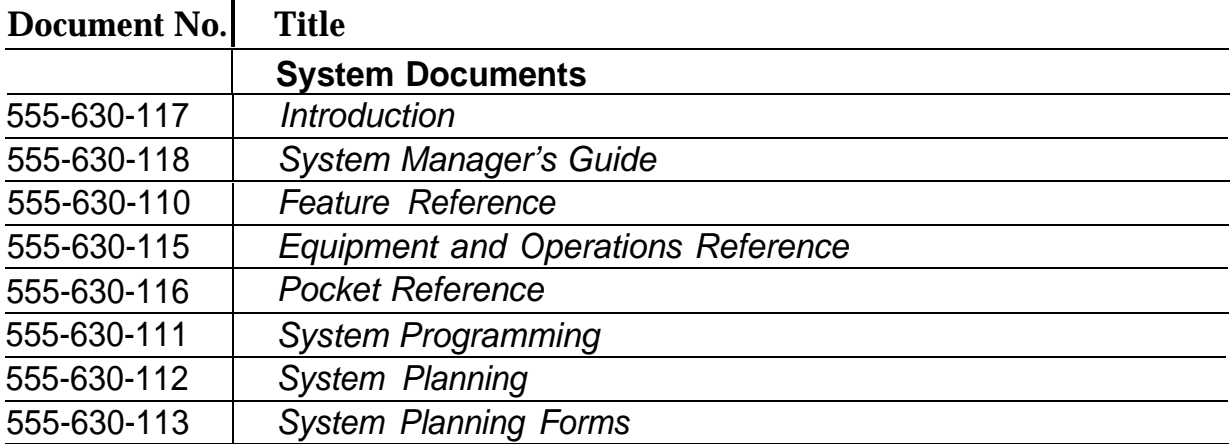

**xvi** System Programming and Maintenance (SPM)

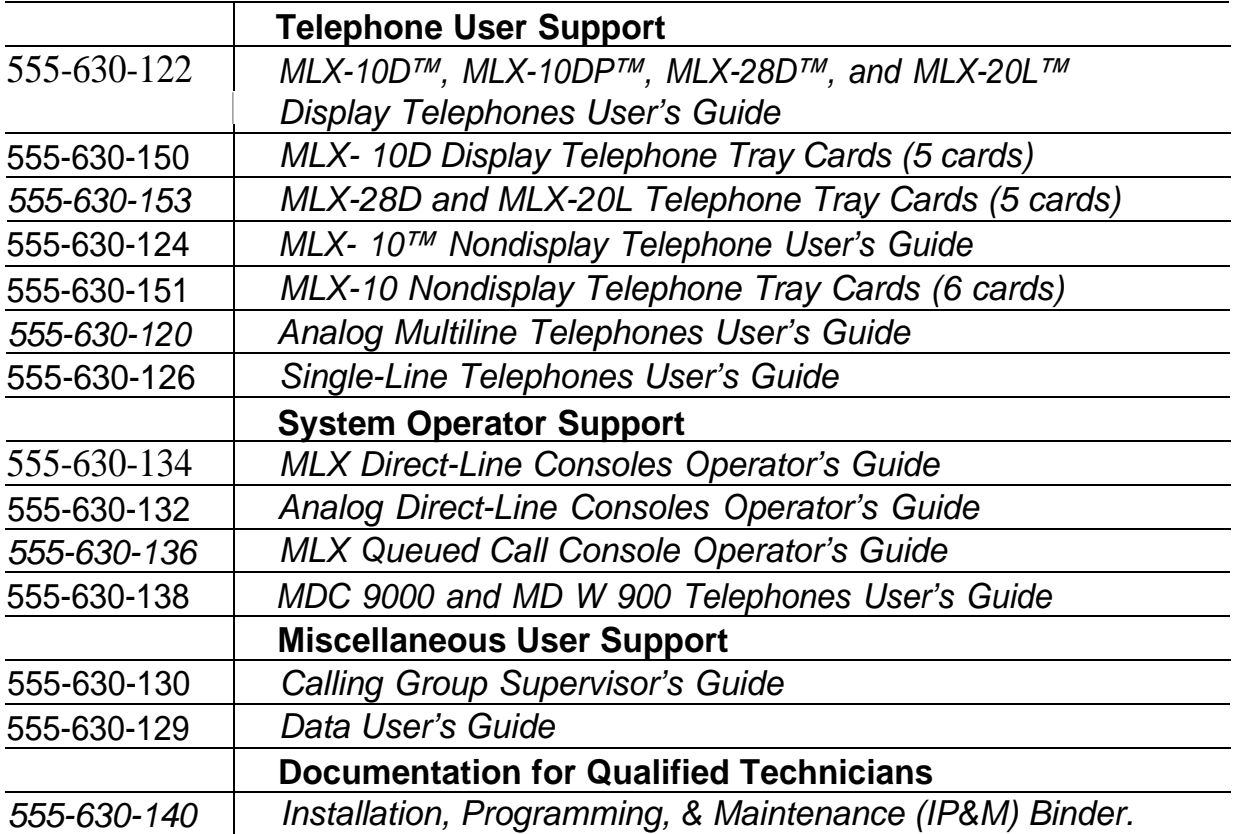

## <span id="page-16-0"></span>**How to Comment on This Document**

We welcome your comments, both good and bad. Please use the feedback form on the next page to let us know how we can continue to serve you. If the feedback form is miss ing, write directly to:

Documentation Manager AT&T 211 Mount Airy Road Room 2W226 Basking Ridge, NJ 07920.

**xvii** System Programming and Maintenance (SPM)

## **System Programming and Maintenance**

The System Programming and Maintenance (SPM) software package offers an alternate method of programming the MERLIN LEGEND Communication System using a PC. This method frees the system programming console for other uses and also provides the additional functions listed below:

- Backing up system programming information
- Restoring system programming information from a backup
- Converting system programming information from one release to another (part of the upgrade procedure)
- Upgrading your communications system to a newer release
- Printing, viewing, and storing reports
- Programming the communications system remotely
- Programming in surrogate mode

SPM runs on a DOS-based PC as a stand alone program or on a UNIX® System platform as part of Integrated Solution II or Integrated Solution Ill (IS II/III). It is available on a 3.5-inch diskette for DOS or UNIX, or on a 5.25 inch diskette for DOS.

#### **NOTE:**

SPM software can be used directly from the floppy disks on a DOS machine; however, if your PC has a hard disk, you should install SPM onto the hard disk.

This book describes the use of SPM on a PC with a DOS operating system. If your system has the IS II/III application, you have the UNIX System version of SPM.

For information about accessing SPM from the IS II/III application, refer to the following books:

- integrated Solution III System Manager's Guide, order no. 555-601-010
- Integrated Solution III Installation and Maintenance Guide, order no. 555-601-011
- Integrated Solution II System Manager's Guide, order no. 555-600-726
- Integrated Solution II Installation and Maintenance Guide, order no. 555-600-720

### <span id="page-19-0"></span>**System Requirements**

To use SPM for system programming, you need the SPM diskette and an approved PC with version 3.3 (or later) of MS-DOS®. At a minimum, your PC should support and include the following items:

- At least 640 kbytes of RAM
- A floppy disk drive that will accommodate the SPM diskette (3.5-inch or 5.25-inch)
- A monochrome or color monitor
- A serial port (either COM1 or COM2) that can use either a DB-9 or DB-25 connector

For a DB-9 connector, use a 9-pin to 25-pin adapter to attach the 25-pin connector of the RS-232 interface cable.

■ An RS-232 interface cable of appropriate length for your site connection(s)

Depending on how you connect the PC to the control unit, you will also need the following items:

■ Direct local connection, with the PC within 50 feet of the control unit.

Either a 355AF modular adapter (if there is a male connector on the interface cable) or a 355A modular adapter (if there is a female connector on the interface cable)

A 4-pair modular cord (D8W)

■ Direct local connection, with the PC more than 50 feet from the control unit.

355AF adapter

EIA crossover cable

Two Z3A2 Asynchronous Data Units (ADUs)

ADU crossover cable

400B2 power adapter

2012D transformer

BRIA-4P adapter and 102 connecting block or 103 connecting block

248B adapter

8-position wall jacks

4-pair plug-ended cable

D8W cords

D6AP power cord

EIA-232-D cables

■ Modem (local or remote) connection

A modem that supports 1200- or 2400-bps connections

In addition, a parallel printer is useful for reports (the PC needs a parallel port for the connection).

#### **NOTE:**

SPM uses Interrupt 4 and I/O address 3F8 for COM1. It uses Interrupt 3 and I/O address 2F8 for COM2.

### <span id="page-21-2"></span><span id="page-21-1"></span><span id="page-21-0"></span>**Installing the SPM Software**

Before you install or run SPM, use **diskcopy** on a DOS PC (see your operating system guide) to make a backup copy of the SPM diskette and store the original in a safe place. Use the backup copy to run the installation program.

For installing SPM on a DOS PC, follow the appropriate instructions in the next section of this book.

#### **NOTE:**

If your PC does not have a hard disk, you do not need to run the installation program. Go to ["Initializing the SPM Software. "](#page-21-2)

### **DOS Installation**

Use the following procedure to install SPM on the hard drive of a DOS PC.

#### **NOTE:**

If you are updating SPM, you do not need to remove the current SPM files. The new files will overwrite your current SPM files.

#### **Considerations**

Review the following items before you begin the installation procedure.

The installation program automatically performs the following:

- Checks available space on the hard disk. If space is insufficient, the installation is terminated and an error message is generated.
- Checks the autoexec.bat and config.sys files. If either file is write-protected, the installation is terminated and an error message is generated. SPM must make changes to these files.
- Saves a copy of autoexec.bat as autoexec.old.
- Saves a copy of config.sys as config.old.
- If autoexec.bat has not already been configured for SPM, performs the following:

Adds **c: \spm** to the path statement

Adds the line **SET AMS PATH=C:** —

Adds the background print command **PRINT /D:PRN/B:4096/U:3/M:200/S:1>NUL**

- Adds the following line to config.sys if it is not already present **DEVICE=C:\ANSI.SYS.**
- Copies the ansi.sys file from the floppy disk to  $c:\lambda$ .
- Creates the directory c:\spm.
- Copies the following files from the floppy disk into c:\spm:

spm.exe

ams\_hlp.eng (English language help file)

ams\_hlp.fre (French language help file)

ams\_hlp.spa (Spanish language help file)

Creates the following directories if they do not already exist:

c:\spm\backup

c:\spm\reports

c:\spm\tmp.

■ Does one of the following:

Creates the SPM configuration file c:\spm\ams.cfg, if it does not already exist. In this case, the ares.cfg file consists of only one line, in which the language attribute is specified: **LANG 1** if you specified English or did not specify a language with the install command;

Modifies the ares.cfg file, if it already exists, by adding or changing the LANG value.

Follow the steps below to install SPM on the PC'S hard disk.

**1 Switch to Drive A, if it is not already the current drive.**

**A:>** appears on the screen.

#### **2 Insert the backup copy of the SPM diskette into Drive A.**

**3 Type one of the commands shown below and press (Enter ↓).** 

- $\blacksquare$  install
- ninstall french
- **install spanish**

Because English is the default language, install and **install english** have the same result. If you do use the language argument **(english, french,** or **spanish),** you must type it in lowercase letters as shown. The command install may be upper case or lower case.

**4 Wait for the message shown below to appear.**

**SPM1 HARD DISK INSTALLATION PROGRAM Strike a key when ready**

#### **5 Press any key to begin the installation.**

When the installation is finished, the following message appears: **SPM HARD DISK INSTALLATION IS NOW COMPLETE YOU MUST REBOOT YOUR SYSTEM BEFORE USING SPMl**

#### **6 Remove the SPM diskette from Drive A and reboot your system.**

The installation procedure is complete. Go to ["Initializing the SPM Software. "](#page-21-2)

### <span id="page-24-0"></span>**Initializing the SPM Software**

To run correctly, the DOS version of SPM requires certain information (transmission speed, type of monitor, and so on). You need to supply this information only once, the first time you run SPM.

The information you provide during the initialization process is written to the SPM configuration file (ams.cfg). If you need to change this information at some later time, you can do so in either of the following ways:

- Use any of the options in Table 1 to change the information in ams.cfg.
- Edit the ares, cfg file, (If you are unsure about editing the file, you can remove it. You are prompted to reinitialize the next time you invoke SPM. The file is created at that time.)

#### <span id="page-24-1"></span>**NOTE:**

The DEBUG attribute is also specified in ams.cfg as **DEBUG=0** (off), the default setting, or **DEBUG=l** (on). This attribute is used to enable the Escape-to-Shell feature of SPM, activated by pressing  $(Ctrl) + (F9)$ . To turn DEBUG on, you must edit the ams.cfg file; it is not part of the initialization process. The DEBUG attribute is for use by qualified service personnel only.

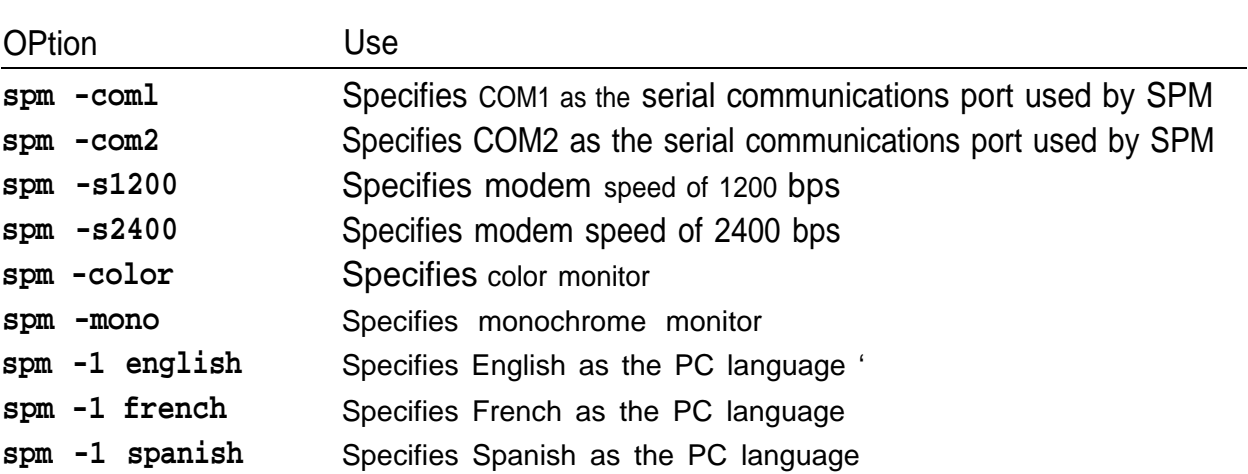

#### **Table 1. SPM Configuration File (ams.cfg) Options**

Follow the steps below to perform the SPM initialization.

1 **Type** *spm* **and press (Enter**  $\downarrow$ **) to display the SPM Welcome screen shown in Step 2.**

■ Make your entry at the **C**:> prompt if your PC has a hard disk.

■ Make your entry at the **A**:> prompt if you are using the floppy drive.

2 **Press any key.**

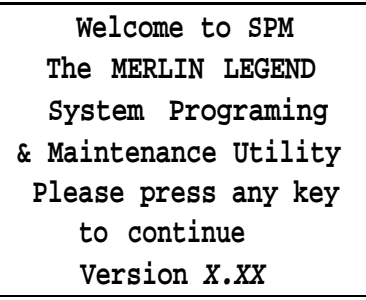

 $X$  $X$  $X$  = current version of SPM

The screens shown in Steps 3 through 7 appear only if the system has not been initialized. Otherwise, the screen shown in Step 8 appears.

3 **Select the serial communications port used for SPM and press (Enter** ↵ ) .

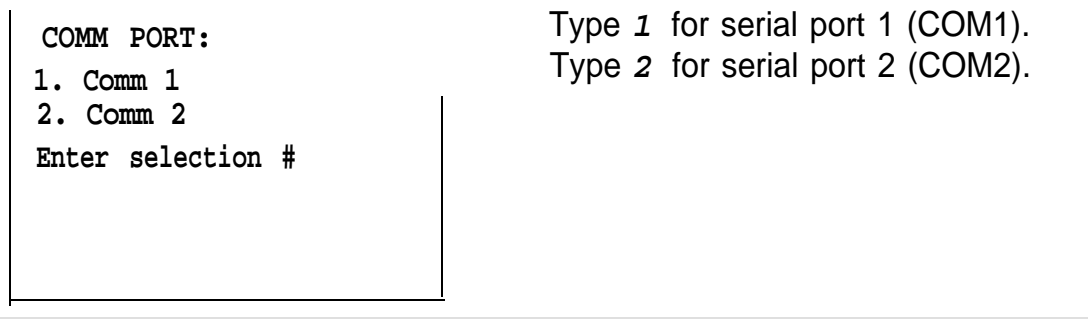

4 **Select the communications port speed and press (Enter**  $\leftarrow$ **).** 

4

**speed** Type 1 for 1200 bps. **1. 1200** Type **2** for 2400 bps. **2. 2400 Enter selection #**

**5 Respoond to the color prompt and press (Enter** ↵ ) . **COLOR Enter selection (y/n):** Type **y** if you have a color monitor. Type **n** if you do not have a color monitor. **6 Select a language and press (Enter** ↵ ) . **Language: 1. English 2. French 3. Spanish Enter selection #:** Type **1** for English. Type **2** for French. Type **3** for Spanish. The language you select here becomes the SPM (PC) language.

**7 Review your selections.**

```
SPM CONFIGURATION:
Comm Port: x
Speed: x
Color: x
Desire change (y/n)?
```
 $x =$  the values entered for each entry in Steps 3 through 6

- To change any of the information shown, type y and press (*Enter ↓*). The screen shown in Step 3 appears. Repeat Steps 3 through 6.
- To save the information shown, type **n** and press (Enter ↵ ) .

If the PC is connected to the processor, the SPM Main Menu appears as shown in Step 8.

If the PC is not connected, go to ["Connecting the PC. "](#page-27-0)

**8 Press the function key that corresponds to the option you want.**

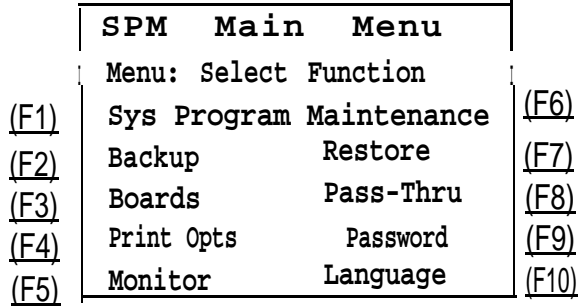

### **NOTE:**

The function keys shown on either side of the display are included here for quick reference, See ["SPM Screens"](#page-38-1) for details on using the PC keys in SPM.

## <span id="page-27-1"></span><span id="page-27-0"></span>**Connecting the PC**

There are three ways to connect the PC to the control unit. Choose the method below that is most useful for your installation.

- [Direct local connection](#page-28-0)
- [Local modem connection](#page-30-0)
- [Remote modem connection](#page-31-0)

### <span id="page-28-0"></span>**Direct Local Connection**

For a direct local connection, you must connect the PC to the system programming jack. This is the lower modular RS-232 jack on the processor module, as shown in Figure 1. (The upper jack is reserved for the SMDR printer. )

To connect a PC more than fifty feet from the control unit, see [Figure 2.](#page-29-1)

For direct local connections, the system supports speeds of 1200 and 2400 bps.

#### **NOTE:**

<span id="page-28-1"></span>You must use a direct local connection to program in surrogate mode.

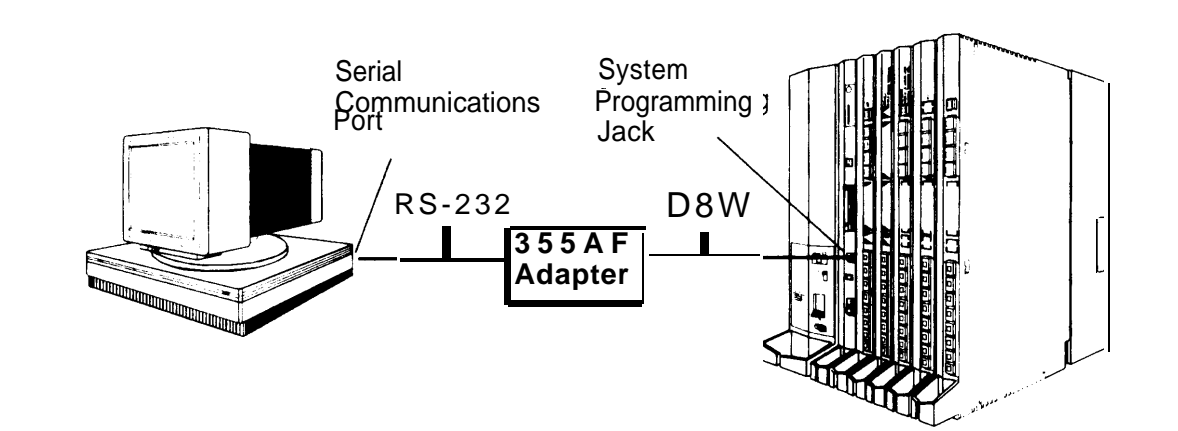

**Figure 1. Direct Local Connection, PC Less Than 50 Feet Away**

<span id="page-29-1"></span><span id="page-29-0"></span>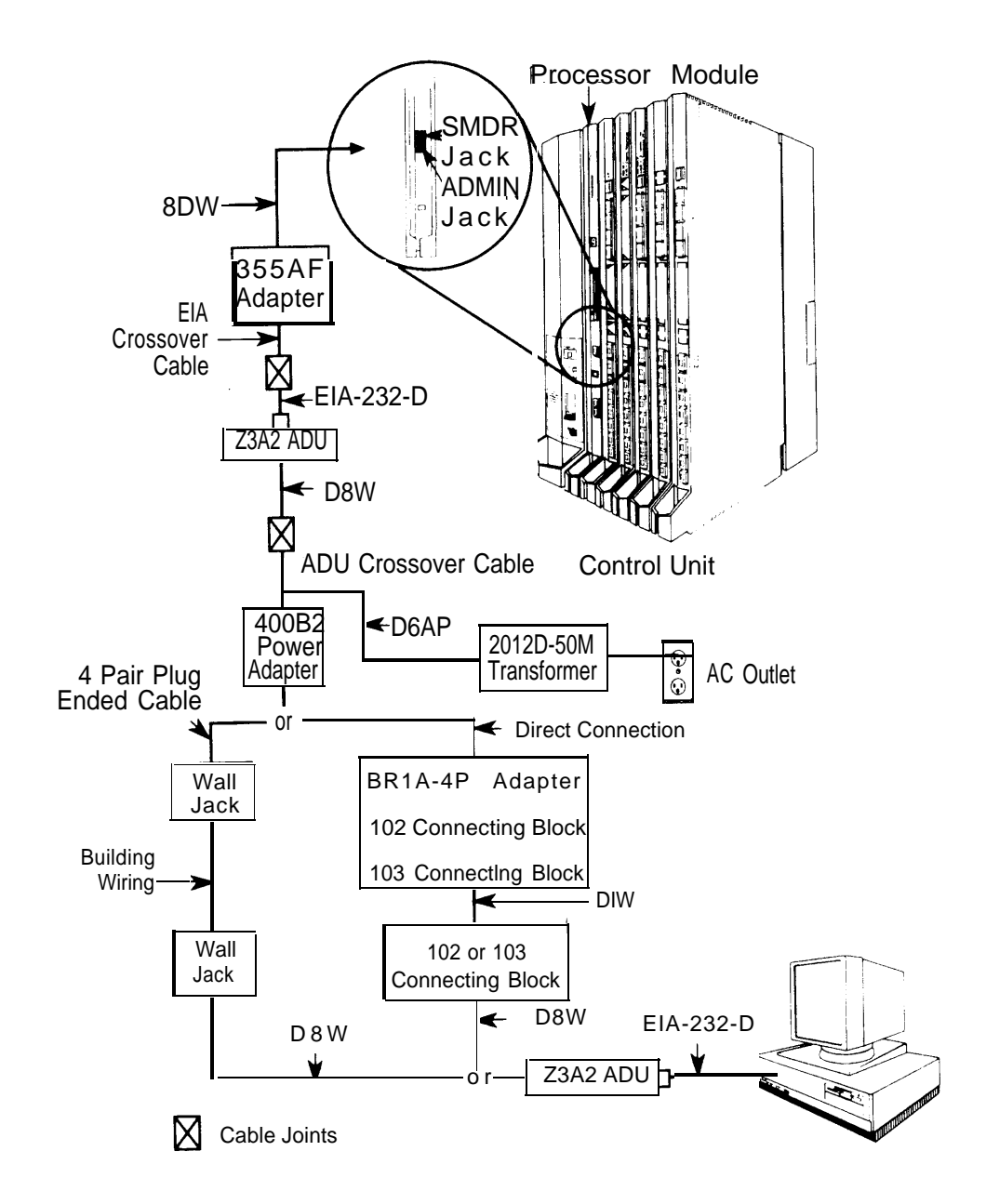

**Figure 2. Direct Local Connection, PC More Than 50 Feet Away**

**12** System Programming and Maintenance (SPM)

### <span id="page-30-0"></span>**Local Modem Connection**

For a local modem connection, you must use a modem (either connected to, or built into the PC) to access the internal modem in the control unit. Connect the modem to an 012 module in the control unit, as shown in Figure 3.

The internal modem operates at speeds of 1200 and 2400 bps.

<span id="page-30-1"></span>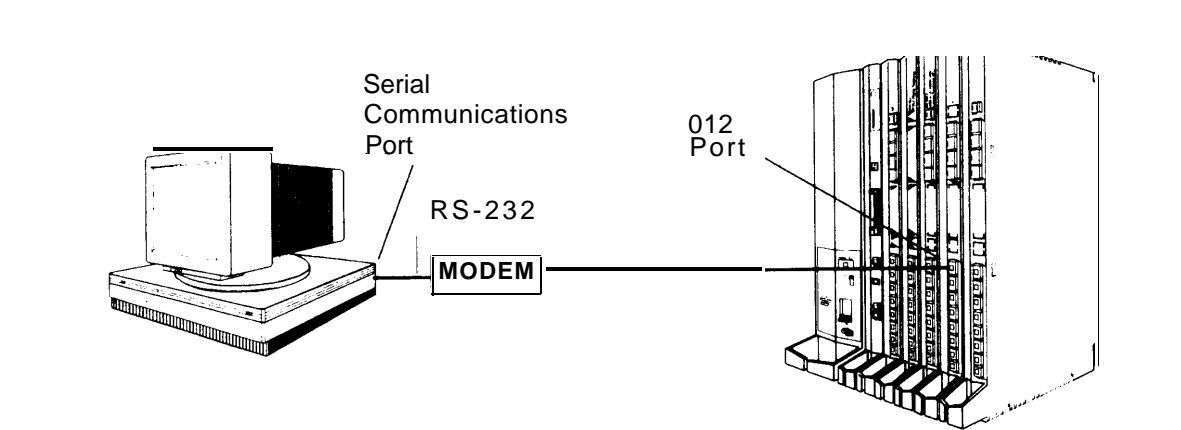

**Figure 3. Local Modem Connection**

### <span id="page-31-0"></span>**Remote Modem Connection**

For a remote modem connection, you must use a modem (either connected to, or built into the PC) to access the internal modem in the control unit. You must also use a dial-up connection, as shown in Figure 4. See ["Accessing](#page-32-0) [SPM"](#page-32-0) for details on accessing SPM with a remote modem connection.

The internal modem operates at speeds of 1200 and 2400 bps.

<span id="page-31-1"></span>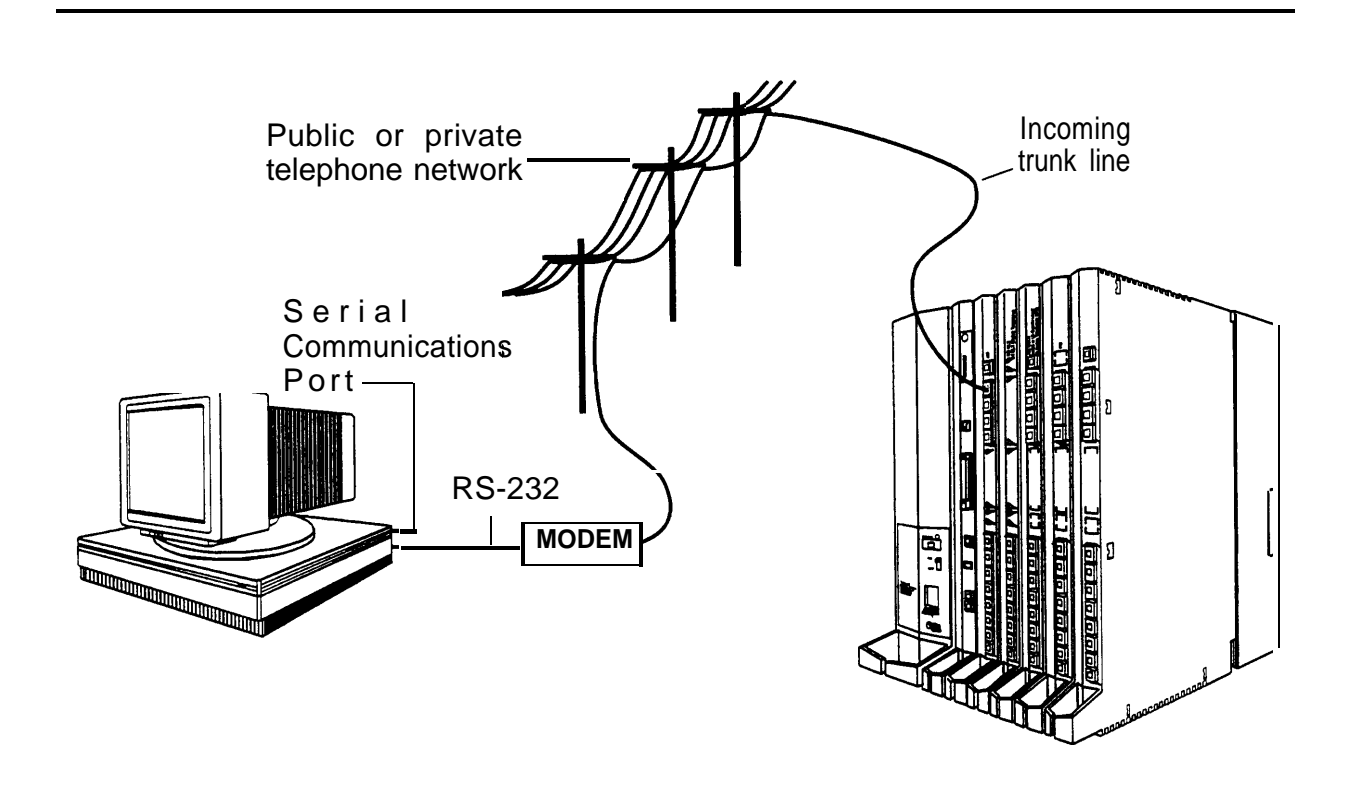

.

**Figure 4. Remote Modem Connection**

#### **NOTE:**

Remote access (modem connection) has priority over local access (direct connection), unless a backup or restore procedure is in progress through a direct local connection. If a modem connection is attempted while any other type of on-site programming is in progress (either at the system console or at a directly-connected PC), the system sends a message to the on-site programmer. The message indicates that a modem connection is being established and the on-site programming session is terminated.

### <span id="page-32-1"></span><span id="page-32-0"></span>**Accessing SPM**

The procedure for accessing SPM depends on whether your PC is connected to the control unit with a modem (either local or remote) or without a modem (direct). This section covers both of these access procedures.

### **With a Direct Local Connection**

To access SPM when your PC is connected directly to the control unit, follow the steps below.

**1 Set up the appropriate physical connections between the PC and the control unit.**

See ["Connecting the PC."](#page-27-1)

**2 If you installed SPM on the hard disl of the PC , go to Step 5.**

**3 If the PC does not have a hard disk, insert the SPM diskette into Drive A.**

**4 Type a: and press (Enter** ↵ ) .

**A:>** appears on the screen.

**5 Type** spm and press (Enter → ) to display the SPM Welcome screen shown. **below.**

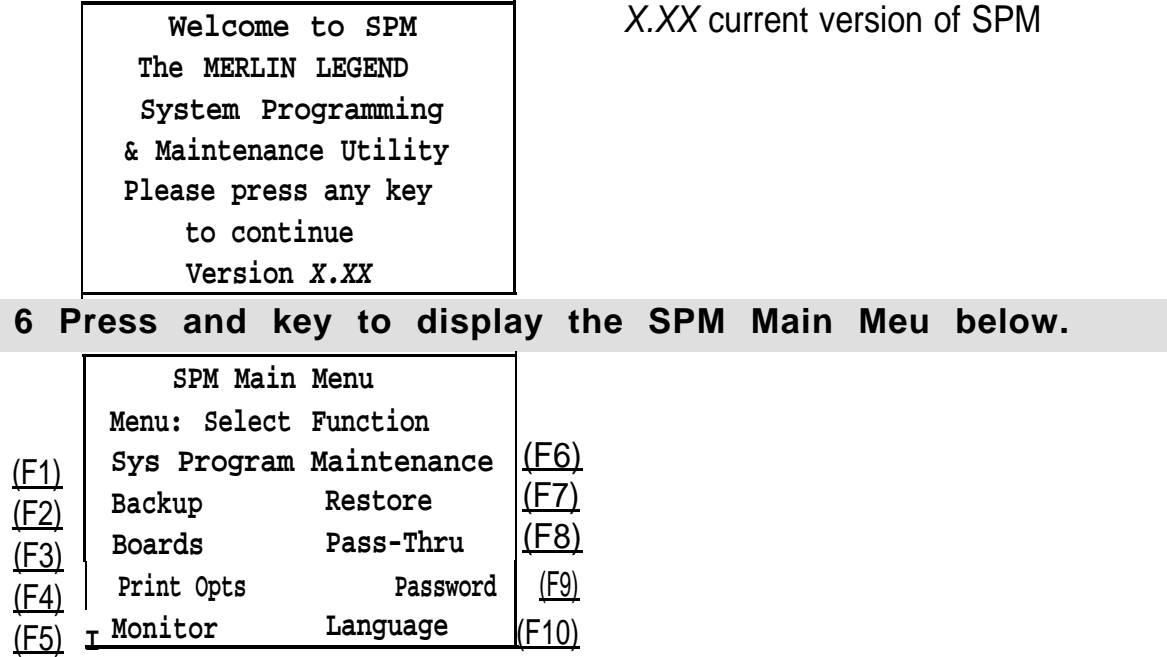

- If the SPM Main Menu does not appear or if the information on the screen is garbled, press any key again.
- If the COM Port (communications port) screen appears instead of the SPM Main Menu, it indicates that the SPM software has. not been initialized. See ["Initializing the SPM Software."](#page-21-0)

#### **NOTE:**

The function keys shown on either side of the display are included here for quick reference. See ["SPM Screens"](#page-38-1) for details on using the PC keys in SPM.

#### **7 To select an option, press the funciton dey that corresponds to the option you want. For example, to select Language press (F10)**

### <span id="page-34-0"></span>**With a Local or Remote Modem Connection**

The method you use to access SPM by modem depends on whether you are programming on site (locally) or from a remote location.

- If you are on site, the modem must be connected to an 012 module on the control unit. To establish a connection to the control unit's internal modem, dial **\*10.**
- If you are at a remote location, do one of the following:

Place a call to the system on a Remote Access line, enter the barrier code (if required), and dial the code for the internal modem **(\*10).**

Place a voice call to the system using the line to which the modem is connected and ask the operator to transfer you to the modem (by pressing **Transfer,** dialing **\*10,** then hanging up the telephone). When you hear the modem answer tone, switch to data mode.

### <span id="page-34-1"></span>**Considerations**

Review the following items before you begin the modem connection procedure.

### **Set the Programming Language**

If you prefer to program in a language other than the current SPM language setting, see ["Language."](#page-60-1)

### **Modem Connections**

You must make a data connection to a modem. The following modem dialing commands are for Hayes® and Hayes-compatible modems. These may not be the commands your modem use-refer to the user guide that came with your modem for specific information.

- If the PC is in the same location as the control unit, type **\*10.**
- If the PC is in a remote location and your system has activated the Remote Access feature, type the following and press (Enter  $\downarrow$ ).

Without barrier codes type:

**ATDT;** the remote access telephone number; and **W\*10.** For example:  $ATDT12015551234$   $W*10$  (Enter  $\downarrow$ ).

With barrier codes type:

**ATDT;** the remote access telephone number; the barrier code preceded by a "W" and **W\*10.** The barrier code in the example below is 555555.

For example: **ATDT12015551234 W555555 W\*10 (Enter** ↵ ) .

The password prompt appears on the screen when the connection is made. (You may have to press (Enter  $\downarrow$ ) more than once to get the password prompt.)

- $\blacksquare$  If the PC is in a remote location and your system has not activated the Remote Access feature, do the following:
	- Use the main telephone number to place a voice call to the system on the line to which the modem is connected.
	- Instruct the operator to transfer you to the modem (by pressing **Transfer,** dialing **\*10,** then hanging up the telephone).
	- To put the modem on line, type  $ATH1$  and press (Enter  $\downarrow$ ), then hang up the telephone.

### **NOTE:**

If you enter a telephone number of fewer than 11 digits, you must end it with a pound sign (#).
To access SPM through a local or remote modem connection, follow the steps below.

**1 Sep up the appropriate physical connections between the PC and the control unit. See ["Connecting the PC."](#page-27-0)**

**2 Type spm and press (Enter** ↵ **) to display the SPM Welcome screen shown below.**

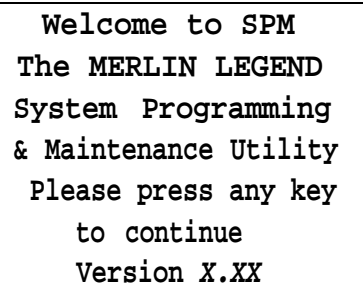

 $X$ ,  $XX$  = current version of SPM

If you wish to program in a language other than the current language set for SPM, see ["Set the Programming Language."](#page-60-0)

**3 Press and key to display a blank screen on which you can enter modem commands. (You may have to press the key several times.)**

**4 Make a data connection to the modem of the control unit.**

See ["Modem Connections."](#page-30-0) When the connection is made, the password prompt appears as shown in Step 4.

**5 Type the SPM password to display the SPM Main Menu shown in Step 6.**

**Enter Password:**

The password does not display as you type it.

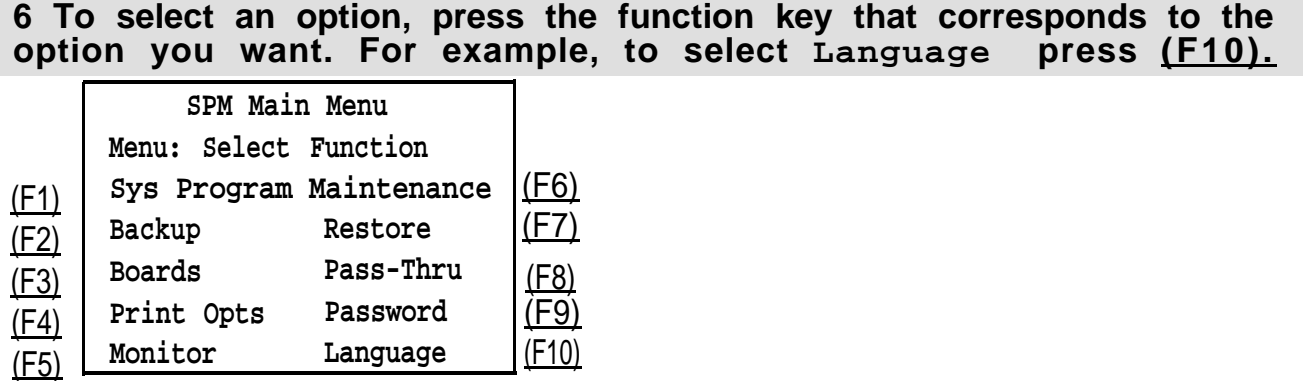

## **NOTE:**

The function keys shown on either side of the display are included here for quick reference. See ["SPM Screens"](#page-38-0) for details on using the PC keys in SPM.

## **Using SPM**

This section describes how to use the SPM screens, SPM Help, and the SPM options listed below.

- [Backup](#page-45-0)
- [Boards](#page-49-0)
- [Browse](#page-54-0)
- [Convert](#page-54-1)
- [Language](#page-60-0)
- <span id="page-38-0"></span>■ [Maintenance](#page-62-0)
- [Monitor](#page-62-0)
- [Pass-Thru](#page-63-0)
- [Password](#page-66-0)
- [Print Options](#page-68-0)
- [Restore](#page-69-0)
- [System Programming](#page-72-0)

#### **NOTE:**

Some of the procedures described in this section should be performed by qualified service personnel only.

## **SPM Screens**

SPM screens simulate the system programming console. Each SPM screen includes a 7-line by 24-character console simulation window that corresponds to the display area of the MLX-20L<sup>TM</sup> telephone. To the right and left of this console simulation window are columns that list the keys corresponding to similarly located buttons on the MLX-20L telephone. If you are working with Version 2.0 or higher, the version number appears in the upper left corner of the screen (for example, **V3).** [Figure 5](#page-39-0) illustrates the SPM display screen.

<span id="page-39-0"></span>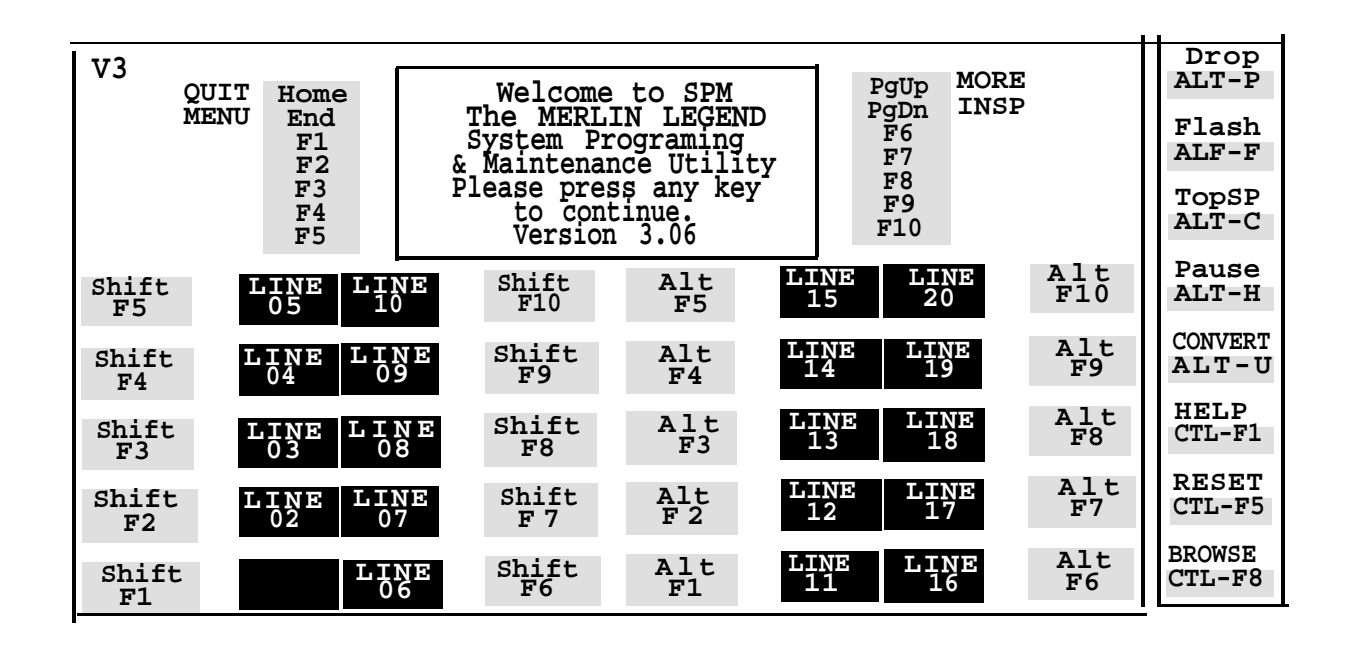

**Figure 5.** SPM Display

**F1** through **F5,** and **F6** through **F10** display on either side of the console simulation window. They represent the function keys to use when you select screen options. When a screen contains several choices, press the function key identified by the label next to your choice. (If you were programming on the console, you would press the telephone button next to your choice.)

Below the console simulation window are 20 simulated line buttons. The 20 line buttons can be selected using the arrow keys to position the cursor on the appropriate button. Using [PgDn] (the Inspect feature), you can determine the status of each line and the features programmed on each line according to the letter that appears next to the line number (see below).

On the PC screen, the letters **R** and **G** represent the ON state of the red and green LEDs, respectively, that are on the console. For example, if a line, trunk, or pool is assigned to a line button, on the console a green LED lights next to the button. On the PC screen, the letter **G** (for green) displays next to the button. Similarly, if a line, trunk, or pool is not assigned to a line button, neither **G** nor **R** display next to the button on the PC screen. If a trunk is assigned to a pool, an **R** (for red) displays on the PC screen.

The labels in the column on the right side of the screen show key combinations that correspond to buttons on the MLX-20L telephone. [Table 2](#page-41-0) describes the function of PC keys in SPM.

## <span id="page-41-0"></span>**Table 2. Function of PC Keys in SPM**

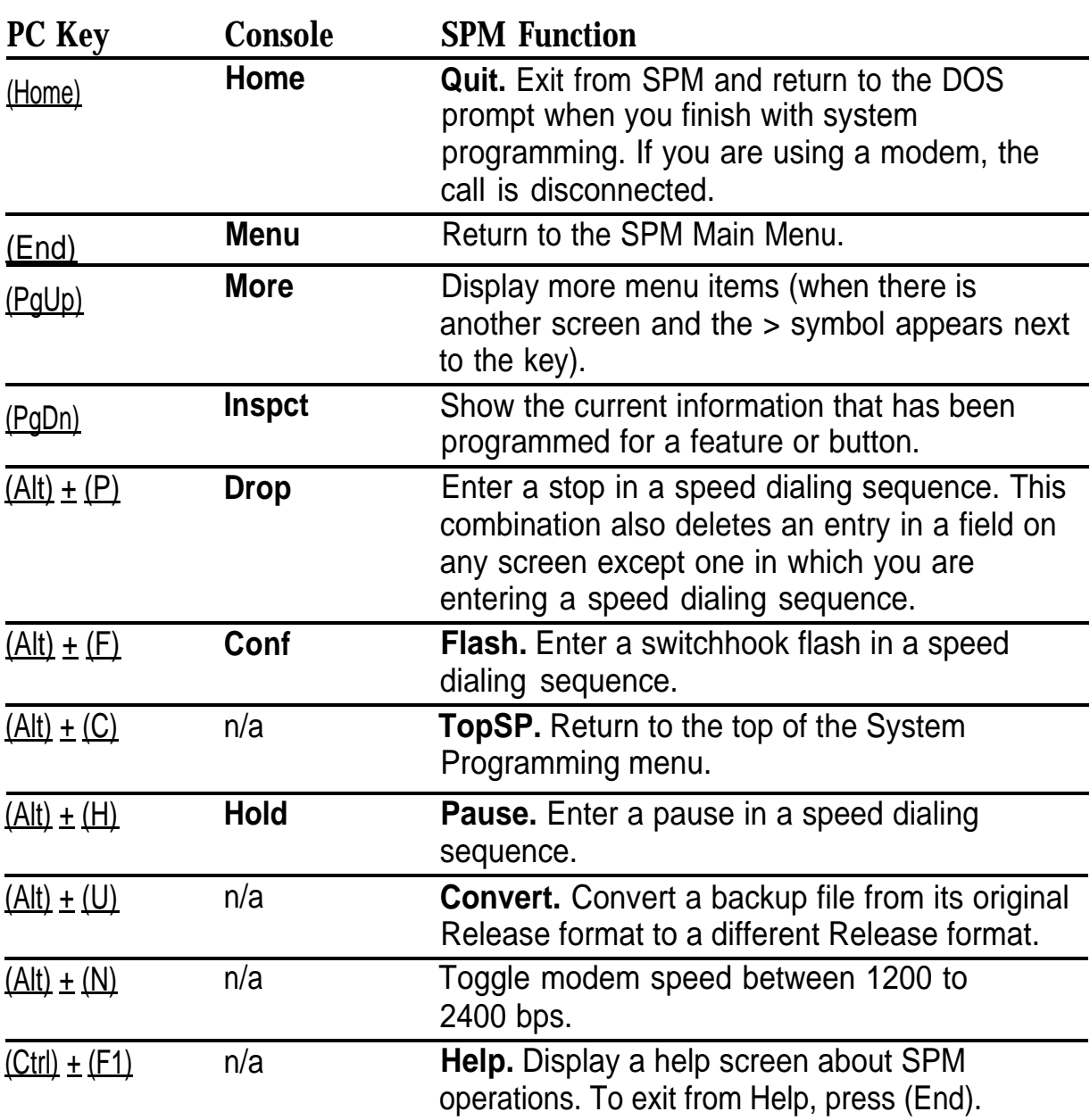

*Continued on next page*

## **Table 2-** *Continued*

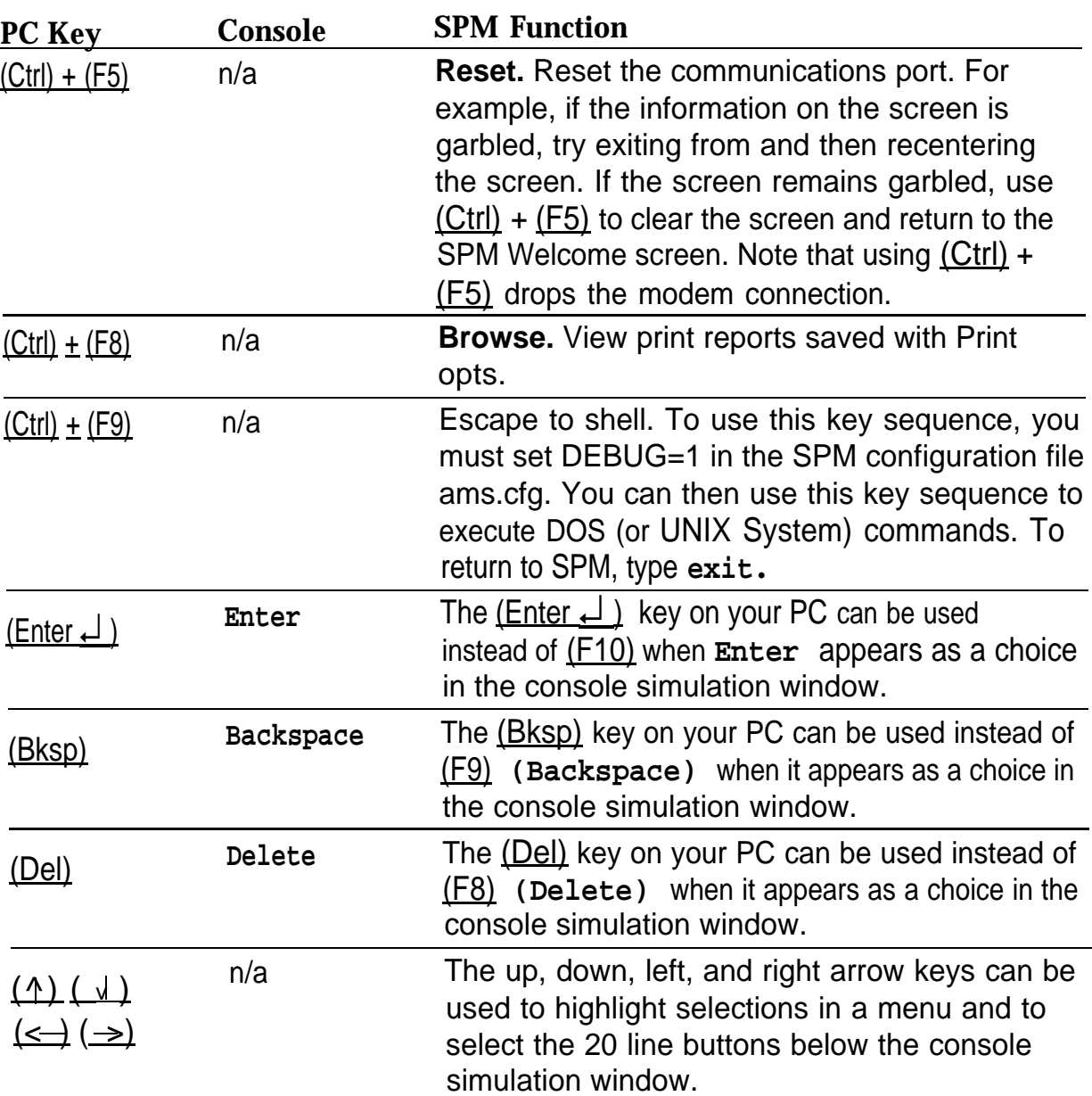

## **SPM Main Menu Options**

The SPM Main Menu provides access to system programming and to the SPM functions listed in Table 3.

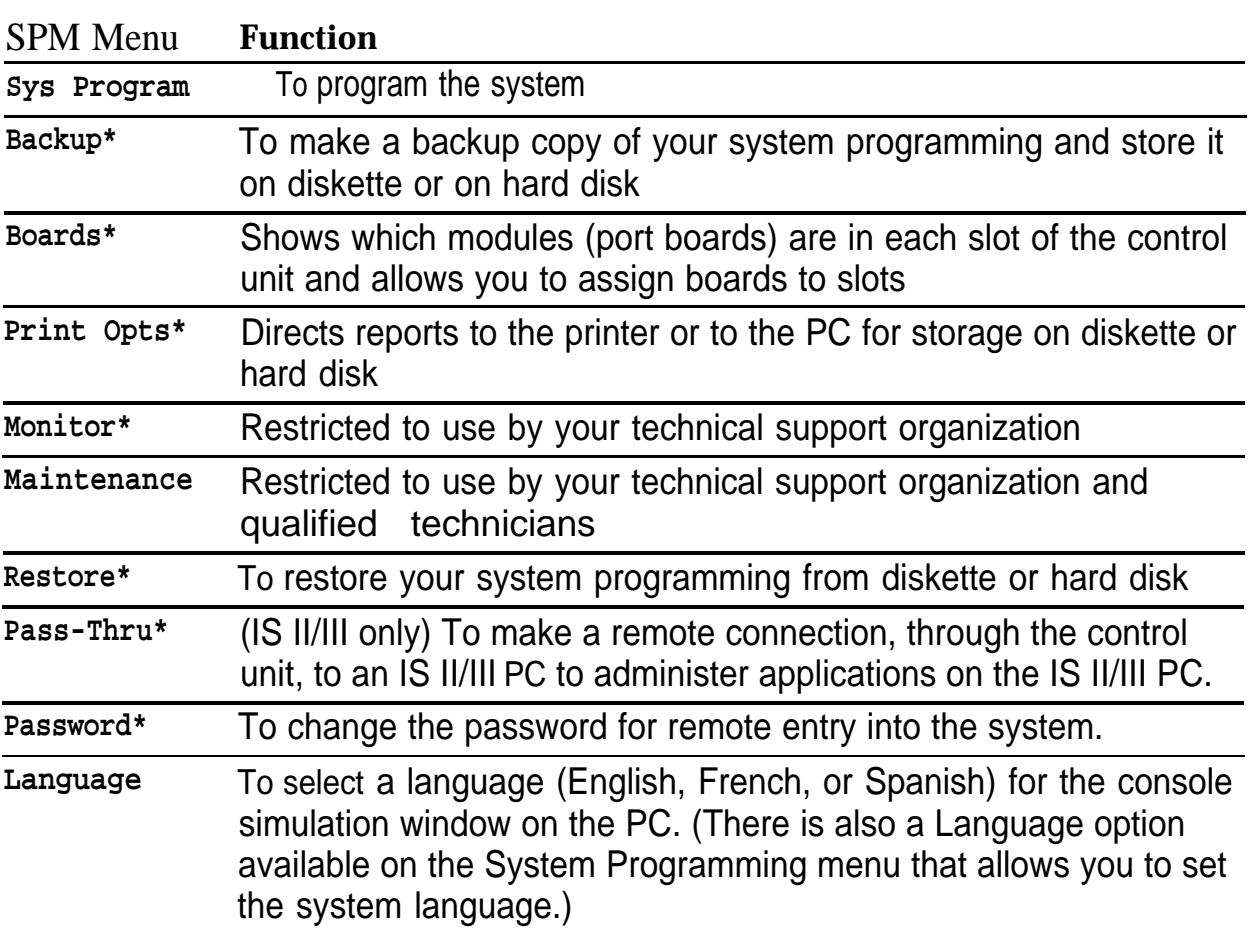

## **Table 3. SPM Main Menu Options**

**\*** SPM option only. Not available on the MLX-20L system programming console. To be used only by qualified service personnel.

## <span id="page-44-0"></span>**SPM Help**

To access the SPM help screens, press <u>(Ctrl)</u> + <u>(F1).</u>

To review the help screens press, <u>(PgUp)</u> and <u>(PgDn).</u>

To return to the first Help screen, press <u>(Home)</u> .

To exit from SPM Help, press <u>(End).</u>

A typical help screen is shown in Figure 6.

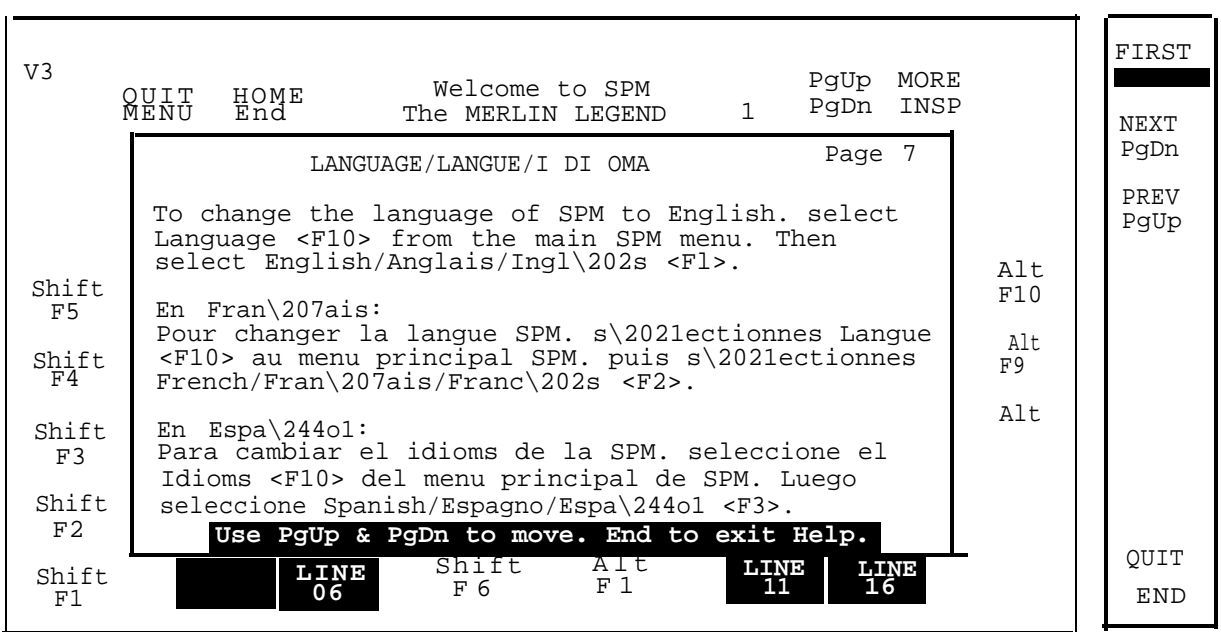

**Figure 6. SPM Help**

## <span id="page-45-1"></span><span id="page-45-0"></span>**Backup**

The Backup procedure is used by qualified service personnel to create a file of system programming information in the \spm\backup directory (on the hard drive of the PC) or in the root directory of a diskette (on the floppy disk drive of the PC).

## NOTES:

- 1. Back up your system programming information on a regular basis. A current backup file allows you to quickly and easily restore your system, if the need arises.
- 2 With Release 3.0 and later, system programming can be backed up or restored from a PCMCIA memory card. See Chapter 22, "Memory Card," for more information.

## **Determining the Release Number of a Backup File**

If you have a backup diskette but do not know its release number, you maybe  $,$ able to find this information in the backup header. Beginning with later versions of Release 1.1, the backup file contains a backup header 128 bytes long. Approximately 59 of these bytes are currently used. Bytes 55 through 59 of the header contain the MERLIN Legend Communication System Release number, as shown in Table 4. (Release 1.0 and early versions of Release 1.1 do not contain this information in readable form.)

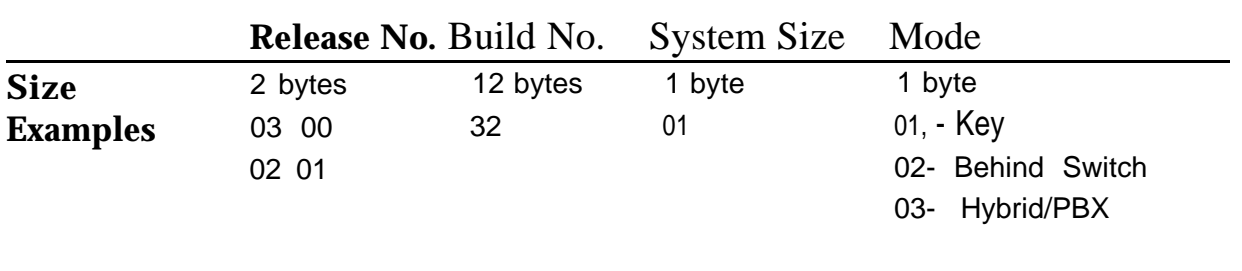

## **Table 4. Backup Header Release Number**

The release number is found in the first two bytes (four characters) of the identification number. For example,  $0300 = 3.0$ ,  $0201 = 2.1$ .

If the backup file is compressed, you can read the header but you cannot read the data area following the header. Use **type** [backup filename] to read the header on a DOS system or **cat** [backup filename] to read the header on a UNIX System.

Note that the communication system release number, not the version number of SPM, reflects whether the backup file is compressed or uncompressed. Release 1.0 backups are uncompressed and Release 1.1 and later backups are compressed. Uncompressed files take longer to restore.

## **Considerations**

Review the following items before you begin the backup procedure:

- The communications system does not have to be idle during backup; however, extension programming is blocked.
- Any objects that are in a maintenance-busy state are stored in that state. When you restore system programming, these objects are busied out, even if they have since been released from the maintenance-busy state.
- If you plan to store your backup file on a diskette, format a DOS diskette. (DOS formatting can be done on a UNIX System PC or a DOS PC).
- Uncompressed backup files are 100,000 to 210,000 bytes in size; compressed files are about 70,000 to 85,000 bytes.
- Maintenance data (error logs and other data used by qualified service technicians) is not saved in the backup file.

Follow the steps below to perform the backup procedure.

#### **1 At the SPM Main Menu, press (F2) to select backup.**

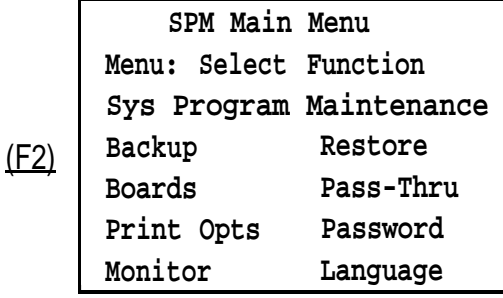

#### **2 Follow the instructions for a floppy or a hard disk.**

A second window apperars which displays the **GOTO FLOPPY** and **MAKE NEW FILE** options and a directory listing for the C:\spm\backup directory.

- If you are saving the backup file to a floppy disk, go to Step 3.
- If you are saving the backup file to the hard disk, go to Step 4.

#### **3 Remove the SPM diskette and insert a formatted diskette. Use the arrow keys to highlight GOTO FLOPPY and press (Enter** ↵ ).

Make a selection for the BACKUP file. MAKE NEW FILE will create a new file on selected device.

GOTO FLOPPY MAKE NEW FILE backup.ams *file.l* file.2

Press ESC to abort.

After you press (Enter  $\downarrow$ ), to **GOTO FLOPPY** statement shown above changes to **GOTO HARD DISK** and the directory listing for A:\is displayed. Continue with Step 4.

The screen displays the default name for the backup file **(bakup.ams).**

## **4 Specify a backup filename.**

- To select the default filename use the arrow keys to highlight **backup.ams** and press  $(Enter \perp)$ . Go to Step 6.
- To enter a different filename use the arrow keys to select **MAKE** NEW FILE and press  $(Enter \rightarrow)$ . Go to Step 5.

```
5 Type the new filename and press (Enter ↓).
```
**Press ESC to Abort.**

If you are working from the floppy drive, **A:\** appears on the screen.

**Enter filename:**

**(\*fault is backup.ams)**

You can specify a drive letter with the filename but no path information.

### **6 Verify that the filename chosen does not already exist.**

The following screen appears only if the filename chosen already exists. Continue with Step 7 if this screen does not appear.

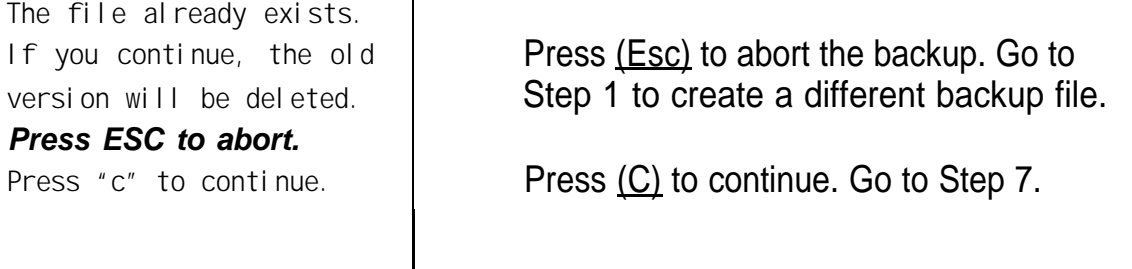

### **7 Observe the backpstaus screen**

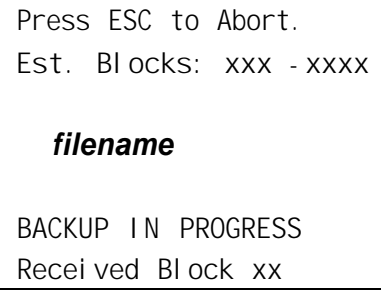

 $f$ lename = the backup filename specified in Step 5

SPM indicates the status of the backup by displaying the number of the last block received (xx). Line 2 of the display screen shows the estimated number of blocks to be sent from the control unit (XXX-XXXX). This line is blank if you are backing up from Release 1.0.

If you abort the backup, the partial backup file is deleted to prevent restoration from a corrupted file and you see the screen shown in Step 8. When the backup is complete, you see the screen shown in Step 9.

**8 To abort the backup press (Esc) ro reurtn to the SPM Main Menu.**

**Backup aborted Please press Enter to see the Main Menu:**

#### <span id="page-49-0"></span>**9 When the backup is complete, press (Enter ↓) to return to the SPM Main Menu.**

**Please press Enter to see the Main Menu**

Backup successful. **Exxx = total number of blocks received** 

**Received** *xxx* **Blocks.**

## **Boards**

The Boards option allows qualified service personnel to add a board to the next available slot. The system must be idle to use this option. This option is not available from the system programming console.

The Boards option is also available in surrogate mode. In surrogate mode, you can assign trunk and extension modules (boards) to slots, even though the boards have not actually been installed. This type of board is referred to as a "phantom" or "null" board.

You cannot use the Boards option to change an actual board type. All boards assigned with the Boards option, including phantom boards, are cleared (unassigned) if you perform a board renumber **(System> Board Renum).**

#### **NOTES:**

- 1. You must assign phantom boards to higher slot numbers than any real boards you assign. If you assign a phantom board to a lower slot number than a real board, the control unit does not recognize the real board(s) that follow the phantom board.
- 2. If you remove a board but do not replace it, and then perform a board renumber, the control unit will not recognize any boards that follow the empty slot. You must reseat all of the boards to fill the empty slot before you perform the board renumber.

The Inspect function ([PgDn]) lets you see which modules have been assigned to slots on the control unit. Note that both phantom boards and real boards display if you use the Inspect function. To see only real board assignments, you must print the System Information report:

**System> More> Print>SysSet-up.**

[Table 5](#page-51-0) shows the type of boards that you can select.

## <span id="page-51-0"></span>**Table 5. Board Types**

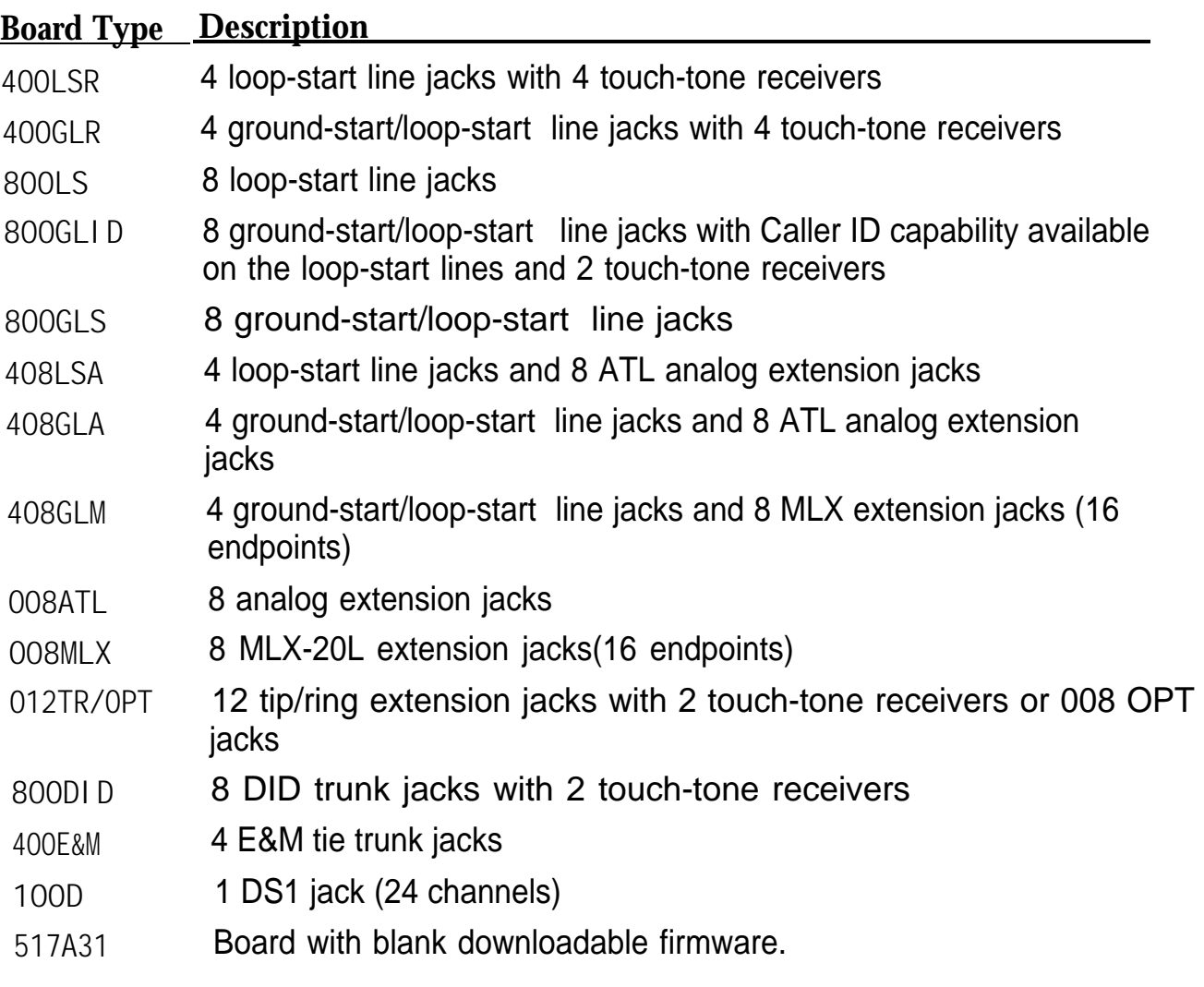

Follow the steps below to assign modules.

#### **1 At the SPM Main Menu, press (F3) to select Boards.**

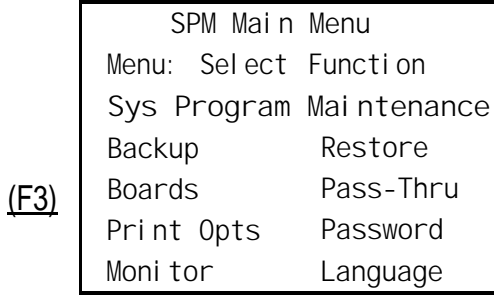

#### **2 Press the funciton key that corresponds to the module you want to select .**

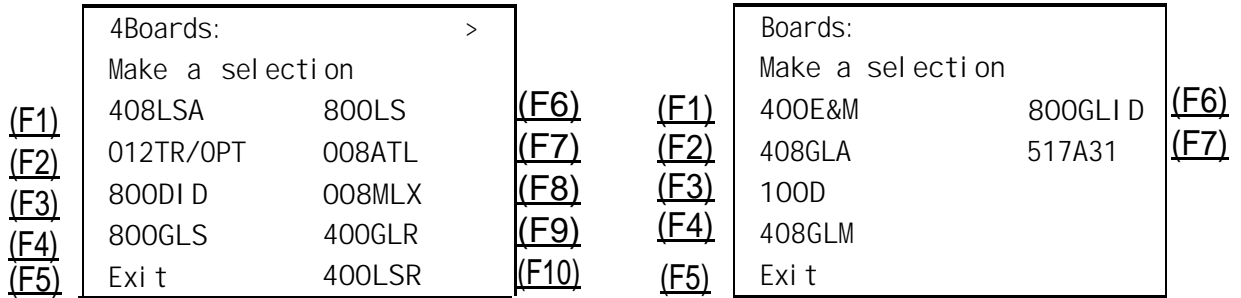

If the module you want to assign is not shown on the first screen of the Boards menu, press (PgUp) to display the next menu screen.

#### **3 Type the control unit slot number (01 through 17) in which the module is to be installed.**

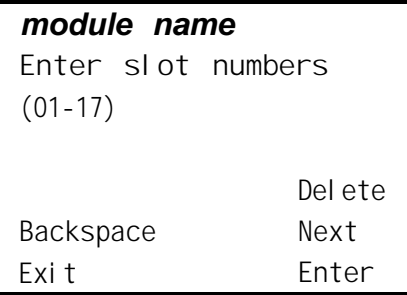

module name = option selected in Step 2

**4 Assign or remove the nodule from the slot entered in Step 3.**

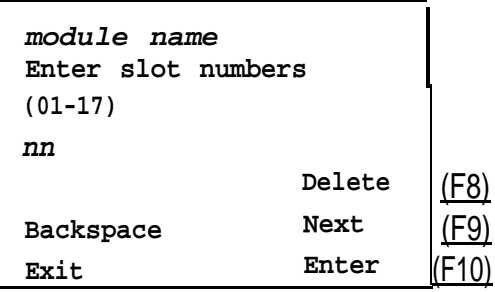

module name = option selected in Step 2 nn= slot entered in Step 3.

- To remove the module type from the specified slot number, press (F8) (Delete). The Boards menu re-appears.
- To assign the module type to the specified slot number and assign that same module type to another slot, press (F9) (Next).
- To assign the module type to the specified slot number and assign a different module type to another slot, press (F10) **(Enter).**
- To terminate the procedure and assign a different module, press (F5) **(Exit)** and repeat Steps 2 through 4.
- To view types of modules assigned to all slots, press (PqDn) (Inspect).

**5 Save your entry.** Select Exit.<br>
The progamming session terminates and the system restarts. (F5)

#### <span id="page-54-0"></span>**Browse**

The Browse option allows you to browse through reports saved in the Reports directory (\spm\reports) on the hard disk of the PC or on a floppy.

#### **1 At the SPM Main Menu press (Ctrl) + (F8) .**

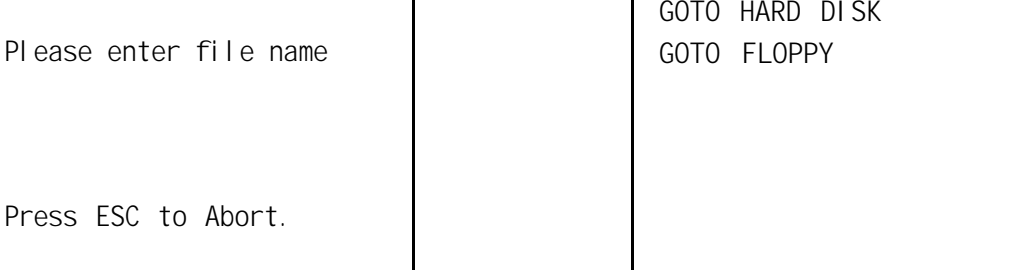

<span id="page-54-2"></span><span id="page-54-1"></span>**2 Use the arroe keys to highlight the source (hard disk or floppy) from which you wnat to view the reports and press (F10) .**

A list of the current reports appears.

**3 Use the arrow keys to highlight the report you want to view and press (F10 )** .

The report appears.

- To view the next page of a report, press (PgDn).
- To view the previous page of a report, press (PgUp).
- To return to the beginning of a report, press (Home).
- To exit from the Browse option and return to the SPM Main Menu, press (Esc).

## **Convert**

The Convert option (which can be used remotely) simplifies upgrading from an earlier release to a later release of the communications system. (See ["Upgrading the Communications System."\)](#page-80-0) This procedure should be done only by qualified service personnel.

Convert uses two files: the existing backup file (the "convert from" file) and the converted file (the "convert to" file), which is created when you run the Convert option. The converted file contains system programming information " in an uncompressed form. The "convert from" file is unchanged. Because uncompressed files take longer to process than compressed files, you may want to restore this uncompressed backup to the old control unit and then create a new backup. This new backup is in compressed form and does not have to be converted. For more information about compressed and uncompressed files see ["Backup."](#page-45-0)

To convert system programming to Release 3.0 format, Version 3.XX of SPM is required. This version can be easily identified by the version number, **V3,** in the upper left corner of the screen.

Help screens are available to guide you through the Convert procedure. See ["SPM Help."](#page-44-0)

Before you use the Convert option, you must complete the following tasks:

- If your PC has a hard disk, install the appropriate version of the SPM software. See ["Upgrading the System."](#page-80-1)
- Back up system programming. See ["Backup."](#page-45-0)
- Make sure you know the name of the backup file that you have created.

## **IMPORTANT:**

Once the actual file conversion begins, you cannot stop the process; pressing

Follow the steps below to perform the conversion.

**1 At the SPM Main Menu, press (Alt) + (U) to begin the conversion.**

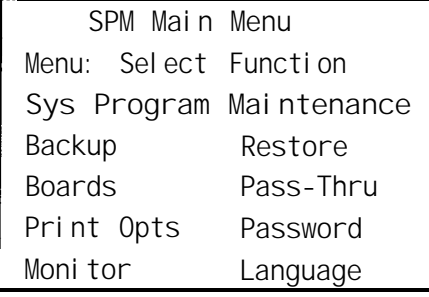

A second window appears which displays the **GOTO FLOPPY** option and a directory listing for the C:\spm\backup directory.

- If the backup file is stored on a floppy disk, go to Step 3.
- If the backup file is stored on a hard disk, go to Step 4.

## **3 Use the srrow keys to gighlight GOTO FLOPPY and press (Enter** ↵ ) .

**Please select file name to convert from, then press Enter**

**GOTO FLOPPY FILENAME.XXX FILENAME. YYY**

**Press ESC to abort.**

FILENAME.XXX and FILENAME. YYY from the \spm\backup directory

After you press (Enter  $\downarrow$ ), the **GOTO FLOPPY** statement shown above changes to **GOTO HARD DISK** and a directory listing from the root directory of the floppy disk smears. Go to Step 4.

**Please select file name to convert from, then press Enter**

**Press ESC to abort.**

**GOTO HARD DISK FILENAME.XXX FILENAME.YYY**

FILENAME XXX and FILENAME. YYY from the root directory of the disk in Drive A.

**4 Use the arroe keys to highlight the name of the backup file to be converted and press (Enter** ↵ ) .

> $\blacksquare$  If the backup file you select is a 3.0 backup, it can not be converted and the following message appears:

```
File has already been converted.
Press Enter to continue.
```
Press  $(Enter \rightarrow)$  to select another filename, or press  $(Esc)$  to abort the convert procedure.

If the backup file you select can be converted, go to Step 6.

#### **5 Observe the updated file selection screen and press (Enter ← ).**

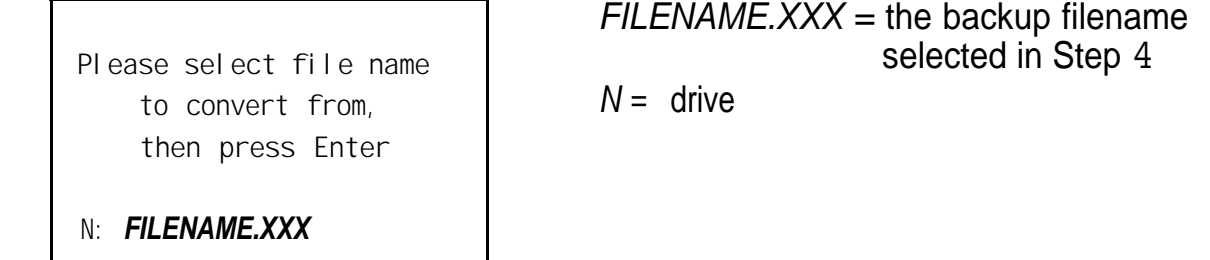

**Press ESC to abort.**

## **6 If converting from Release 1.0 or 1.1, select the CONVERT TO release. To convert from Release 1.2, 2.0 or 2.1 go to Step 7.**

The screen below appears when converting from Release 1.0 or 1.1. Release 1.2, 2.0 and 2.1 can only be converted to Release 3.0.

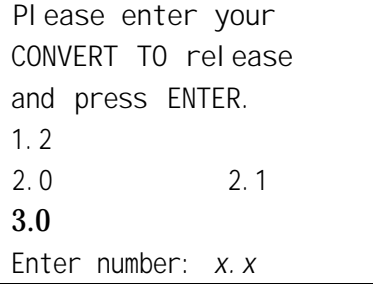

All characters must be entered as they appear on the screen, including the decimal point.

## **7 Follow the instruction for a floppy or a hard disk.**

- If the CONVERT TO file will be saved to a floppy kisk, go to Step 8.
- If the CONVERT TO file will be saved to the hard disk, go to Step 9.

**8 Use the srrow keys to highlight GOTO FLOPPY and press (Enter** ↵ )

**Please select file name to convert to, or select NEW FILE to create a new file on selected drive. Enter Filename:**

**GOTO FLOPPY MAKE NEW FILE FILENAME.XXX FILENAME.YYY**

After you press (Enter ↵ ) the **GOTO FLOPPY** statement shown above changes to **GOTO HARD DISK** and the directory listing from the root directory of the disk in Drive A appears. Continue with Step 9.

**Please select file name to convert to, or select NEW FILE to create a new file m selected drive. Enter Filename:**

**GOTO HARD DISK MAKE NEW FILE FlLENAME.XXX FILENAME.YYY**

**Press ESC to abort.**

#### **9 Specify a filename for the converted file.**

- Highlight the name of the file you want to convert to, press (Enter  $\downarrow$ ) and go to Step 11.
- To enter a different filename, use the arrow keys to select MAKE NEW FILE and press (Enter  $\downarrow$ ).

**10 Enter the new filename and press (Enter** ↵ ) .

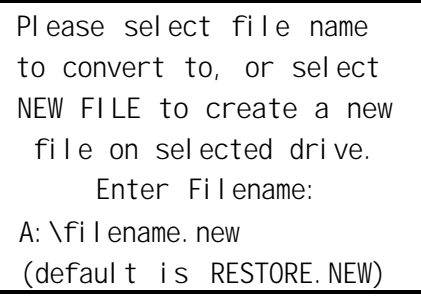

Th e converted file cannot have the same name as the file you converted from. If you specify the same filename, the following screen appears:

**The file selected to convert to is the same as the file selected to convert from. Please choose a different file.**

Press Enter to continue

Press (Enter  $\downarrow$ ) and repeat this step.

## **11 Check the updated file screen and press (Enter** ↵ ) .

**Please select file mine to convert to, or select NEW FILE to create a new file on selected drive. Enter Filename.** *N:FILENAME.NEW* **(default is RESTORE.NEW)**

 $FILENAME.NEW = name entered in$ Step 10  $N =$  drive

#### **12 Observe the conversion progress screen.**

**CONVERSION IN PROGRESS**

**Converting From: N:FILENAME.XXX Converting To: N:FILENAME.NEW**

 $FILENAME.XXX =$  name entered in Step 4  $FILENAME. NEW = name entered in Step 10$ 

 $N =$  drive

<span id="page-60-0"></span>**13 Press any key to return to the SPM Main Menu.** When the conversion completes, the screen shown in Step 13 appears.

> **Conversion successful. Please press any key to continue.**

#### **Language**

A language attribute in the SPM configuration file \spm\ams.cfg (DOS version) or /usr/ams/ams.cfg (UNIX System version) specifies whether SPM menus, pop-up windows, and other messages are presented in English, French, or Spanish. A second language selection option affects messages from the control unit to SPM and controls the display on the console simulation window for the duration of the session. These two language options operate independently of each other.

The following discussion refers to the language specified in the SPM configuration file as the PC language and the language used by the control unit as the console window language.

Using SPM

## **PC Language**

During SPM installation, you select a language that is recorded in the SPM configuration file. Any time thereafter, SPM can be started with the **-1** option tO specify a different language, using one of the following command lines:

■ **spm -1 english** ■ **spm -1 french** ■ **spm -1 spanish**

Note that the option is a lowercase letter L and not the number 1.

Use of the **-1** option changes the language attribute in the ams.cfg file. The language specified becomes the new PC language, used whenever SPM is started without the **-1** option.

## **Console Window Language**

By default, the language used in the console simulation window is the language specified in the ams.cfg file; however, you can select a different language for this window for the duration of the current session. To select a different language, follow the steps below.

## **1 At the SPM Main Menu press (F10) to select Language.**

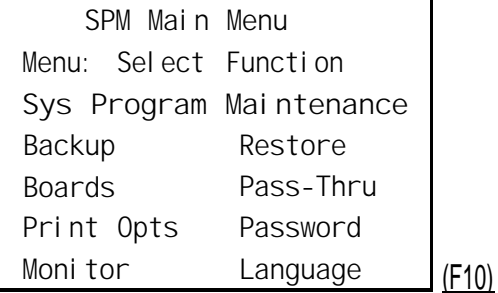

Using SPM

(F1) (F2) (F3)

**2 Press the funciton key that corresponds to your language selection.**

**Display Language Make a Selection: English French Spanish**

The Display language screen re-appears, with the language you selected.

**3 press (F5) to return to the SPM Main Menu or select another language.**

## <span id="page-62-0"></span>**Maintenance**

**Exit** 

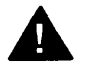

## **CAUTION:**

This option is for use by qualified technicians only. Maintenance procedures are provided in the documentation for qualified technicians. See ["Related Documents. "](#page-15-0)

## **Monitor**

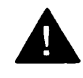

## **A** CAUTION:

This is a password-protected option and is for use by your technical support organization only.

## <span id="page-63-0"></span>**Pass-Thru**

The Pass-Thru option allows qualified service personnel to administer IS II/III applications on a remote PC. It permits you to establish a remote connection with the control unit to which the IS II/III PC is directly connected. Figure 7 illustrates the relationship of the SPM PC, the communications system control unit, and the IS II/III PC.

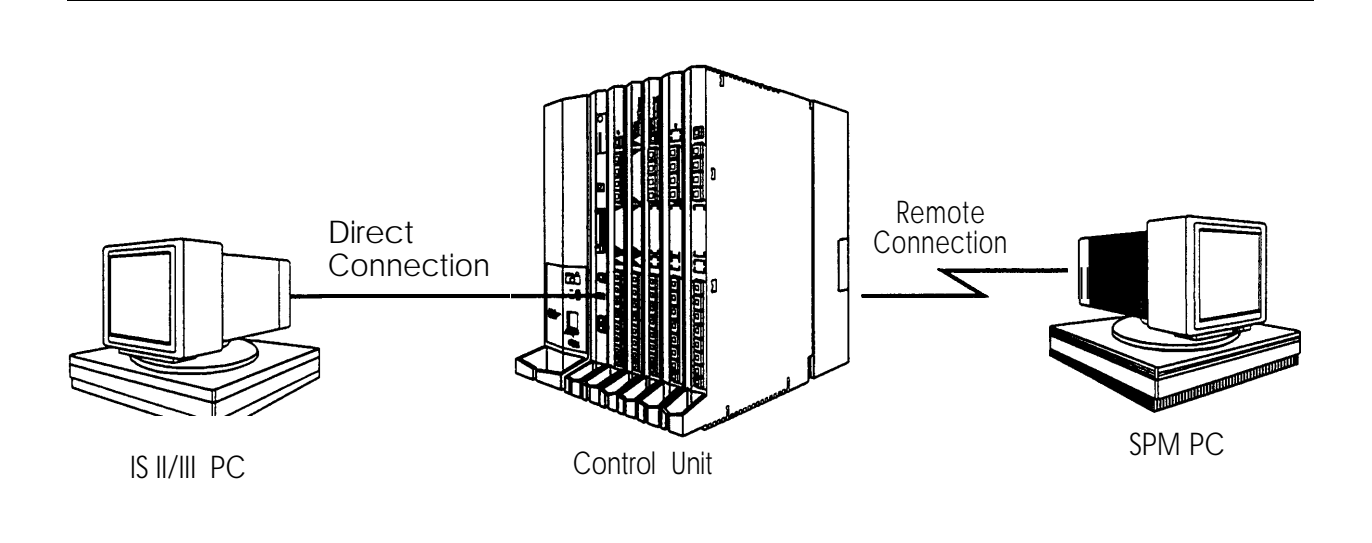

## **Figure 7. Pass-Thru**

A Pass-Thru request must be initiated at a DOS PC. It is not available from a UNIX System PC; that is, Pass-Thru cannot be established between two IS II/III PCs. The local admin PC must be in an idle state.

A Pass-Thru request to a locally connected IS I l/III system causes the modem to fall back to 1200 bps if the speed is set to 2400 bps and the modem call to the control unit is at 1200 bps. If necessary, the communication system will adjust its speed to that of the local SPM PC.

Once the Pass-Thru connection is established, you can program in any of the following IS II/III applications from your SPM PC:

- AUDIX Voice Power<sup>™</sup>
- Call Accounting System
- Fax Attendant System<sup>®</sup> (IS III only)
- CONVERSANT Intro<sup>®</sup> (IS III only)

#### **NOTE:**

You cannot program the SPM application on the IS II/III PC because the remote call (from your SPM PC) uses the IS II/l II PC's COM1 port; therefore, the system programming jack cannot be used for system programming. For the same reason, a user at the IS II/lII PC end of the connection cannot use SPM while your Pass-Thru is in effect. If use of SPM is attempted, the user at the IS II/III end sees the following message:

> **PRE-EMPT IN PROGRESS Please try again.**

To initiate Pass-Thru, establish a modem connection between the SPM PC and the control unit.

If the IS II/III PC does not respond to the Pass-Thru request from the control unit (for example, because the PC is turned off), you see the following message:

> **Pass-thru failed. Please try again.**

If the connection between the control unit and the IS II/III PC fails, the connection between the control unit and the SPM PC is dropped. You see the following message:

> **Pass-through Session unexpectedly terminated. Please press Enter to continue.**

When you press (Enter  $\downarrow$ ) you return to the SPM Main Menu.

Follow the steps below to initiate the Pass-Thru.

**1 At the SPM ain Menu press (F8) to select Pass-Thru.**

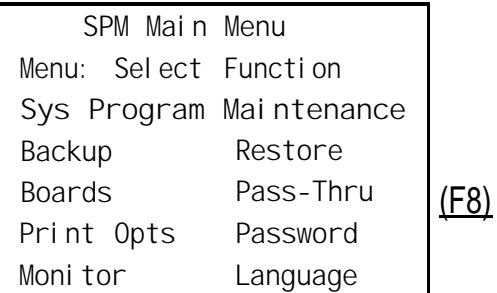

The display area changes to 24-lines by 80-characters, which is much larger than the display area on the console simulation window (7-lines by 24-characters).

#### **2 Type your login name and press (Enter** ↵ )

**Welcome to IS-II/III**

**login:**

### **3 Type the IS II/III password and press (Enter** ↵ )

**Password**

#### **4 Type** *ams* **for the terminal emulation type and press (Enter** ↵ ) .

**Unix disk usage information**

**Term =**

- If you are working with IS II, the IS II main menu appears.
- If you are working with IS III, the system prompts you for your login registration. After you enter your login and press (Enter  $\downarrow$ ), the IS III main menu appears.

. .

#### **5 To exit from II/III programming press (F5) (Exit)** .

The system prompts you for confirmation that you want to exit. After confirmation the following message appears.

**Returning to SPM**

## <span id="page-66-0"></span>**Password**

The Password option is used by qualified service personnel to change the modem connection password. A password is always required to establish a connection with the built-in modem. The password always consists of five characters. You can perform remote system programming only if you enter the password correctly. A default password is set at the factory. You must obtain this password from your system consultant (SC).

Follow the steps below to change the modem connection password.

### **1 At the SPM Main Menu, press (F9) ro select Password.**

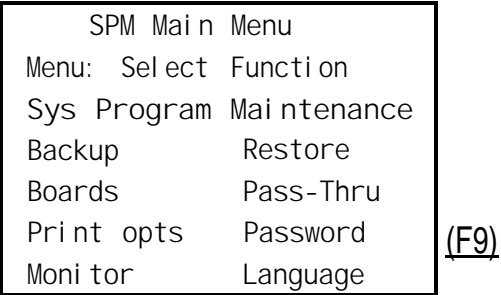

#### **2 Type the old (current) password. Do not press (Enter ↓).**

**Password:**

**Enter Old Password**

If you type the old password incorrectly, the bottom of the screen displays the message **Not Equal,** Repeat Step 2. If you fail to enter the password correctly after three attempts, the bottom of the screen displays the message Old Password in Use and the procedure terminates. Press (Enter  $\downarrow$ ) to return to the SPM Main Menu.

**3 Type the new password (any five characters). Do not press (Enter** ↵ ) .

**Password Enter New Password**

The password does not appear on the screen as you type it. **4 Type the new password again, Do not press (Enter ↓).** 

> **Password Enter New Password again**

**New Password in use**

#### **5 Press (F5) to return to the SPM Main Menu.**

## <span id="page-68-0"></span>**Print Options**

The Print Opts option allows qualified service personnel to direct the output of system programming reports either to the PC (where you can save them, browse through them, or print them with the system programming Print option) or to the SMDR printer.

Follow the procedure below to direct the output of the system programming reports.

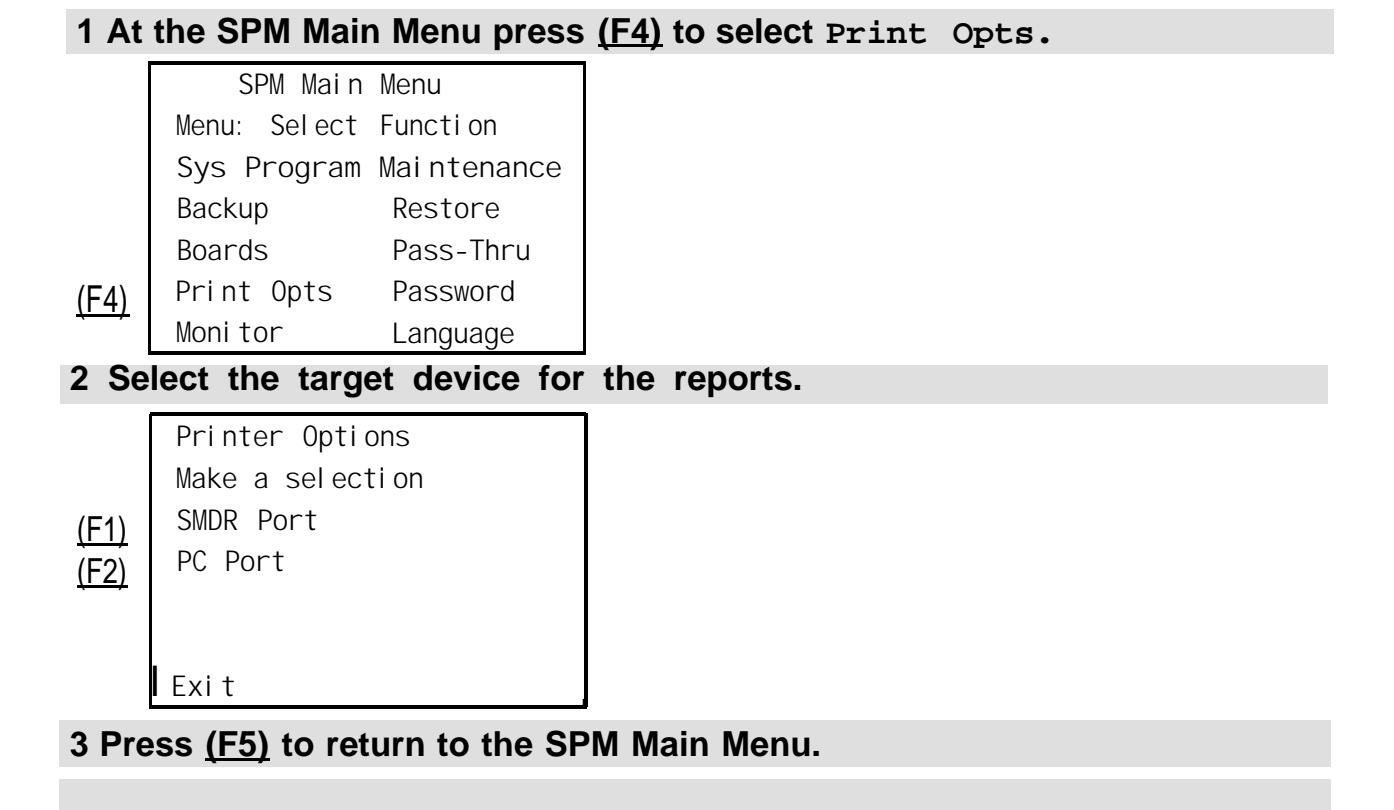

## **SMDR Port Output**

See "Printing System Reports" in System Programming for more information about the print procedure using the system console and the SMDR port.

## **PC Port output**

See ["Printing Reports"](#page-78-0) for more information about the print procedure using SPM and the PC port.

## <span id="page-69-0"></span>**Restore**

The Restore option allows qualified service personnel to load system programming from a diskette or from the hard disk into the processor module memory.

This procedure is used to program a new system if a disk was created through surrogate mode programming, or to restore information (using a backup disk) lost through system failure. It is also part of the upgrade procedure.

## **NOTE:**

With Release 3.0 and later, system programming can be backed up or restored from a PCMCIA memory card. See Chapter 22, "Memory Card, " for more information.

## **Considerations**

Review the following items before you begin the restore procedure.

- The system will be forced idle during a restore procedure.
- You must have a backup file containing system programming before you use this procedure, See ["Backup."](#page-45-1)
- Features that were not programmed when the backup file was created are reset to factory defaults.
- The data restored reflects the number of extensions and lines available on the system at the time the backup was created. The remaining extensions and lines will be set to the default values that are initialized during a Restart (cold start).
- Restore is terminated under the following conditions:
	- If fewer boards are listed on the disk than on the control unit.
	- If any real board is out of sequence with the boards listed on the disk.
	- If phantom boards are not listed last.
	- If the operating mode of the system being restored is Hybrid/PBX, but the control unit processor module has been modified to operate only in Key mode.
- A successful restore is followed automatically by a Restart (cold start).

# **WARNING:**

An unsuccessful or terminated restore results in a System Erase (frigid start). All calls are dropped. The system configuration is erased. All system programming is lost, and the system returns to the factory settings. If the restore is being done remotely, the connection is dropped immediately. If this happens, attempt to reconnect to the control unit and immediately perform another restore. If this is not successful, programming must be restored on site.

Follow the steps below to perform a restore.

## **1 At the SPM Main Menu, press (F7) to select Restore.**

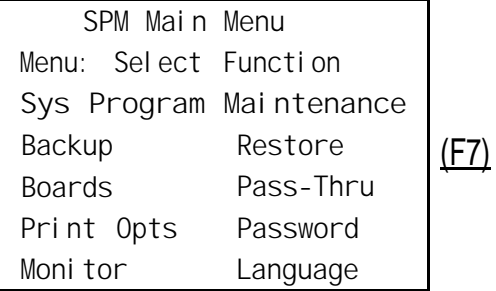

#### **2 Follow the instructions for a floppy or a hard disk.**

A second window appears which displays the **GOTO FLOPPY** option and a directory listing for C:\spm\backup.

- If you are performing a Restore with a file saved on a floppy disk, go to Step 3.
- If you are performing a Restore with a file saved on the hard disk, go to Step 4.

```
3 Use the srrow keys to highlight GOTO FLOPPY and press (Enter ↵ ) .
```
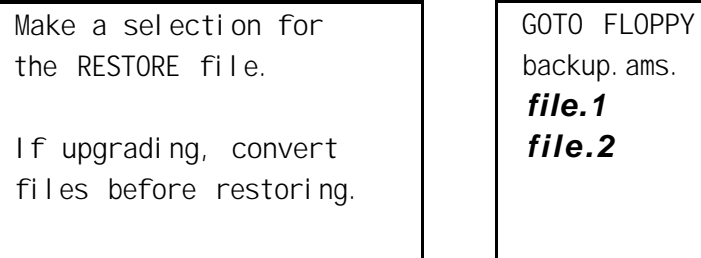

**file.1**

**Press ESC to Abort.**

After you press (Enter ↵ ), the **GOTO FLOPPY** statement shown above changes to **GOTO HARD DISK.** Go to Step 5.

- **4 Specify the filename to restore from.**
	- To select the default backup filename, use the arrow keys to highlight **backup.ams** and press (Enter  $\downarrow$ )
	- If you used a different backup filename, use the arrow keys to select one of the other filenames and press (Enter  $\downarrow$ ).

If the file you select is not in the same format as the communications system, the screen below appears. Press (Enter  $\downarrow$ ) to return to the SPM Main Menu. See ["Convert"](#page-54-2) for details about converting a backup file.

```
File must be converted
before restoring.
Please press Enter
to see the main menu:
```
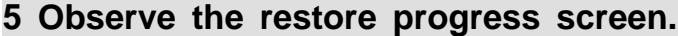

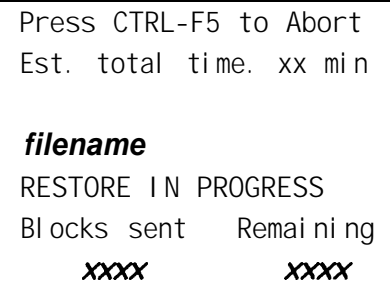

xx= approximate number of minutes filename = name entered in Step  $5$  $xxxx = number of blocks$ 

To abort the restore press  $(Ctrl) + (F5)$ . You return to the SPM Main Menu.

**6 When the resotre completes, press (Enter** ↵ **) to return to the SPM Main. Menu.**

**Restore successful. Please press Enter to see the Main Menu**  $xxxx = number of blocks sent$ 

## **System Programming**

Sent *xxxx* Blocks

A primary function of SPM is to provide a method for programming the communications system. The Sys Program option gives you access to all of the system programming features available from the system programming console. See System Programming for information about all of the features.

### **Basic Programming Information**

To begin programming, you must perform one of the following to display the System Programming menu on the console or PC:

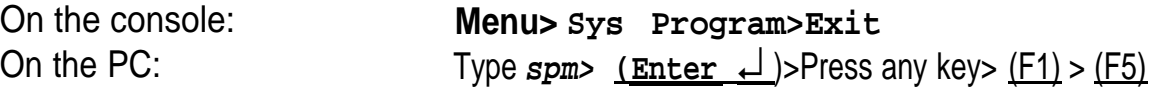

In most cases, you can press Exit or (F5) to exit from a screen without making any changes. Exceptions to this are noted as part of a procedure. When you complete a procedure and press **Exit** [ (F5) ], you usually move up one screen in the menu hierarchy. Occasionally, when you press **Exit** [ (F5) ], you return to the previous screen. In a few cases, pressing **Exit** brings you back to the System Programming menu where you can select another option to program or exit from system programming.

To complete a procedure and save the information you have programmed, press **Enter** [ (F10) ].

If you are programming a group of sequentially numbered extensions or trunks, you may have the option of pressing **Next** [ (F8) ]. This saves your entry and automatically provides the number of the next extension or trunk in the sequence, thus saving you a couple of steps. If Next displays on the screen, you can use it with the current option.

In most cases, you will beat an intermediate step in the procedure you have just completed. At that point, you can select one of the options shown on the screen and continue programming, or you can press **Exit** [ (F5) ] again. This usually takes you back to the System Programming menu. If not, you again can continue programming on the current screen or press **Exit** [ (F5) ] again.

#### **Idle States**

A few of the programming procedures can be started only when the entire system or some part of it, such as a trunk or an extension, is idle (not in use). Some procedures require that the trunk or extension be idle only at the instant of programming. Other procedures, which take longer, require the system, trunk, or extension to be forced into remaining idle until programming is completed. These procedures wait for the system, trunk, or extension to become idle and then prevent the initiation of any new calls. This condition is called forced idle.

#### **NOTE:**

If a procedure requires an idle condition, perform the programming outside of normal business hours.

If a procedure requires that the system be in an idle state and the system is busy when you begin, you see the screen shown below.

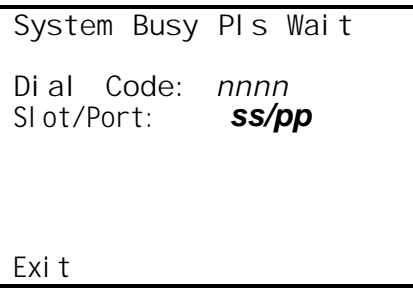

The screen changes to the appropriate programming screen when the system is no longer busy.

### **System Forced Idle**

When the entire system is forced idle, no calls can be made or received. The . procedures listed below can be performed only when the entire system (every ' line and every extension) is idle:

- Select system mode.
- Identify system operator positions.
- Renumber boards.
- Renumber system.
- Identify telephones with voice signal pairs for the Voice Announce to Busy feature.
- Identify telephones that need the Simultaneous Voice and Data feature.
- Restore system programming information.
- Identify the Music On Hold jack.

When the system is forced idle, the following occurs: multiline telephone users hear a reminder tone that indicates the telephone cannot be used; display telephone users see the message **Wait: System Busy;** single-line telephone users do not hear a dial tone.

### **Line or Trunk Idle**

Since these procedures require the line or trunk to be idle only at the instant of programming, the line or trunk is not forced idle. The following procedures can be performed only when the line or trunk being programmed is idle:

- Identify loudspeaker paging line jack.
- Assign trunks to pools.
- Specify incoming or outgoing DID-or tie-trunk type.
- Specify tie-trunk direction.
- Specify tie-trunk E&M signal.

**58** System Programming and Maintenance (SPM)

#### **Extension Forced Idle**

When an extension or data terminal is forced idle, no calls can be made or received on that extension or data terminal. The following procedures can be performed only when the extension or data terminal being programmed is idle:

- Assign call restrictions.
- Assign pool dial-out restrictions.
- Copy extension assignments.
- Assign lines, trunks, or pools to extensions.
- Assign labels to a personal directory.
- Use centralized telephone programming.

When the extension is forced idle, the following occurs: multiline telephone users hear a reminder tone that indicates the telephone cannot be used; display telephone users see the message **Wait: System Busy;** single-line telephone users do not hear a dial tone.

#### **Forced Idle Reminder Tone**

.

The forced idle reminder tone is a high-low "door-phone" tone-400 ms of 667 Hz tone followed by 400 ms of 571 Hz tone. The tone is provided under the following circumstances:

- At the extension, to remind the user that the system or the extension is in the forced idle state
- At the programming console or at a PC running SPM, to remind the system manager that the system (or at least one extension) is in the forced idle state because of administrative activity

In Release 1.1 and higher of the communications system, forced idle reminder tones occur every 20 seconds. You can adjust the volume of these tones with the volume control on the system console.

## **Accessing System Programming**

Follow the steps below to access system programming.

```
1 At the SPM Main Menu press (F1) to select Sys Program.
```
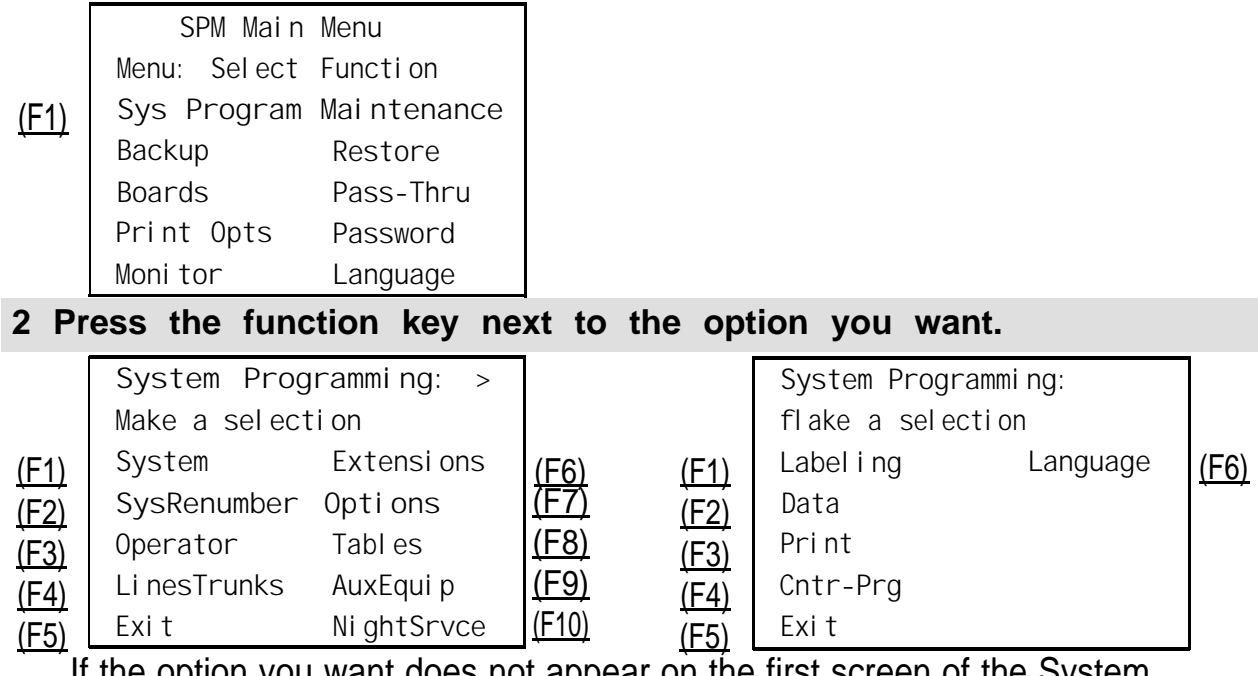

If the option you want does not appear on the first screen of the System Programming menu, press (PgUp) to display the second screen of the menu.

#### **Printing Reports**

(F1) (F2) (F3) (F4) (F5)

Use the following procedure to print system reports using SPM at the PC. The SPM **Print Opts** must be set to **PC Port.** See ["Print Options"](#page-68-0) for details about setting the printer output port.

#### **1 At the System Programming menu, press (PgUp) to display the second page of the menu.**

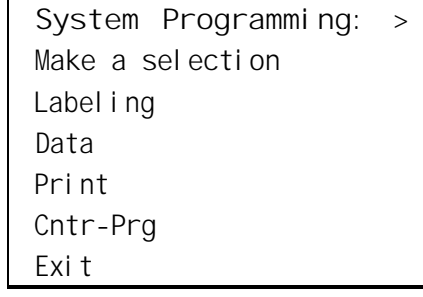

**2 Press (F3) to select Print.**

**Please enter file name to store print (default is print .ams)**

**LPT1: GOTO FLOPPY MAKE NEW FILE PRINT.AMS**

**Press Esc to Abort.**

**3 Use one of the methods shown after this procedure to print the report(s). 4 Observe the print status screen.**

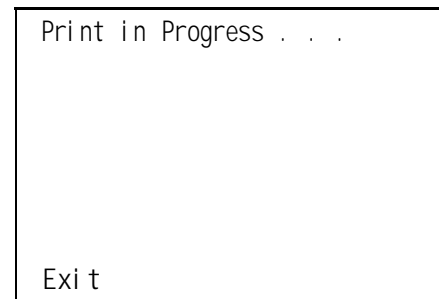

(F5) You can press (F5) to interrupt printing and return to the SPM Main Menu.

## **Print Hard Copy**

■ To print a hard copy of the report, use the arrow keys to highlight **LPTl:** and press (Enter ↵ ) .

## **Print to Hard Disk**

- To print the reports to the hard disk if the print file does not exist, use the arrow keys to highlight **MAKE NEW FILE** and press  $(Enter \rightarrow)$ .
	- To save to the default print filename **(print. ares),** press (Enter ↵ ) .
	- To save to the filename of your choice, type [filename] and press  $(Enter \rightarrow )$
- To print the reports to the hard disk if the print file already exists, use the arrow keys to highlight the *[filename]* and press (Enter  $\downarrow$ ).

## **Print to Floppy Disk**

Use the arrow keys to highlight **GOTO FLOPPY:** and press (*Enter* ↓). Use one of the methods shown below.

- To print the reports to a floppy disk if the print file does not exist, use the arrow keys to highlight **MAKE NEW FILE** and press (Enter  $\downarrow$ ).
	- To save to the default print filename (print. ams), press (Enter ↓).
	- To save to the filename of your choice, type [filename] and press  $(Enter \perp)$ .
- To print the reports to a floppy disk if the print file already exists, use the arrow keys to highlight the *[filename]* and press  $(Enter \rightarrow)$ .

# **Upgrading the System**

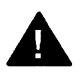

## **WARNING:**

The following procedures are to be used by qualified technicians or service personnel only. Installation or maintenance of this product by anyone other than qualified personnel may damage or impair the product; your limited warranty does not cover such damage. For details, see your limited warranty in the Customer Support Information in the back of this book. Hazardous electrical voltages are present inside this product.

This section describes upgrading your communications system to Release 3.0. You can use this procedure to perform the following upgrades:

- From Release 1.0 to Release 3.0
- From Release 1.1 to Release 3.0
- From Release 2.0 to Release 3.0
- From Release 2.1 to Release 3.0

MERLIN® II Communications System programming cannot be upgraded to this communications system. The new communications system must be completely reprogrammed.

## **Before You Begin**

Before you begin the upgrade to Release 3.0, you will need the items listed below.

- SPM Version 3.XX or later to backup and convert system programming information and to restore system programming information after the Release 3.0 processor module has been installed.
- Release 3.0 processor module
- DOS-formatted diskette

#### **NOTE:**

If SPM is already installed, the **Welcome to SPM** screen that appears when you start SPM identifies the version on both the last line of the console simulation window and in the upper left corner of the screen. If you are working with Version 3. XX, **V3** appears in the upper left-hand corner of the screen and **Version 3.XX** appears on the last line of the console simulation window.

### **Inter-Release Compatibility**

It is important to understand compatibility between files created on each of the different versions of SPM, not only for upgrading but also for programming.

[Table 6](#page-82-0) summarizes programming compatibility. (It is assumed that the majority of the programming is done in surrogate mode and backed up on disk).

 $\mathbf{V}_{\mathbf{q},i}$ 

<span id="page-82-0"></span>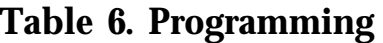

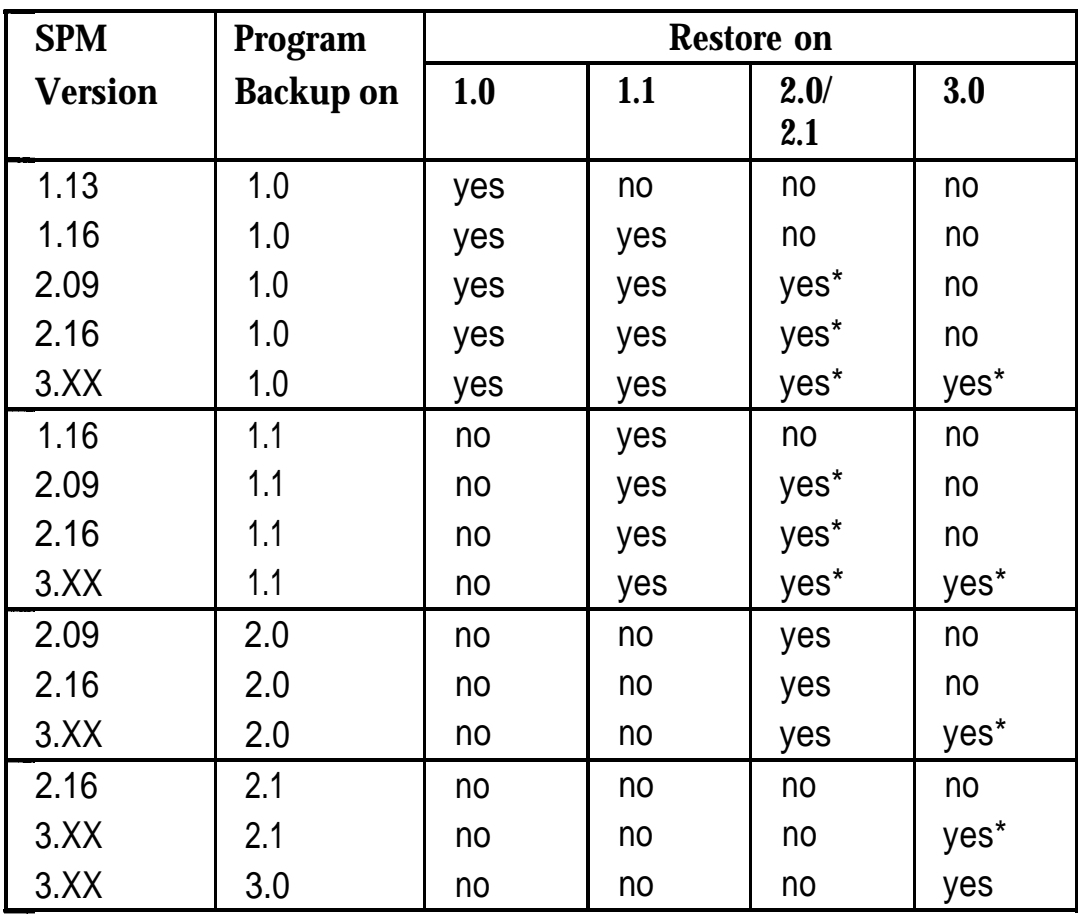

\* The backup file must be converted before it is restored.

#### **NOTE:**

The default barrier code and any programmed barrier codes will be carried over to Release 3.0 with no change and the barrier code length will be four (4). It is the responsibility of the system manager to change the barrier code length and the barrier codes if so desired.

#### **Upgrade Procedure**

#### **IMPORTANT:**

The upgrade procedure must follow the order of the steps shown below.

#### **1 Install SPM.**

To upgrade the system to Release 3.0, you will need to install (or upgrade to) Version 3.XX of SPM. See ["Installing the SPM Software."](#page-21-0)

#### **2 Back up your system programming.**

This step creates a file containing system programming information. See ["Backup."](#page-45-0)

#### **3 Replace the processor module.**

- a. Turn off the AC power switches on the control unit in the following order:
	- (1) Basic carrier
	- (2) Expansion carrier 1, if present
	- (3) Expansion carrier 2, if present.
- b. Unplug the interface cords from the SPM and SMDR printer ports on the processor module.
- c. Remove the processor module from Slot 0.
- d. Install the Release 3.0 processor module in Slot 0.
- e. Plug the interface cords into the SPM and SMDR printer ports on the processor module.
- f. Turn on AC power to the control unit in the following order:
	- (1) Expansion carrier 2, if present
	- (2) Expansion carrier 1, if present
	- (3) Basic carrier.

#### **5 Perform a System Erase (frigid start).**

Use the following procedure to ensure that all system programming is returned to default values.

**Maintenance>Slot>00>Demand Test>System Erase (Line 5, left button)> System Erase** (Line 5, left button)> **Yes**

The System Erase option is not displayed on the screen to prevent accidental erasure of system programming. See Maintenance and Troubleshooting for additional information about System Erasure.

**5 Convert your backup file to Release 3.0 format.** This procedure converts the backup file created in Step 2. See ["Convert."](#page-54-0)

#### **6 Restore your system programming.**

The system is forced idle and cannot be used during this procedure. See ["Restore."](#page-69-0)

#### **7 Program new features.**

If you wich to use the factory defaults for the new features available with Release 3.0, skip this step.

See Tables 7, [8](#page-86-0) and [9](#page-87-0) which follow this procedure.

- Table 7. Lists the features added with Release 1.1 of the communications system.
- [Table 8.](#page-86-0) Lists the features added with Release 2.0 or 2.1 of the communications system.
- [Table 9.](#page-87-0) Lists the features added with Release 3.0 of the communications system.
	- When you upgrade from Release 2.0 or 2.1 to Release 3.0, you must program these features as the last step of the upgrade procedure.
	- When you upgrade from Release 1.1 to Release 3.0, you must program the features listed in [Table 8,](#page-86-0) then the features listed in [Table 9.](#page-87-0)
	- When you upgrade from Release 1.0 to Release 3.0, you must first program the features listed in Table 7, then the features listed in [Table 8,](#page-86-0) then the features listed in [Table 9.](#page-86-0)

#### **Table 7. Programming Needed after Upgrade to Release 1.1**

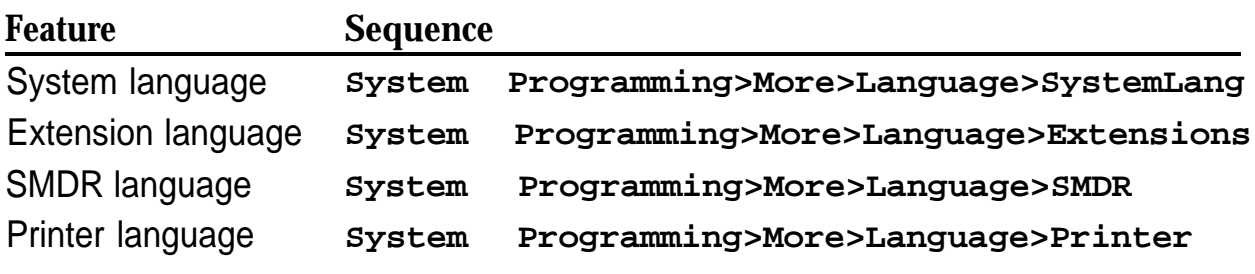

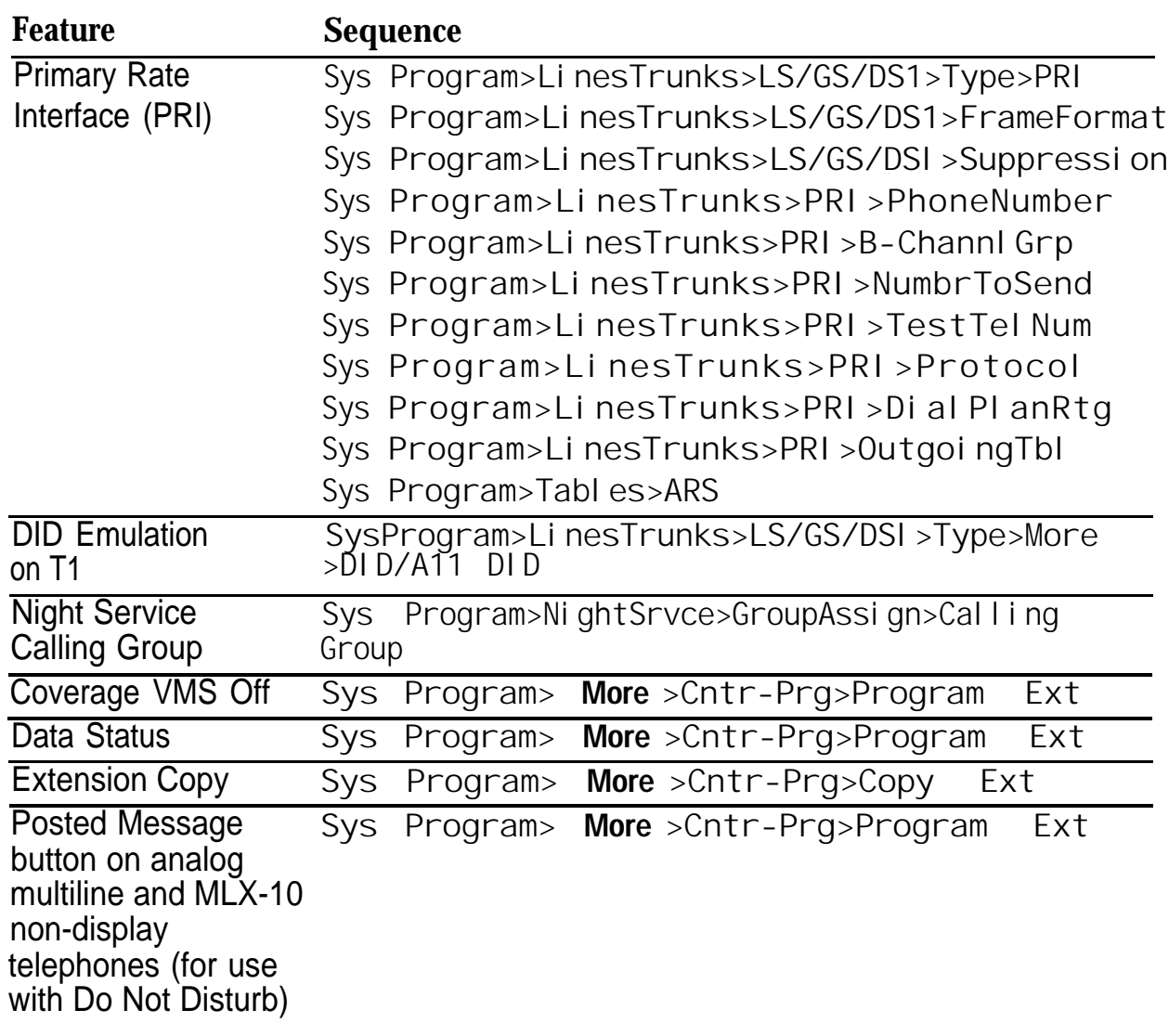

## <span id="page-86-0"></span>**Table 8. Programming Needed after Upgrade to Release 2.0**

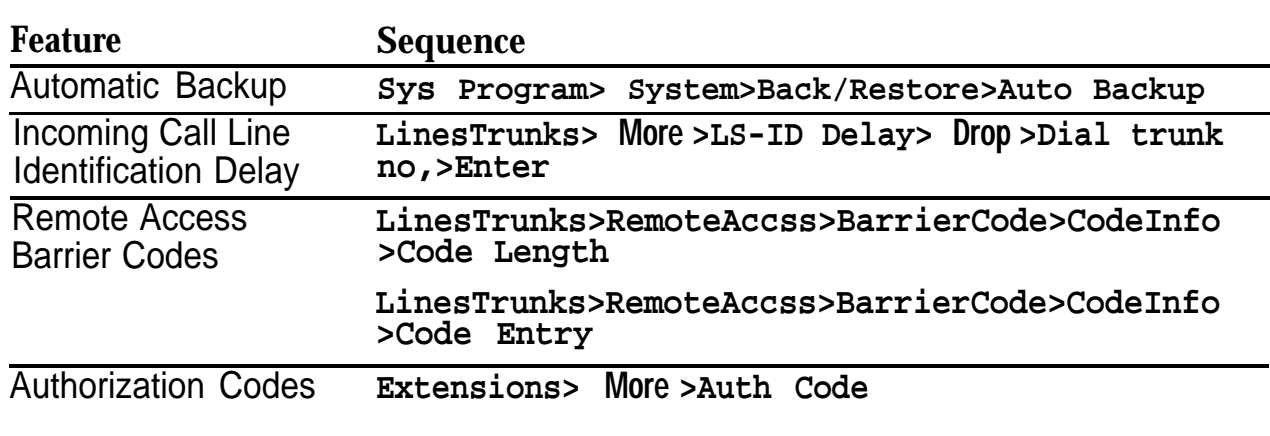

#### <span id="page-87-0"></span>**Table 9. Programming Needed after Upgrade to Release 3.0**

## **Surrogate Mode Programming**

Surrogate mode allows qualified service personnel to perform system programming at an off-site service location. The actual communications system hardware does not have to be installed—the programmer needs only a direct connection from the PC to the processor module. By following a customer's set of completed planning forms, the system can be programmed as if the appropriate modules, trunks, and telephones have been installed. When system programming is completed, a system backup is performed to save the information on disk. This backup disk is then taken to the new installation site and used with the Restore option to provide complete system programming for a new communications system.

You do not "select" surrogate mode programming-you enter it automatically under the following conditions:

- The PC is connected to the lower RS-232 port on a control unit (direct local connection).
- Only the processor and power modules are connected.

Once you enter surrogate mode programming, you must follow the sequence of procedures shown below.

- At the service location, perform the following:
	- 1. System Erase
	- 2. Program the Boards (except the 10OD module)
	- 3. System Programming
	- 4. Backup
- At the installation site, perform the following:
	- 1. Restore
	- 2. Program the 10OD module

While you are in surrogate mode, the Pass-Thru and Password options are not available.

#### **NOTE:**

Surrogate mode is available only through the local programming port. You cannot access surrogate features through the system programming console.

# **Glossary**

<span id="page-90-1"></span><span id="page-90-0"></span>**A**

#### **account code Accunet address adjunct** Code used to associate incoming and outgoing calls with corresponding accounts, employees, projects, and clients. AT&T's switched digital service for 56-kbps, 64-kbps restricted, and 64-kbps clear circuitswitched data calls. a coded representation of the destination of data or of the data's originating terminal, such as the dialed extension number assigned to the data terminal. Multiple terminals on one communication line must each have a unique address. Optional equipment used with the communications system, such as an alerting device or *modem* that connects to a multiline telephone or to an extension jack. **ALS** (Automatic Line Selection) Programmed order in which the system makes outside lines available to a user. **analog transmission** Mode of transmission in which information is represented in continuously variable physical quantities such as amplitude, frequency, phase, or resistance. See also *[digital](#page-101-0)* [transmission.](#page-101-0) **ANI** (automatic number identification) Process of automatically identifying a caller's billing number and transmitting that number from the caller's local central office to another point on or off the public network.

<span id="page-91-0"></span>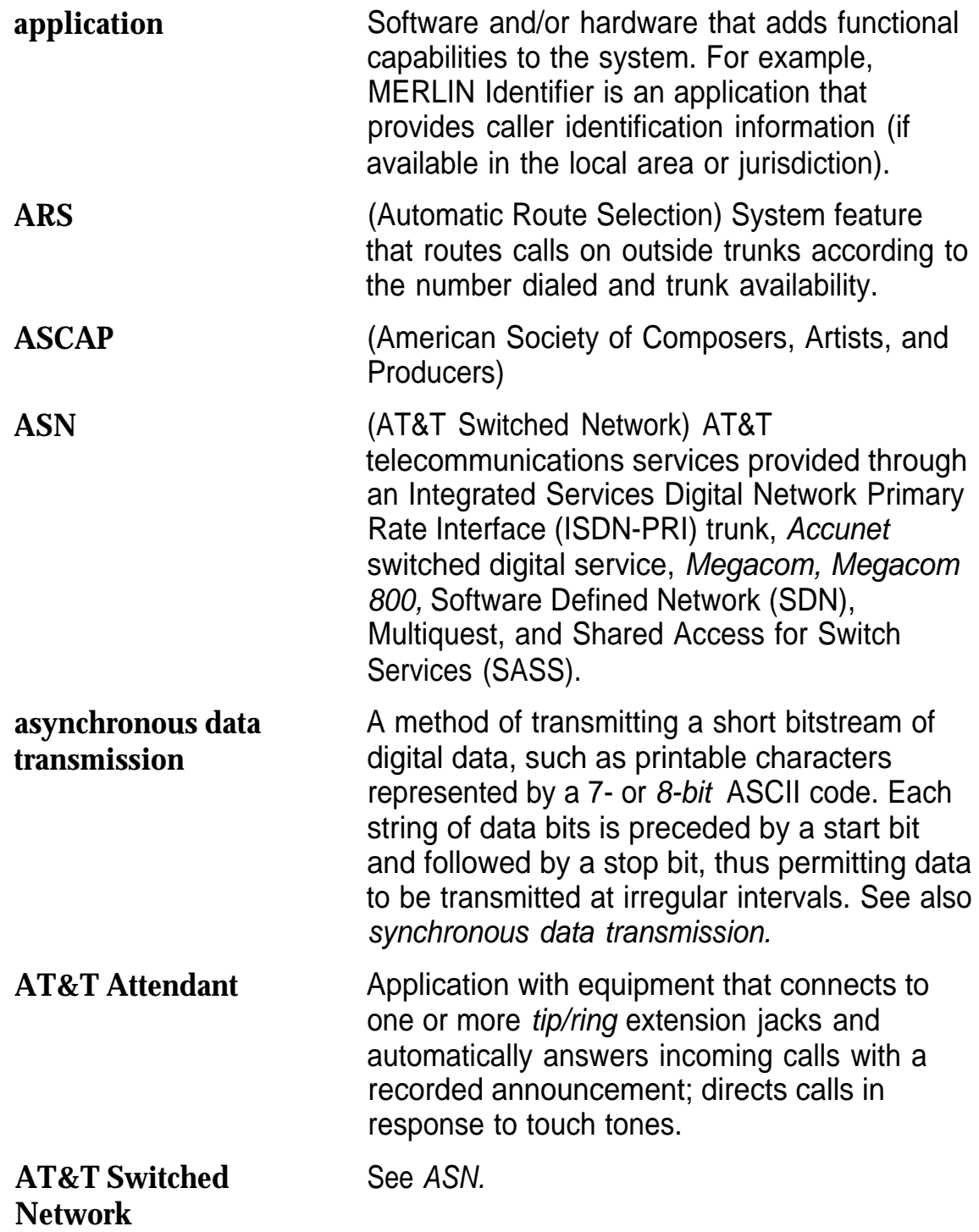

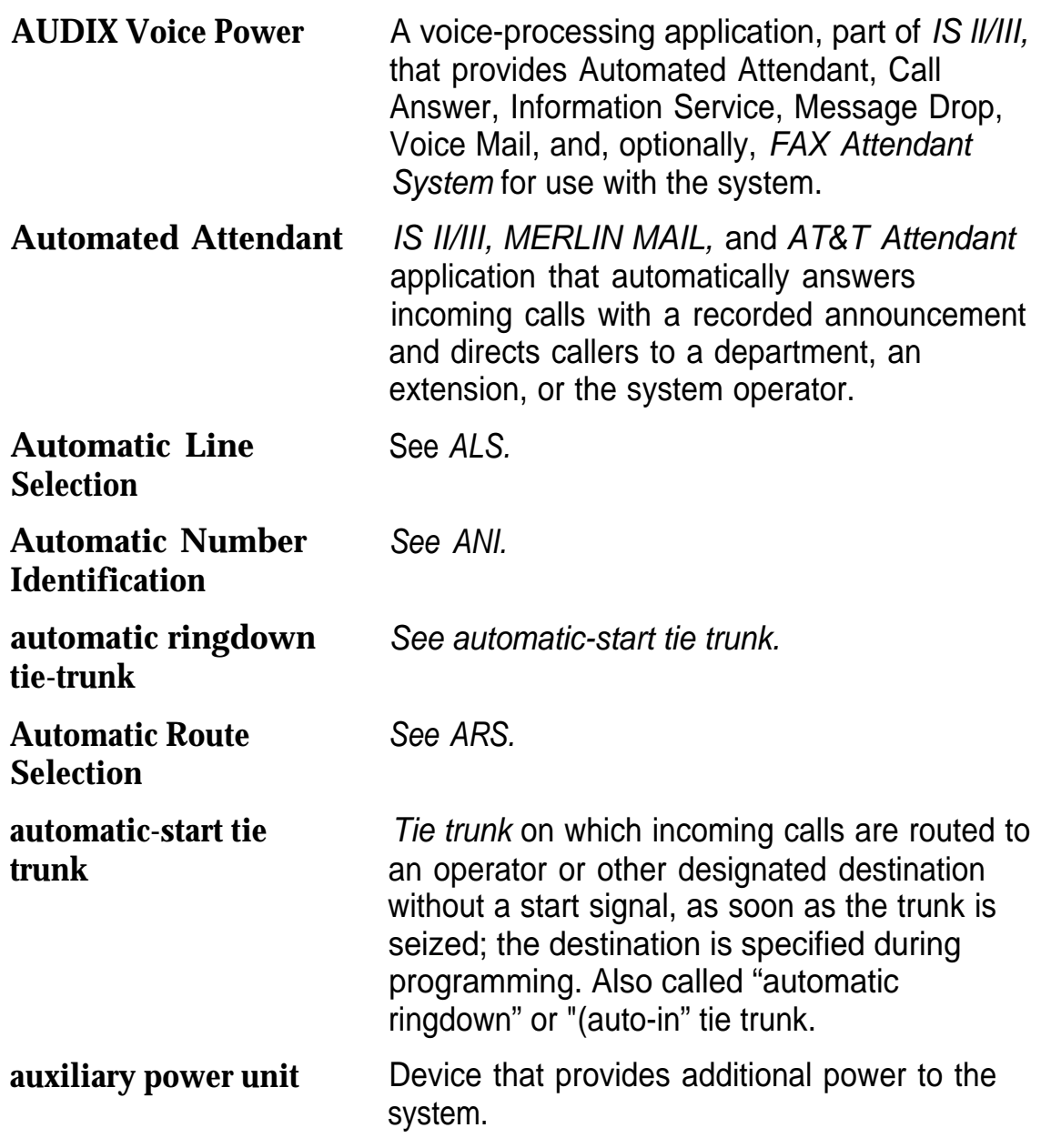

<span id="page-93-1"></span><span id="page-93-0"></span>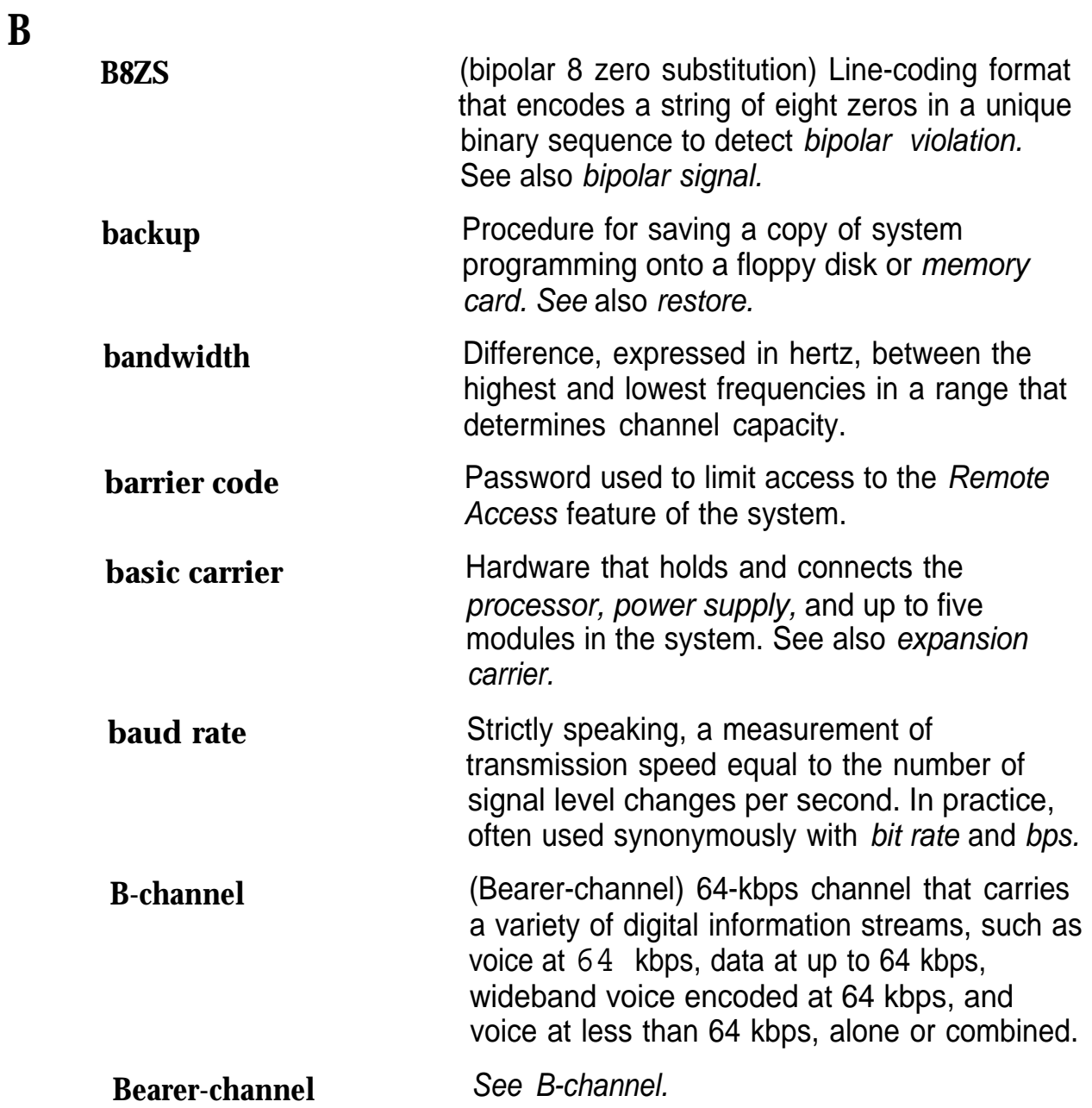

<span id="page-94-1"></span><span id="page-94-0"></span>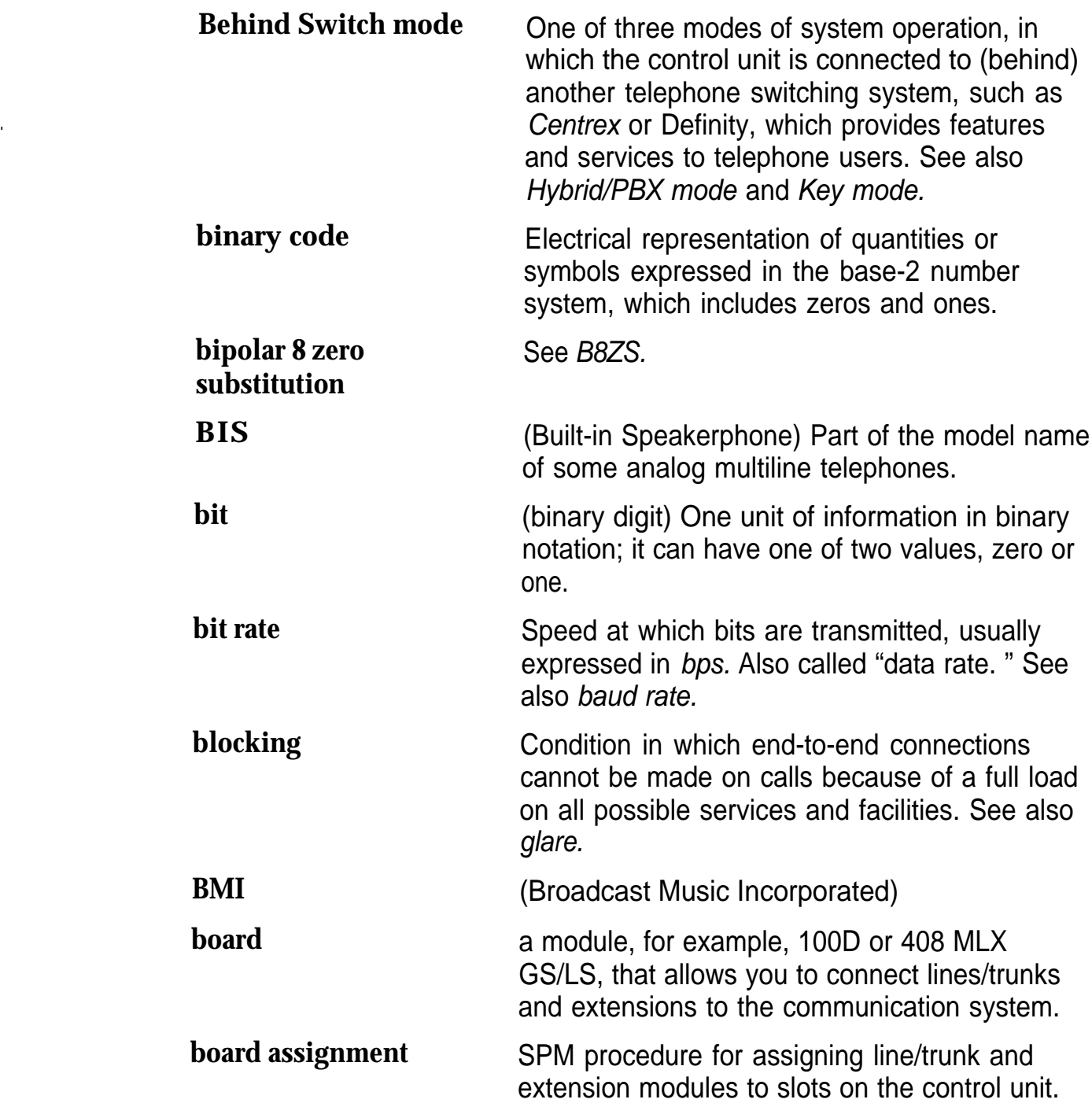

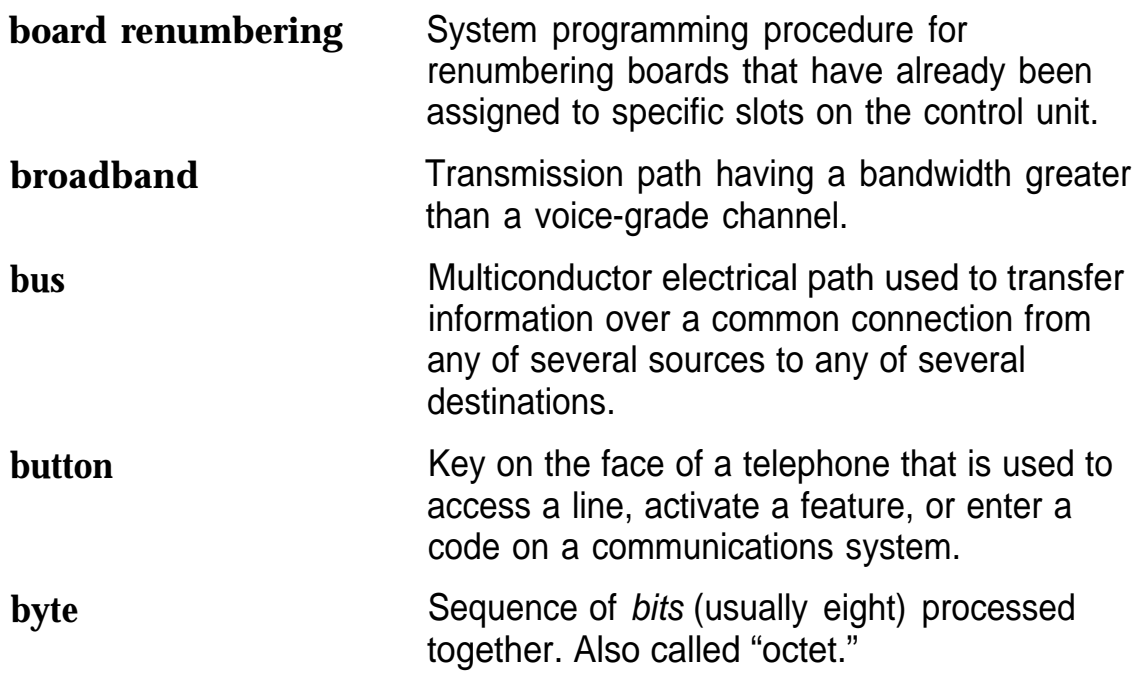

# **C**

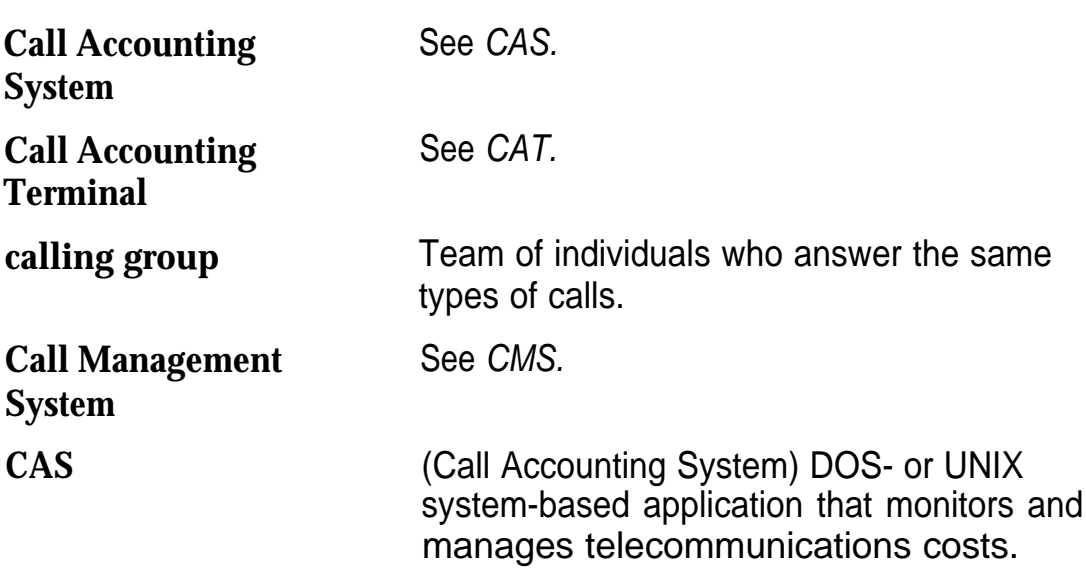

<span id="page-96-1"></span><span id="page-96-0"></span>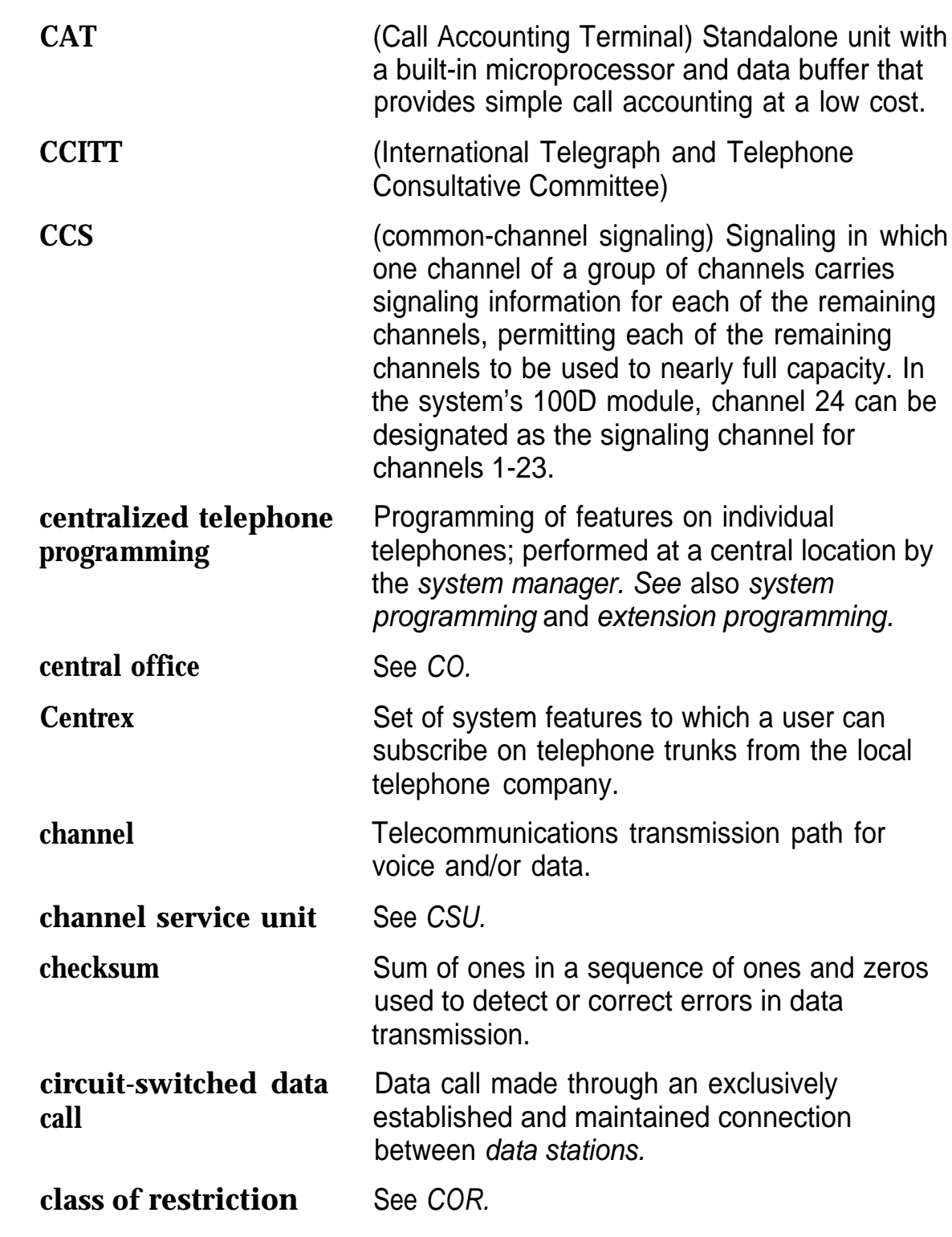

<span id="page-97-1"></span><span id="page-97-0"></span>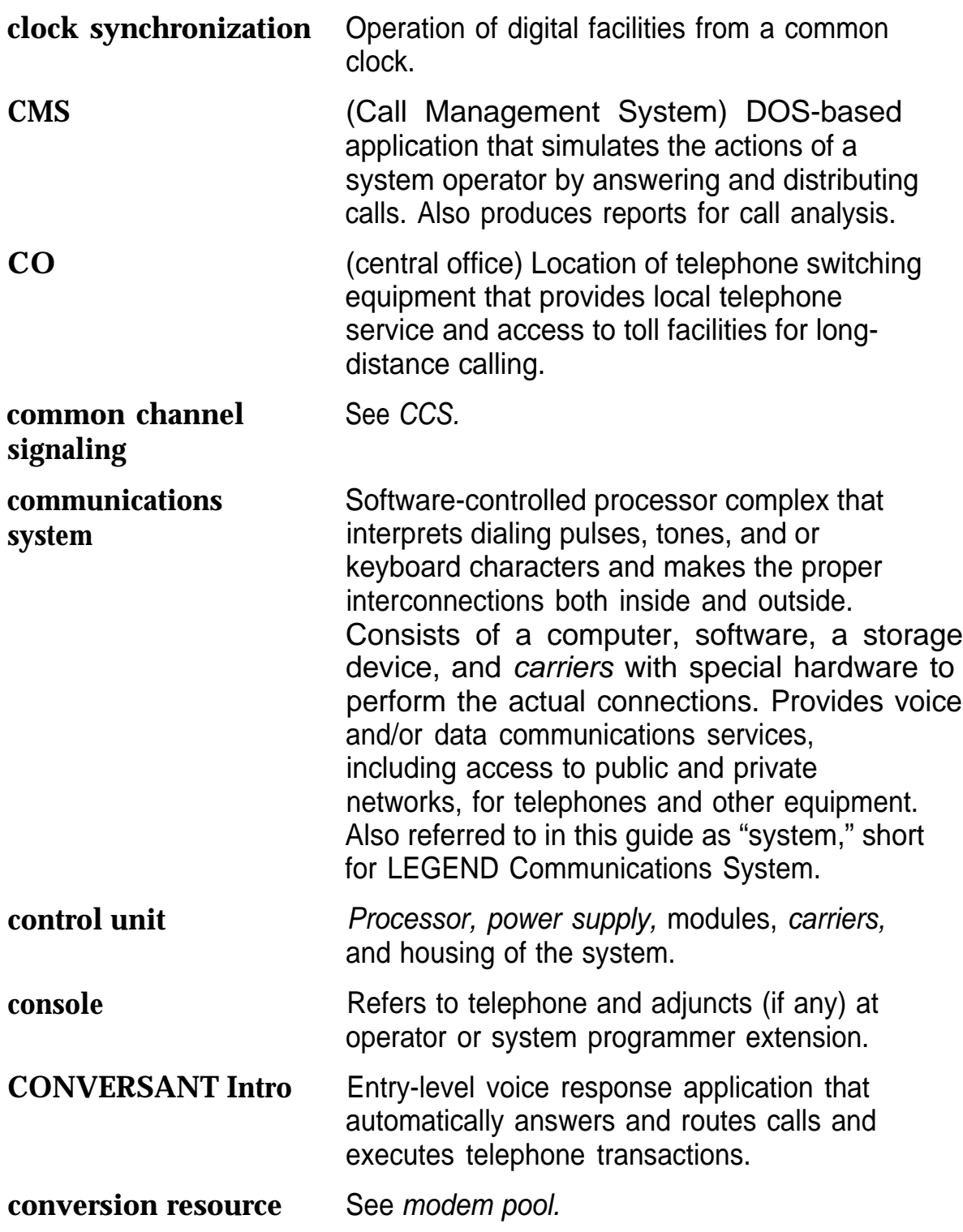

<span id="page-98-1"></span>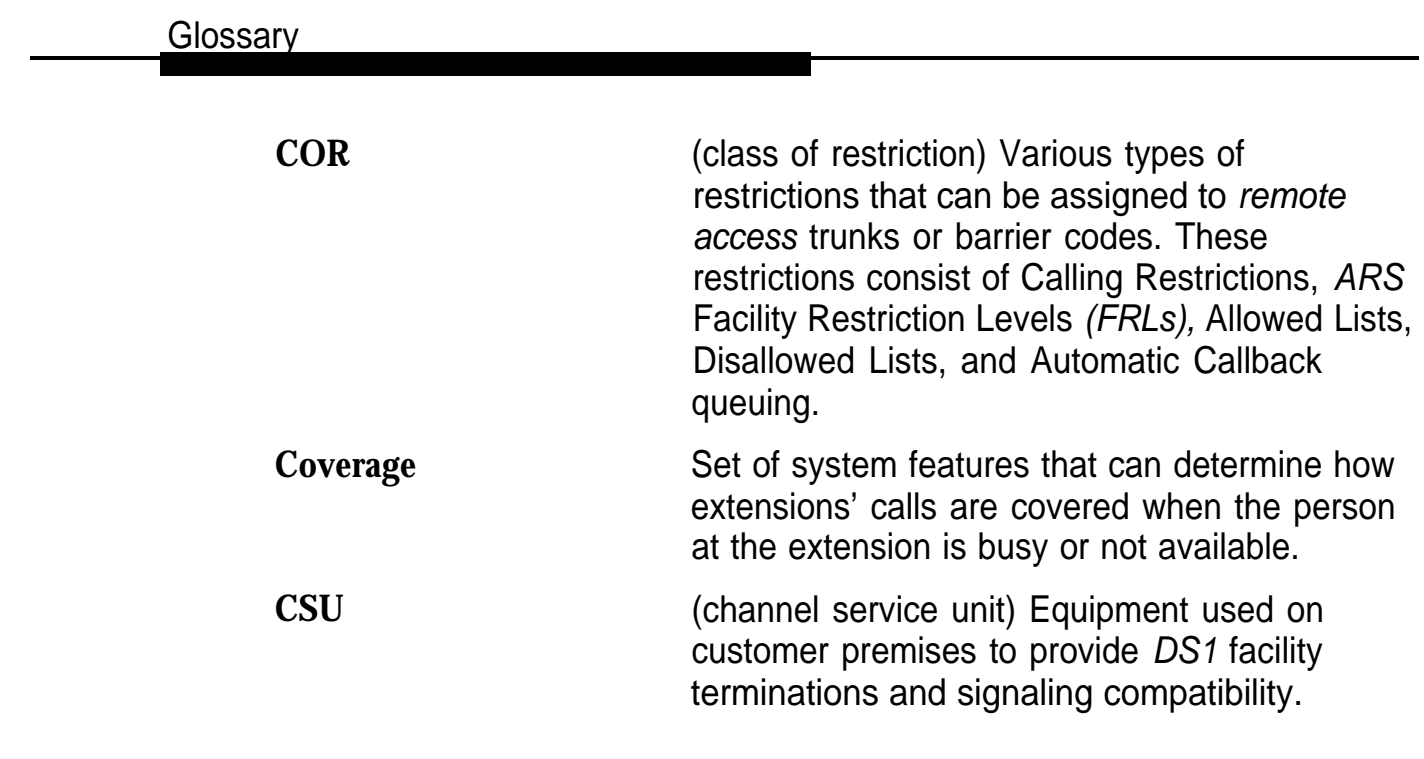

# <span id="page-98-0"></span>**D**

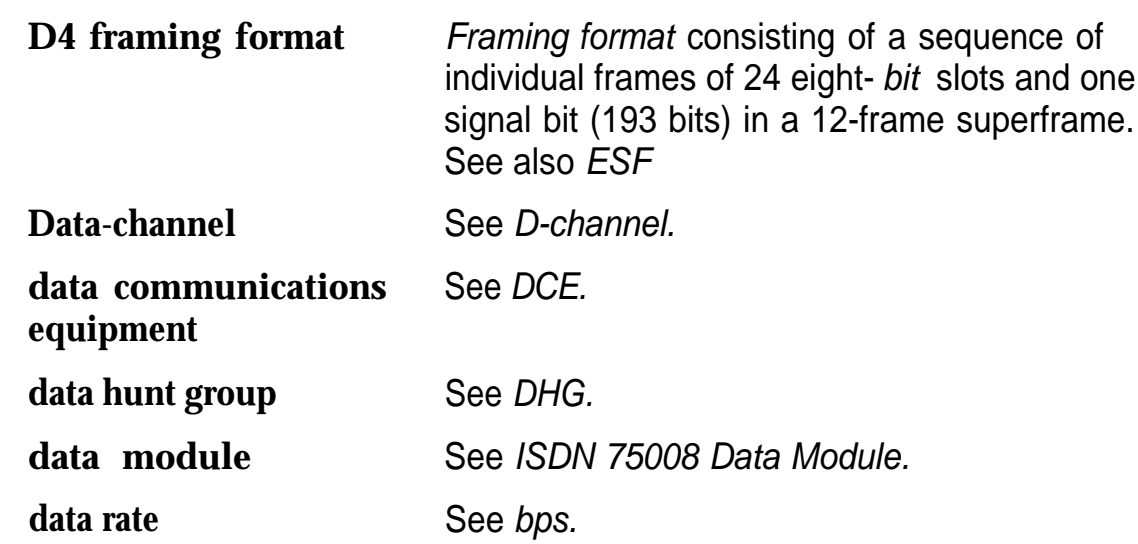

<span id="page-99-2"></span><span id="page-99-1"></span><span id="page-99-0"></span>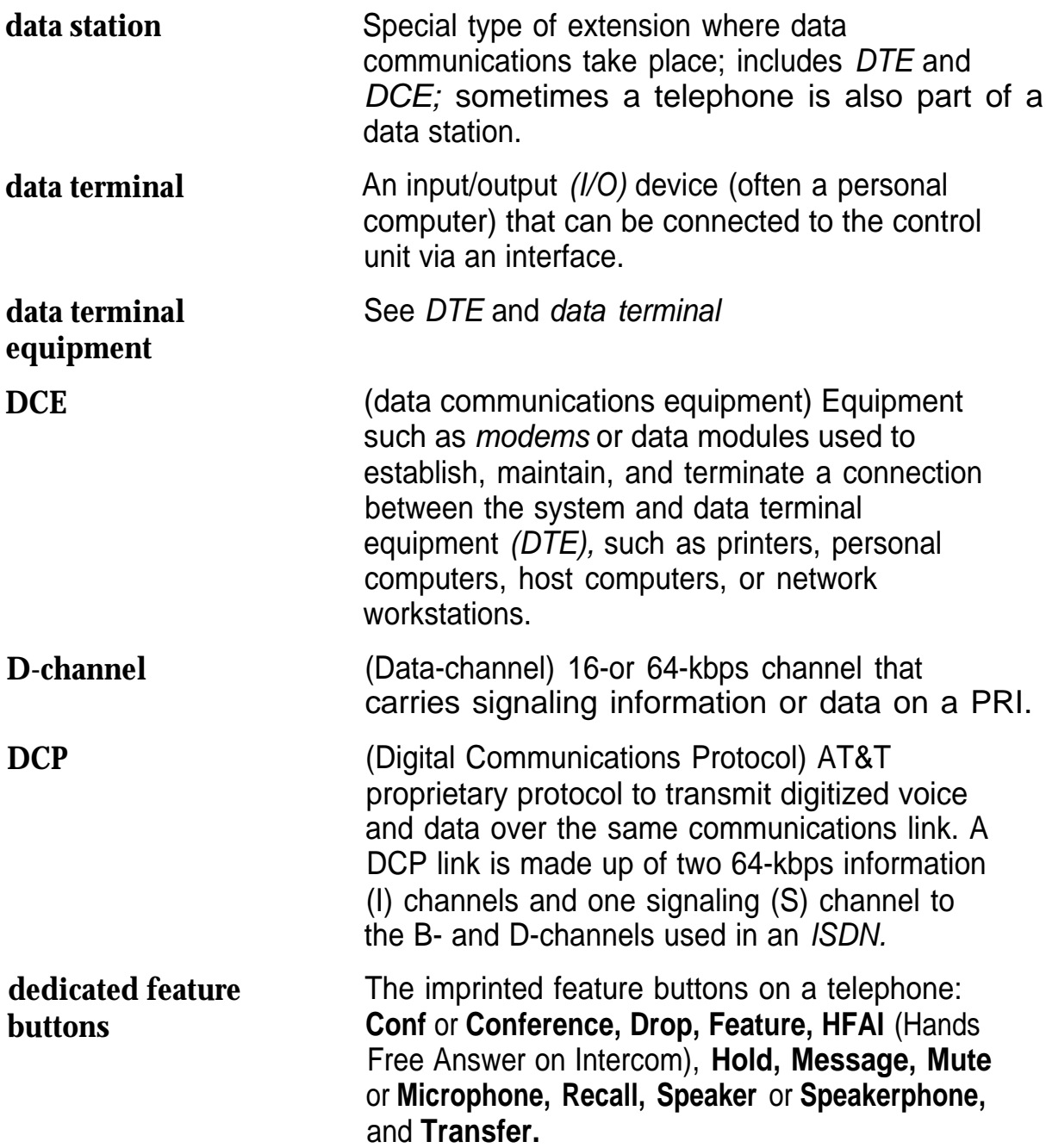

<span id="page-100-0"></span>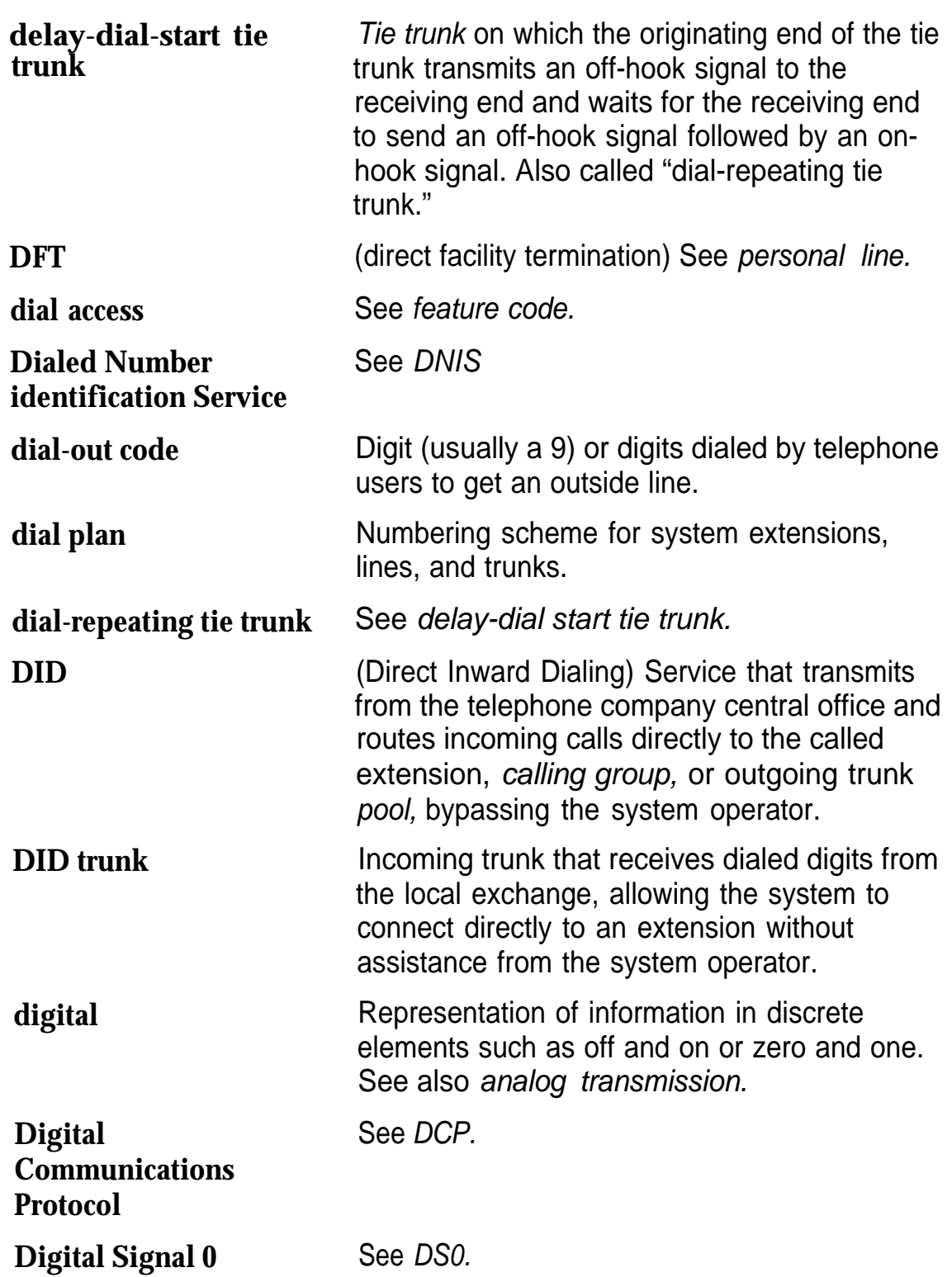

<span id="page-101-1"></span><span id="page-101-0"></span>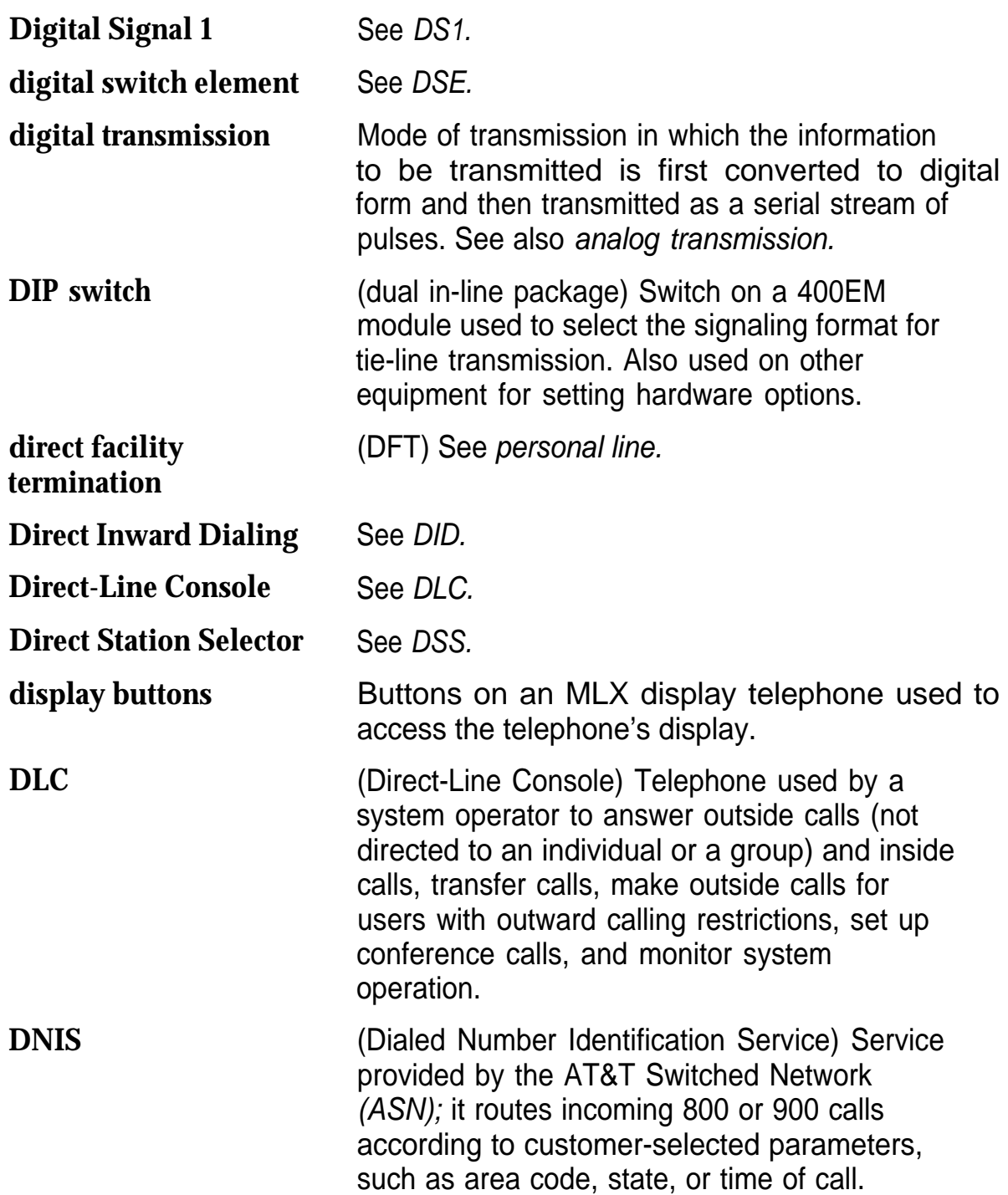

<span id="page-102-3"></span><span id="page-102-2"></span><span id="page-102-1"></span><span id="page-102-0"></span>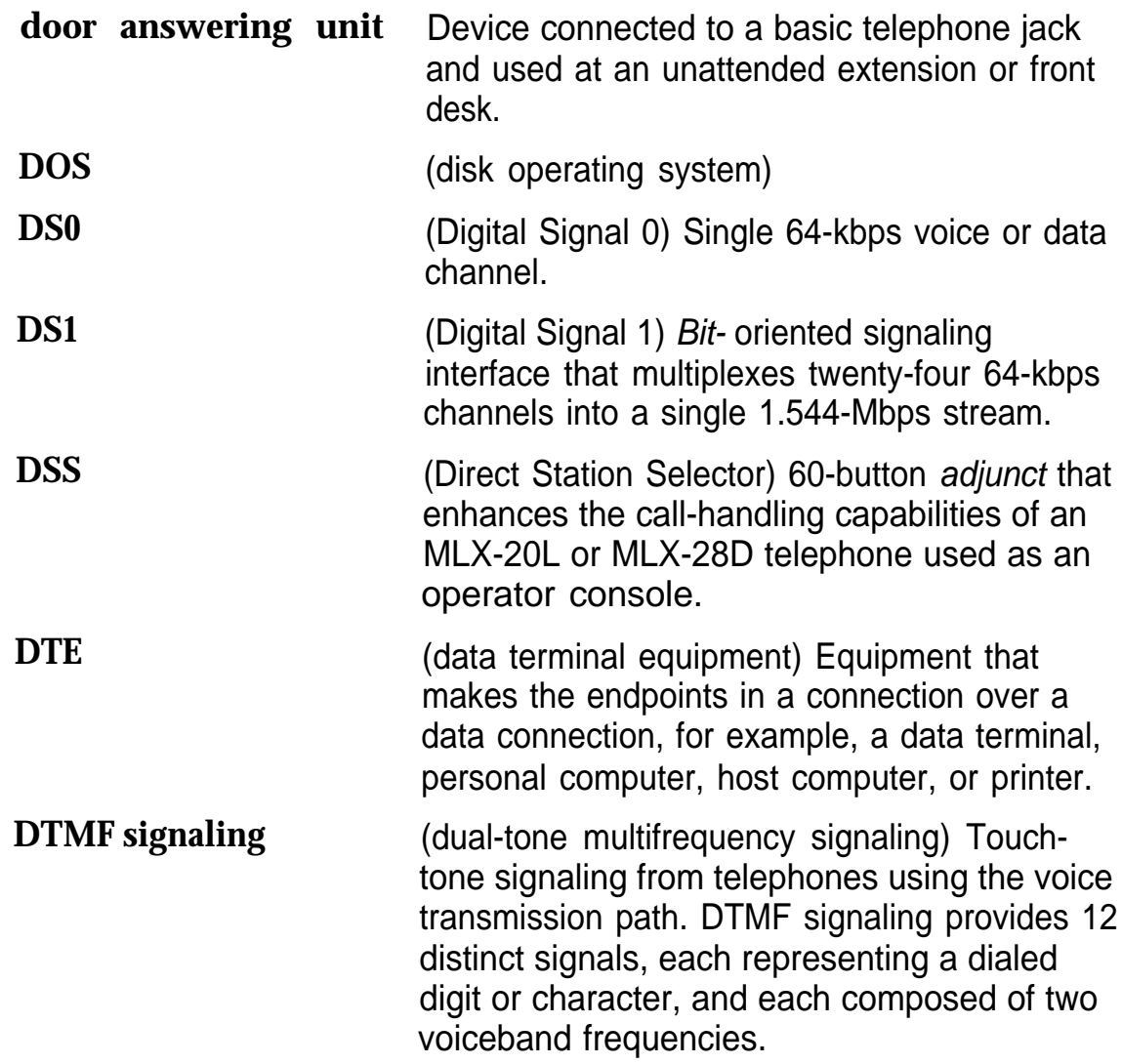

 $\mathbb{R}^n$ 

## <span id="page-103-0"></span>**E**

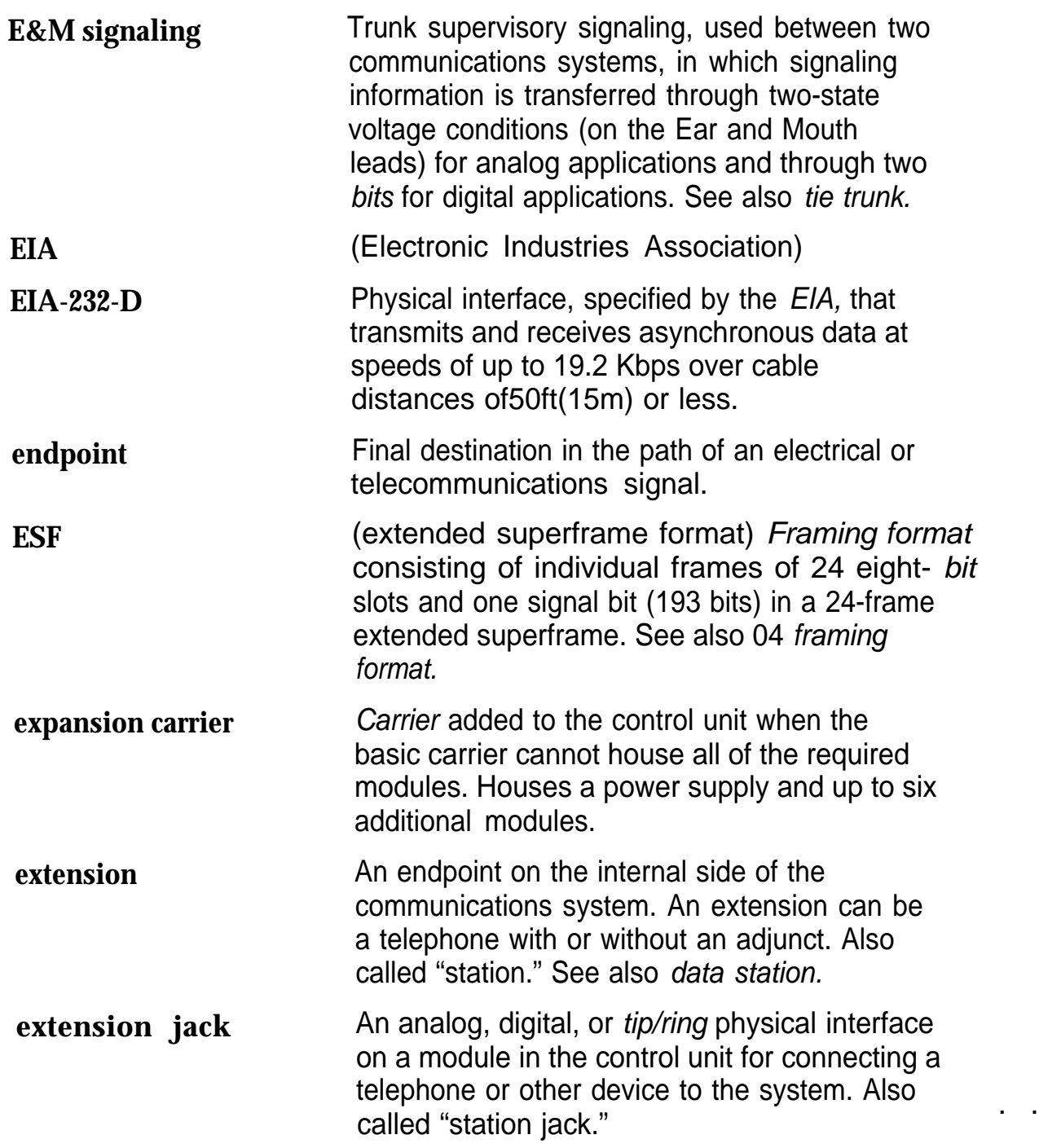

<span id="page-104-0"></span>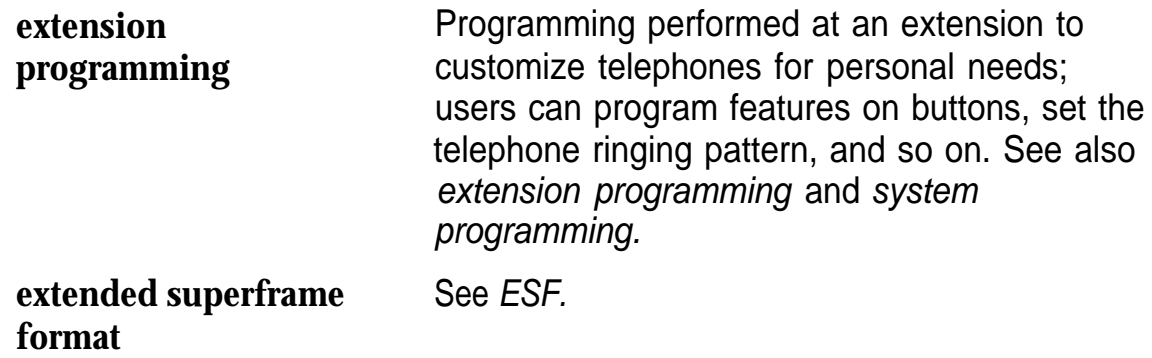

# **F**

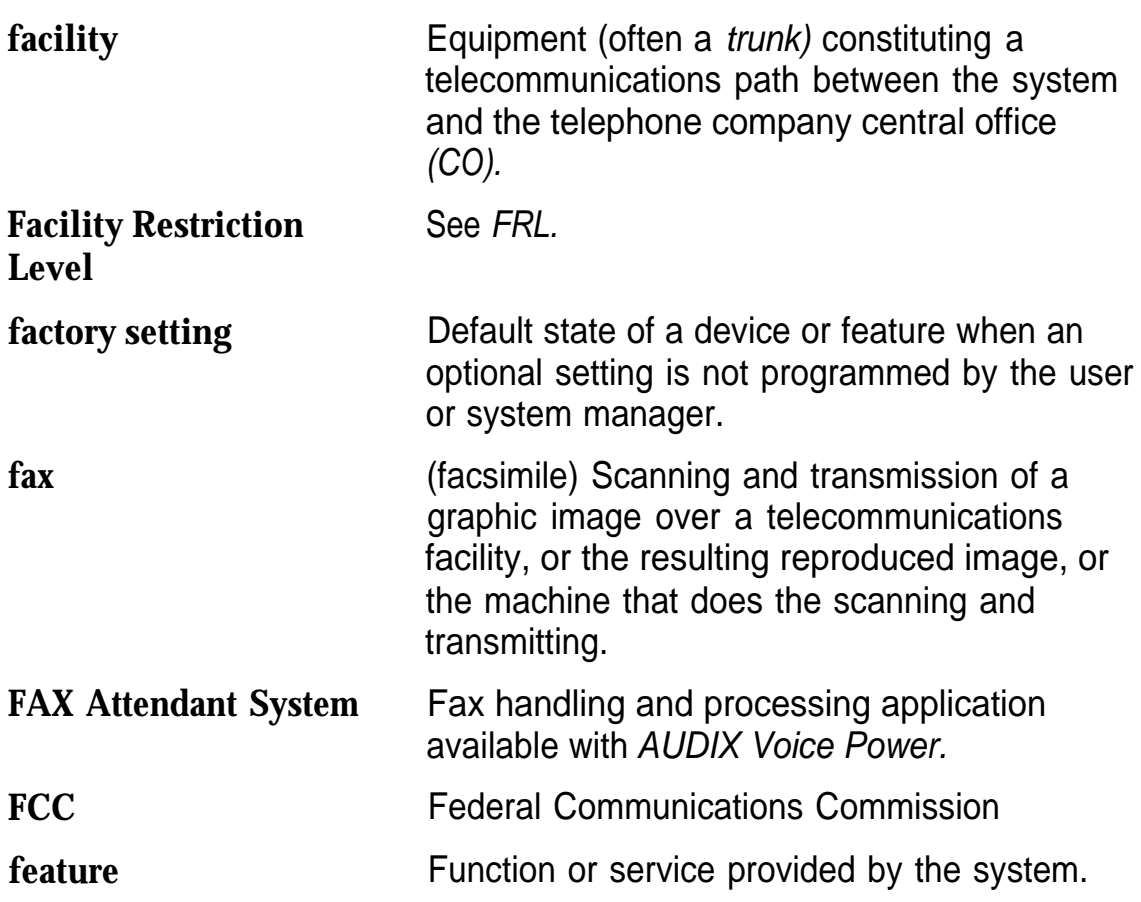

<span id="page-105-1"></span><span id="page-105-0"></span>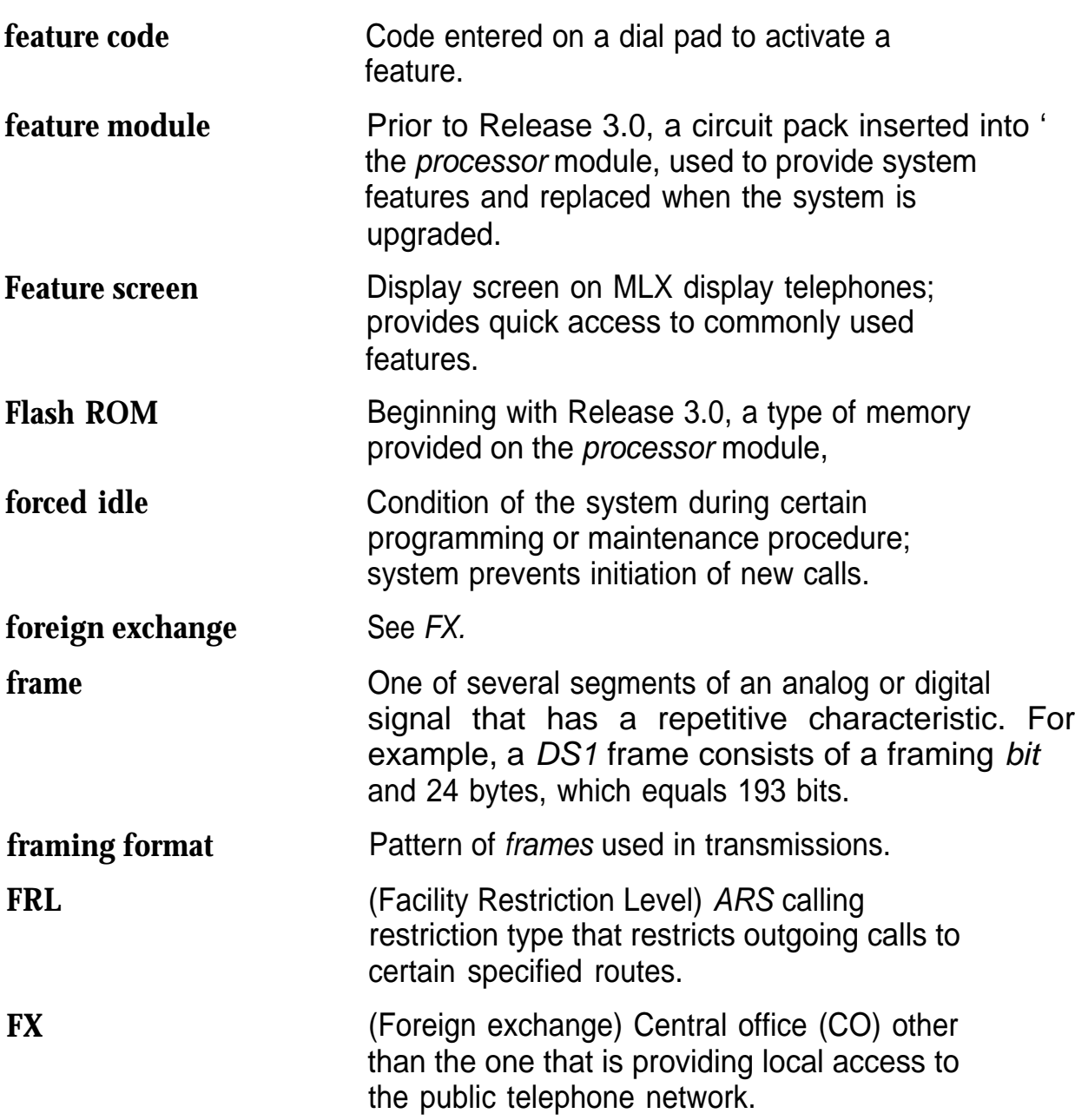

<span id="page-106-0"></span>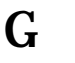

**General-Purpose** 

**Adapter.**

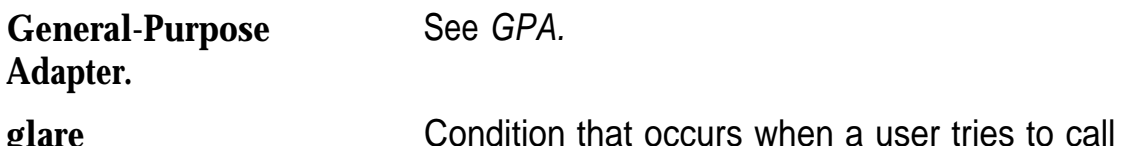

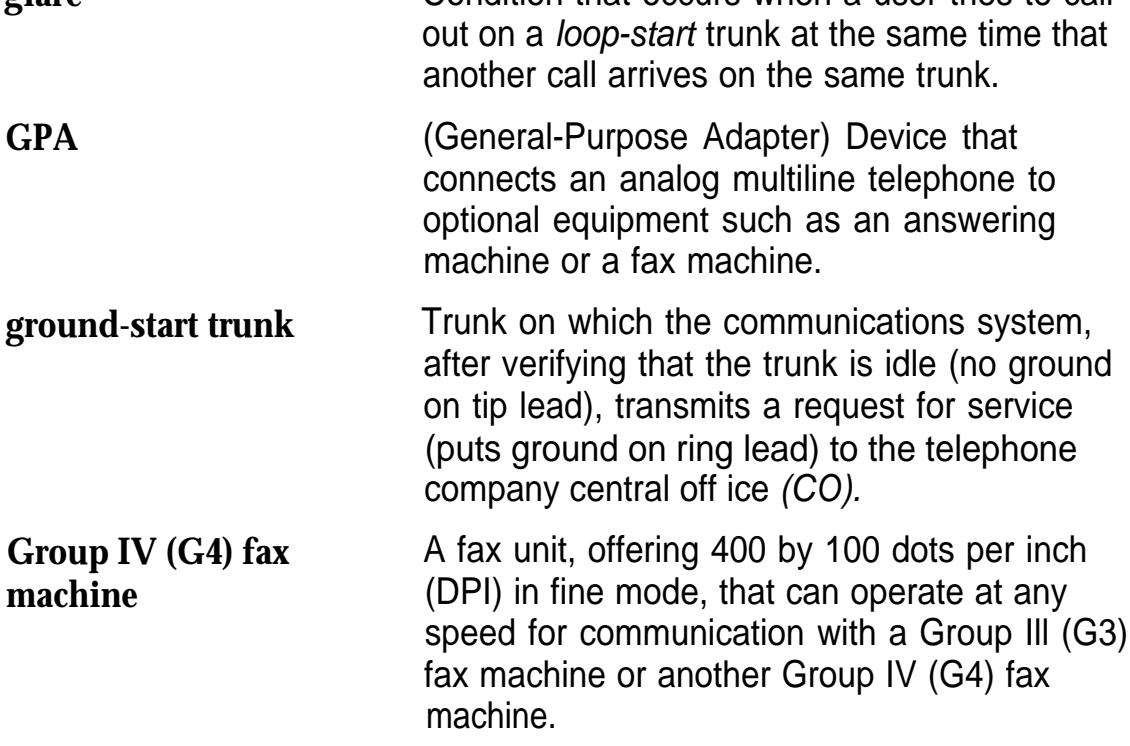

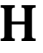

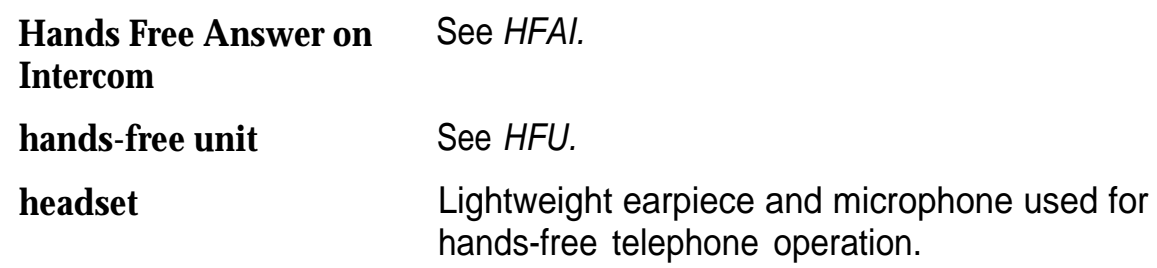

<span id="page-107-2"></span><span id="page-107-1"></span>**Glossary** 

<span id="page-107-0"></span>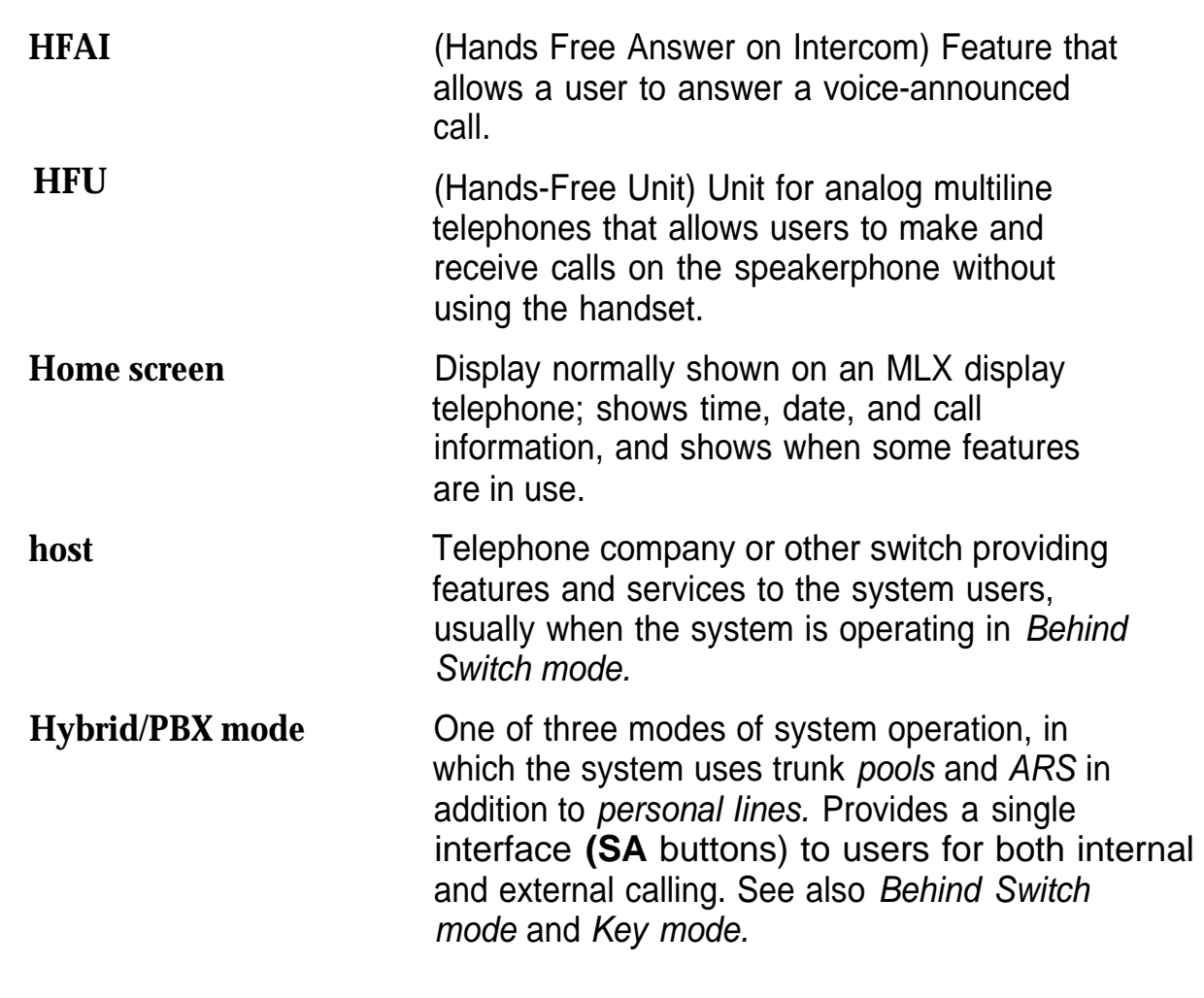

**I**

**ICLID** (Incoming Call Line Identification) A service provided by some local telephone companies (if local regulations allow) that supplies the calling party telephone number. In Release 3.0 and later, an 800 GS/LS-lD module on the system can capture this information and display it on the screens of MLX telephones. See also [ANI.](#page-90-1)
<span id="page-108-0"></span>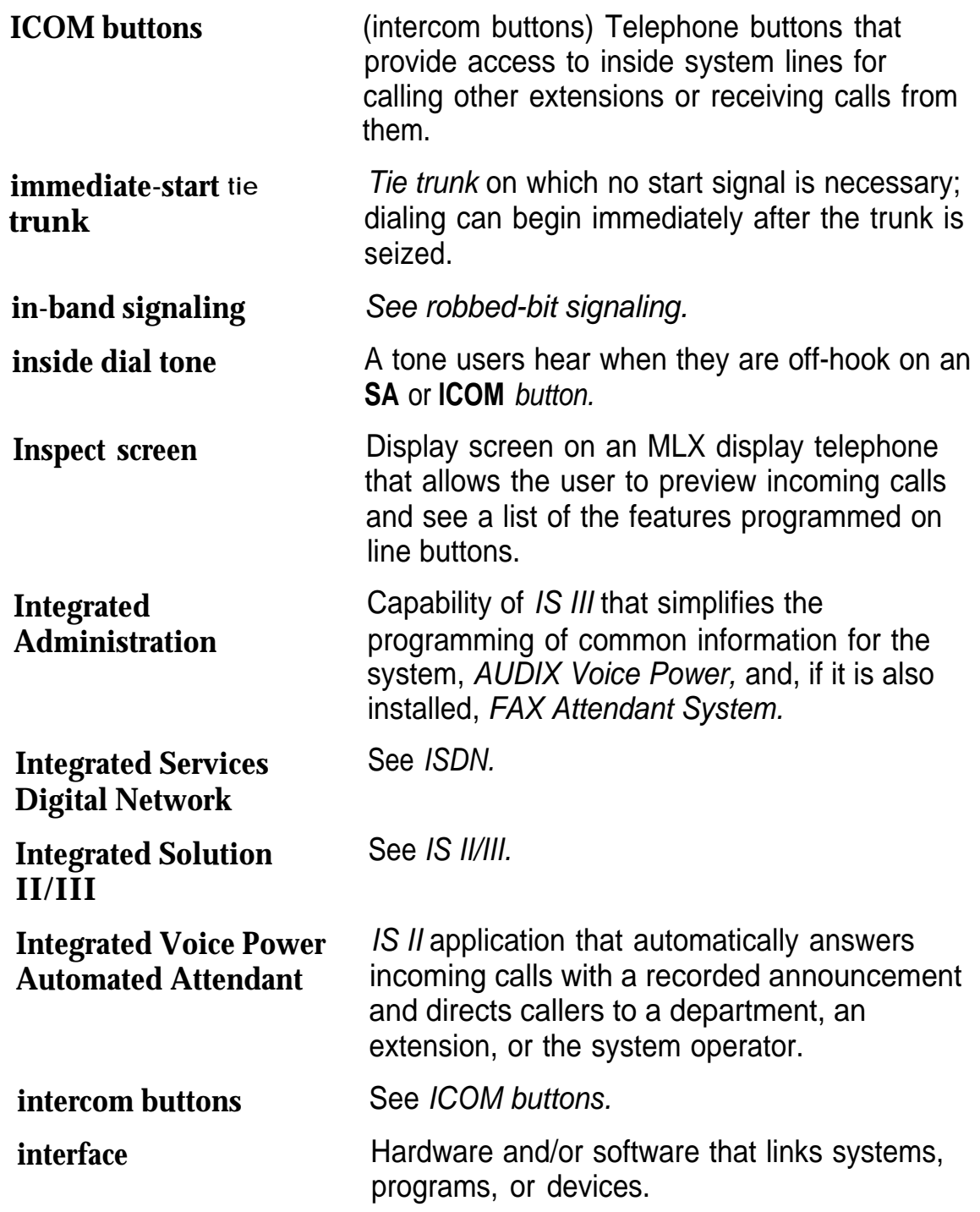

<span id="page-109-1"></span><span id="page-109-0"></span>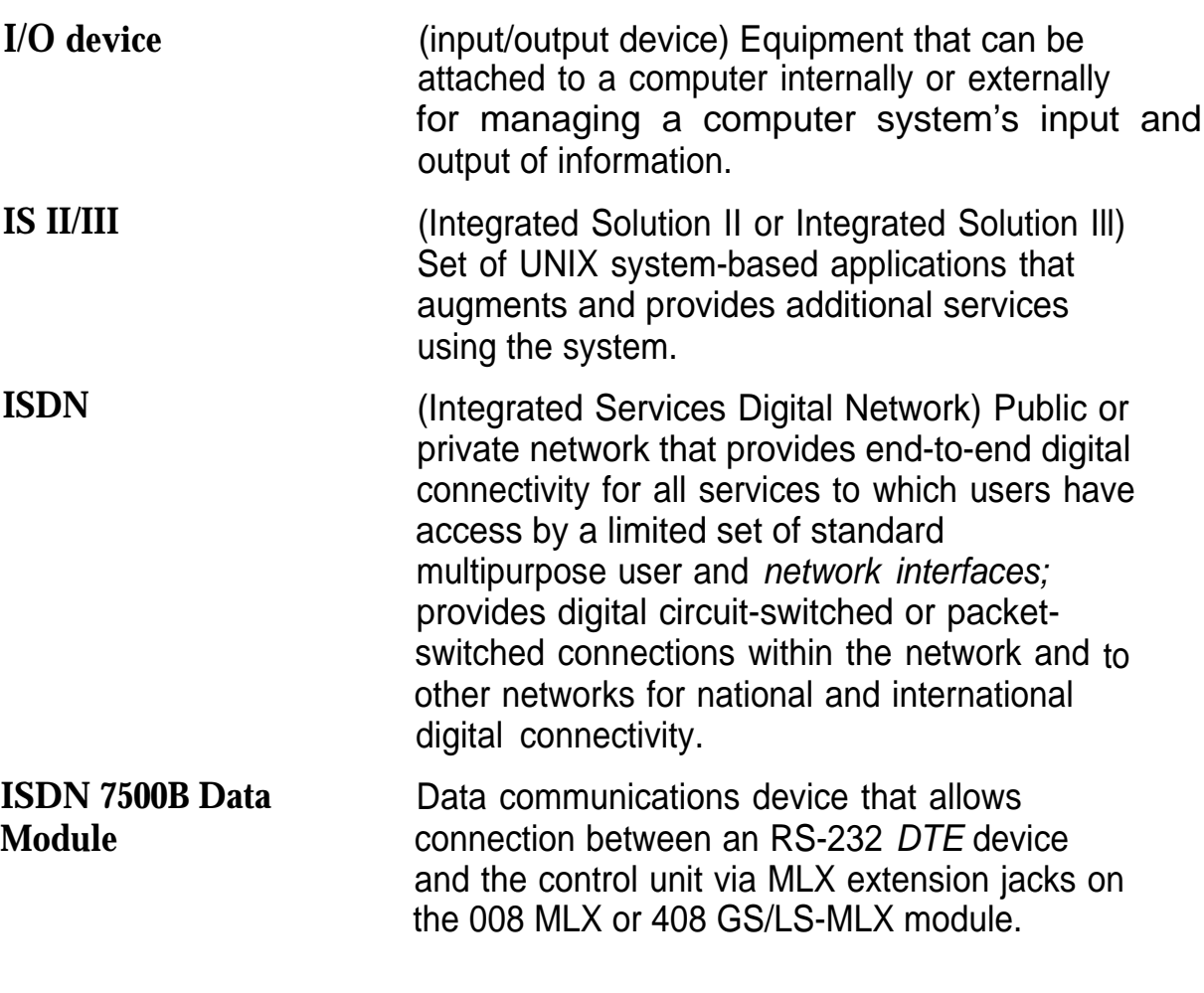

<span id="page-109-2"></span>**J**

**jack Physical connection point to the system for a** telephone, trunk, or other device. Also called "port."

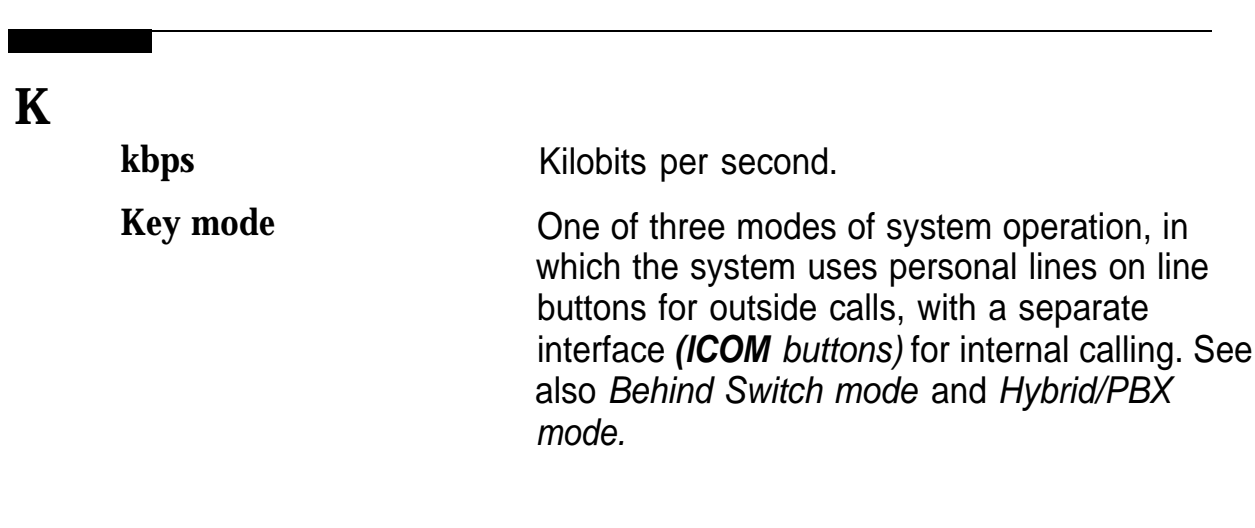

<span id="page-110-0"></span>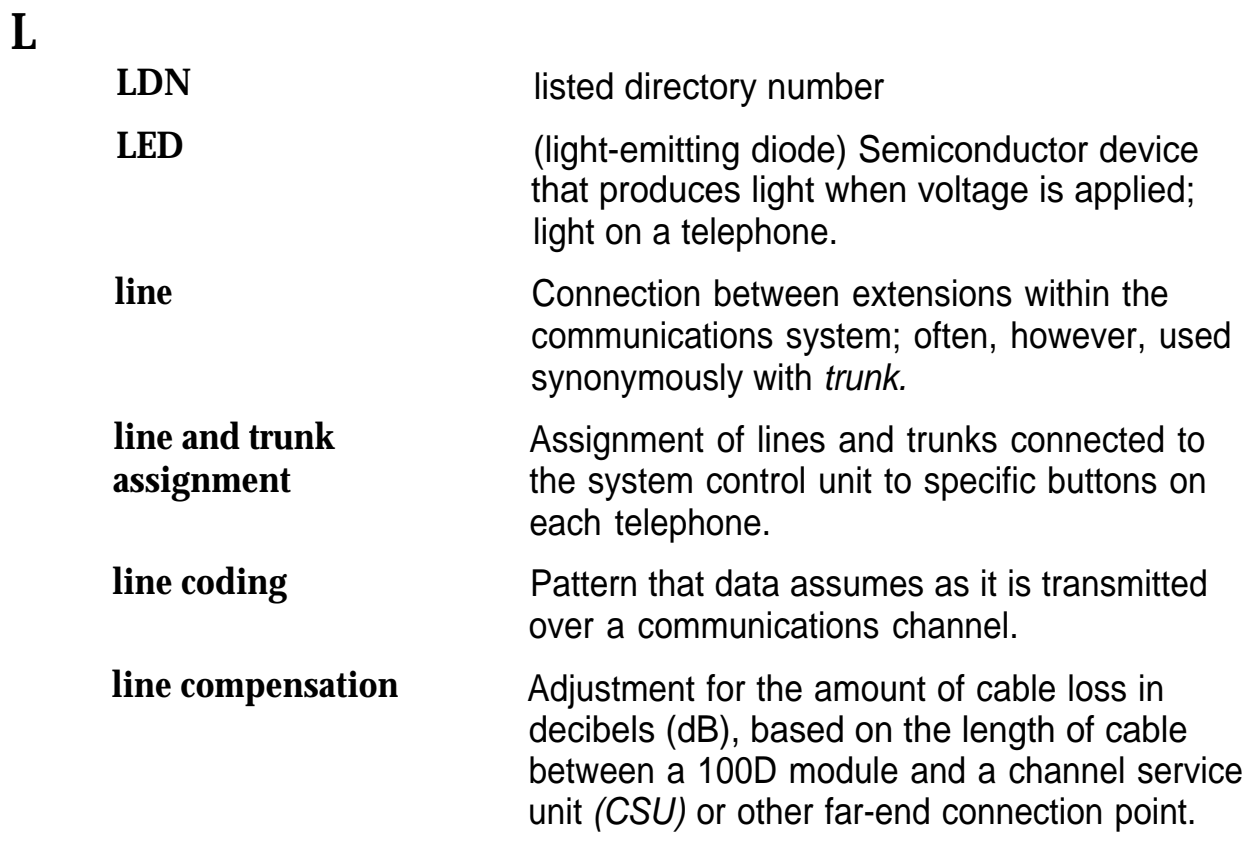

<span id="page-111-0"></span>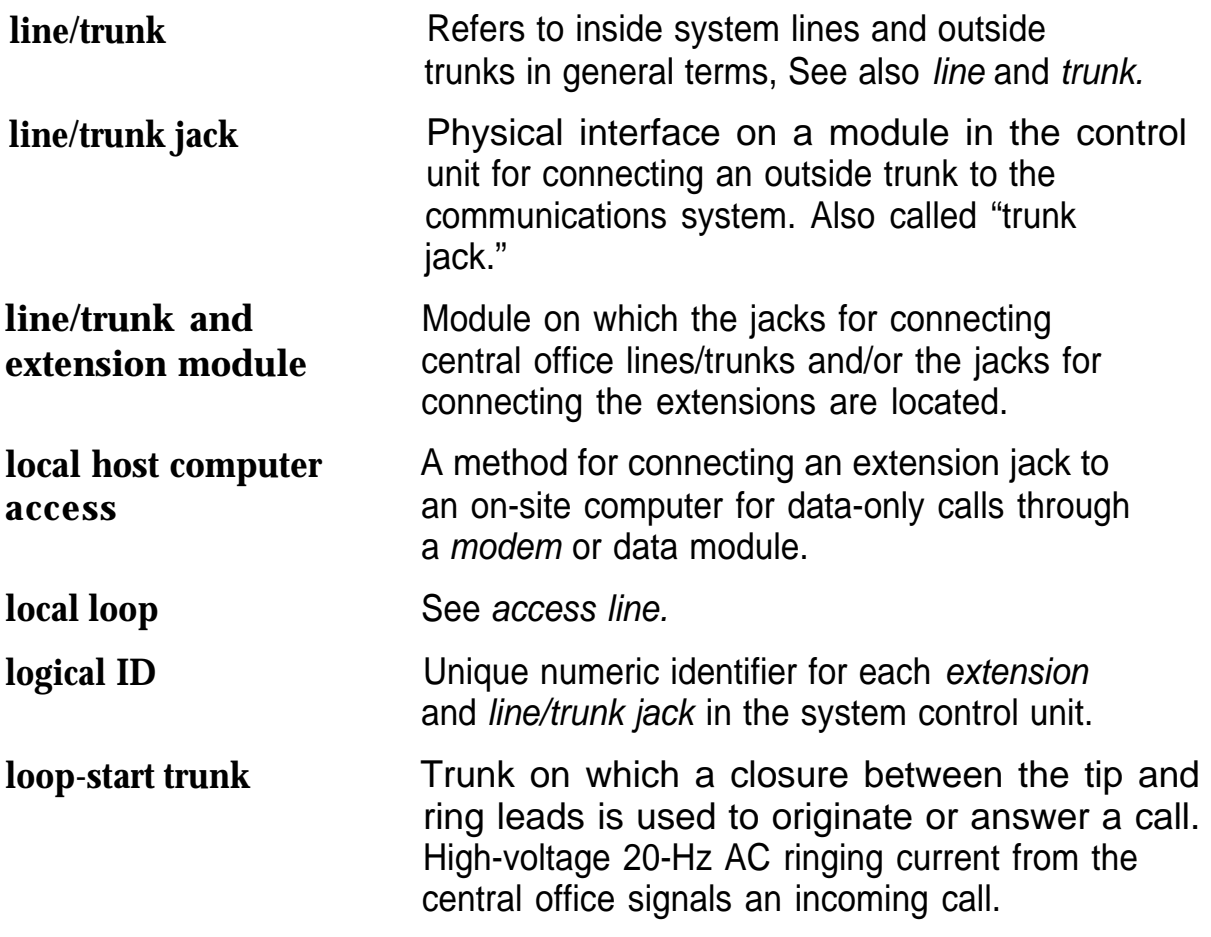

# **M**

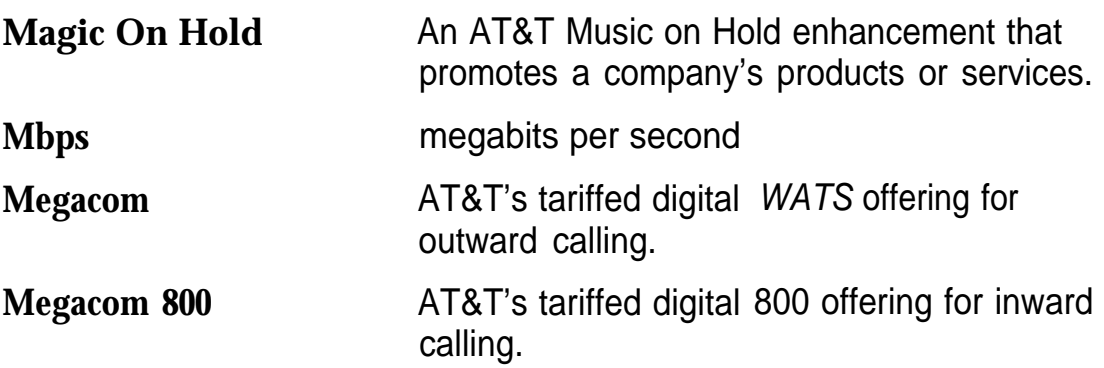

<span id="page-112-1"></span><span id="page-112-0"></span>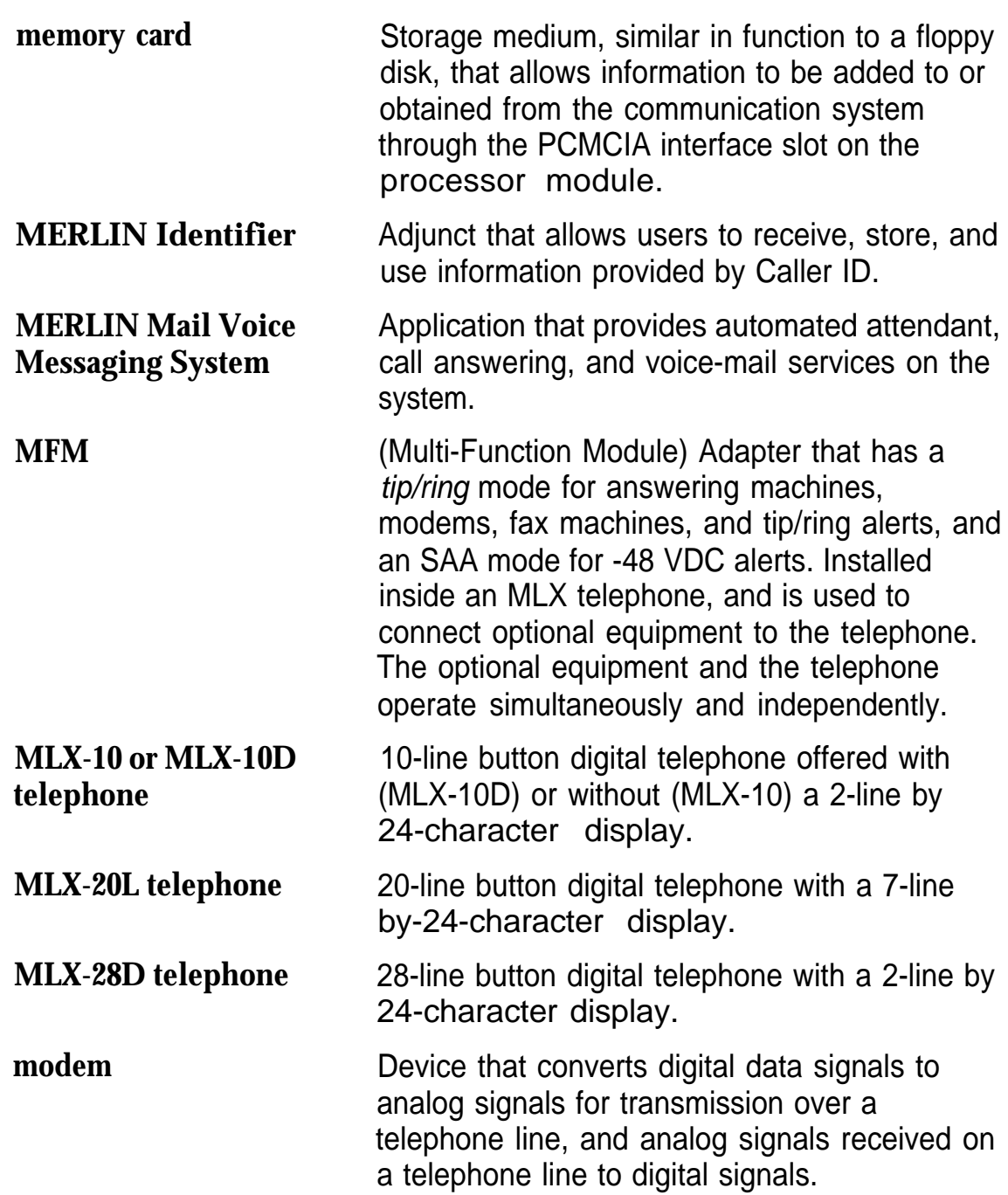

<span id="page-113-0"></span>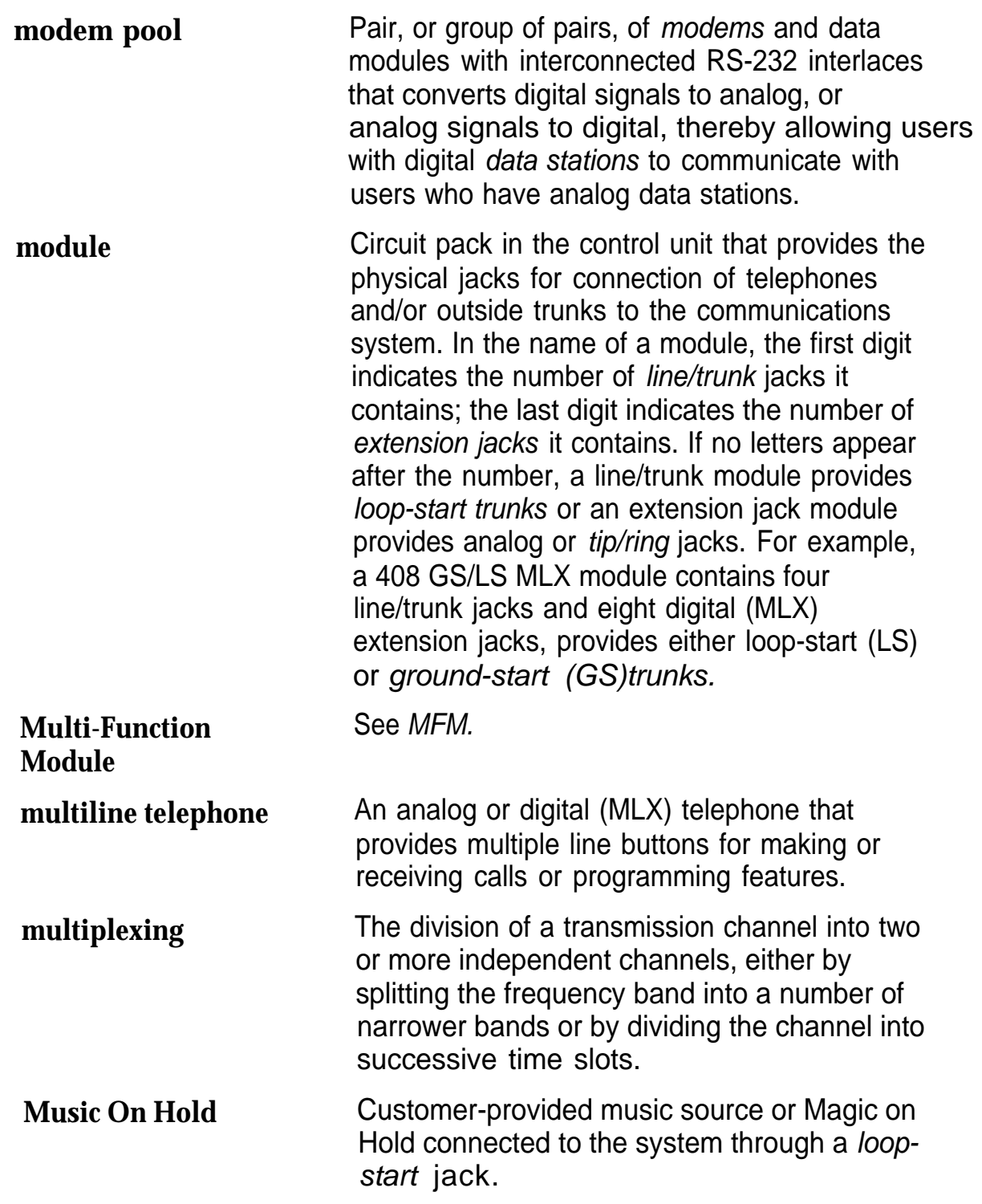

.

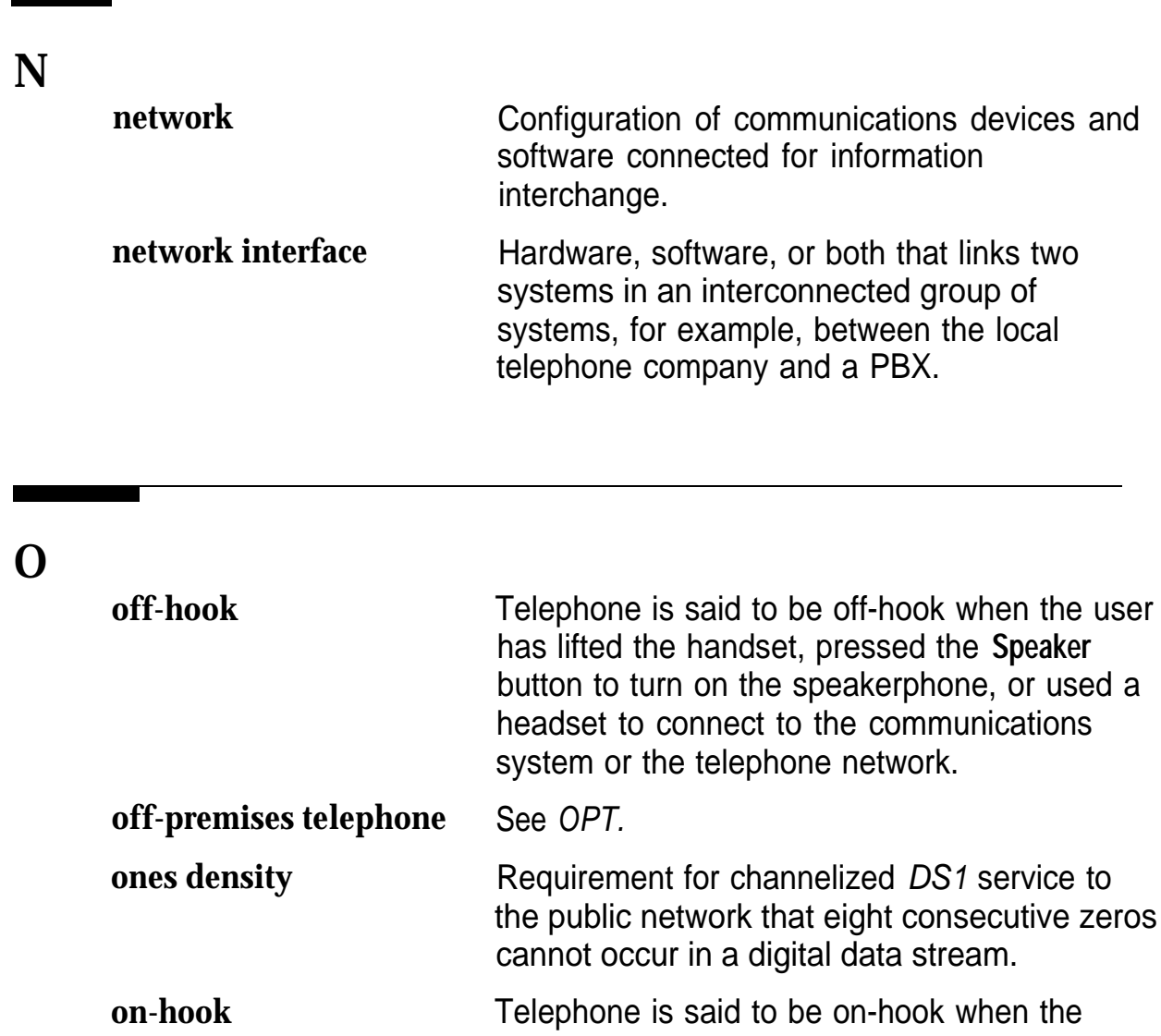

handset is hung up, the speakerphone is turned off, and the user is not using a headset to connect to the communications system or the telephone network.

<span id="page-115-0"></span>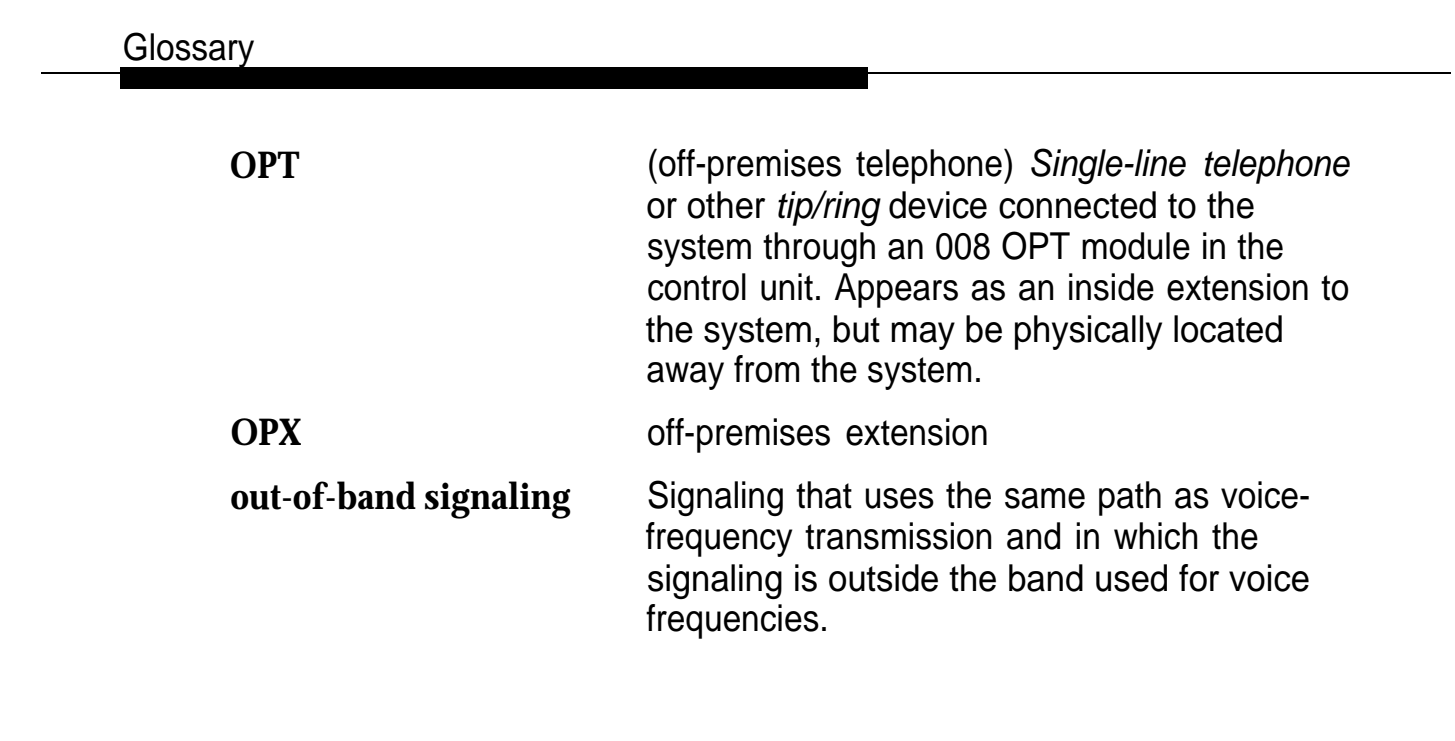

**P**

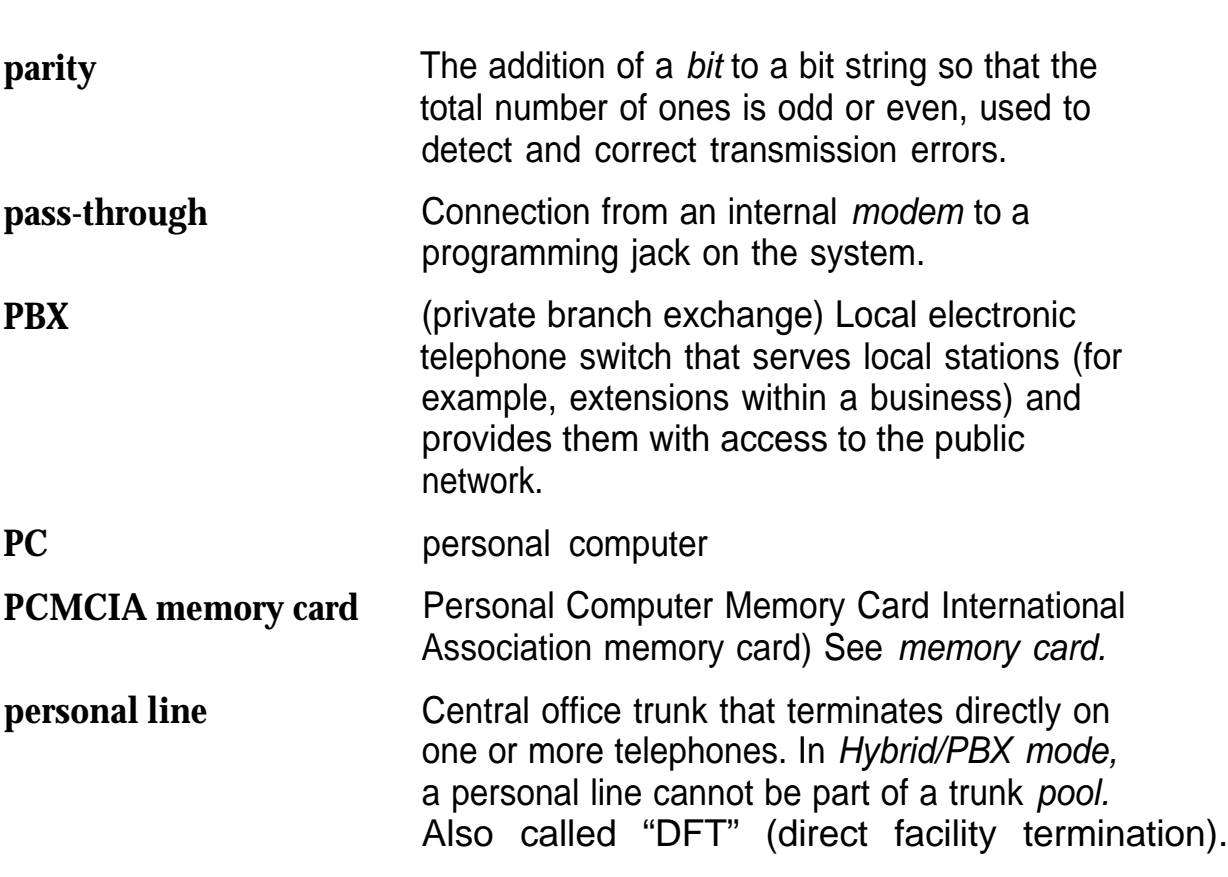

<span id="page-116-0"></span>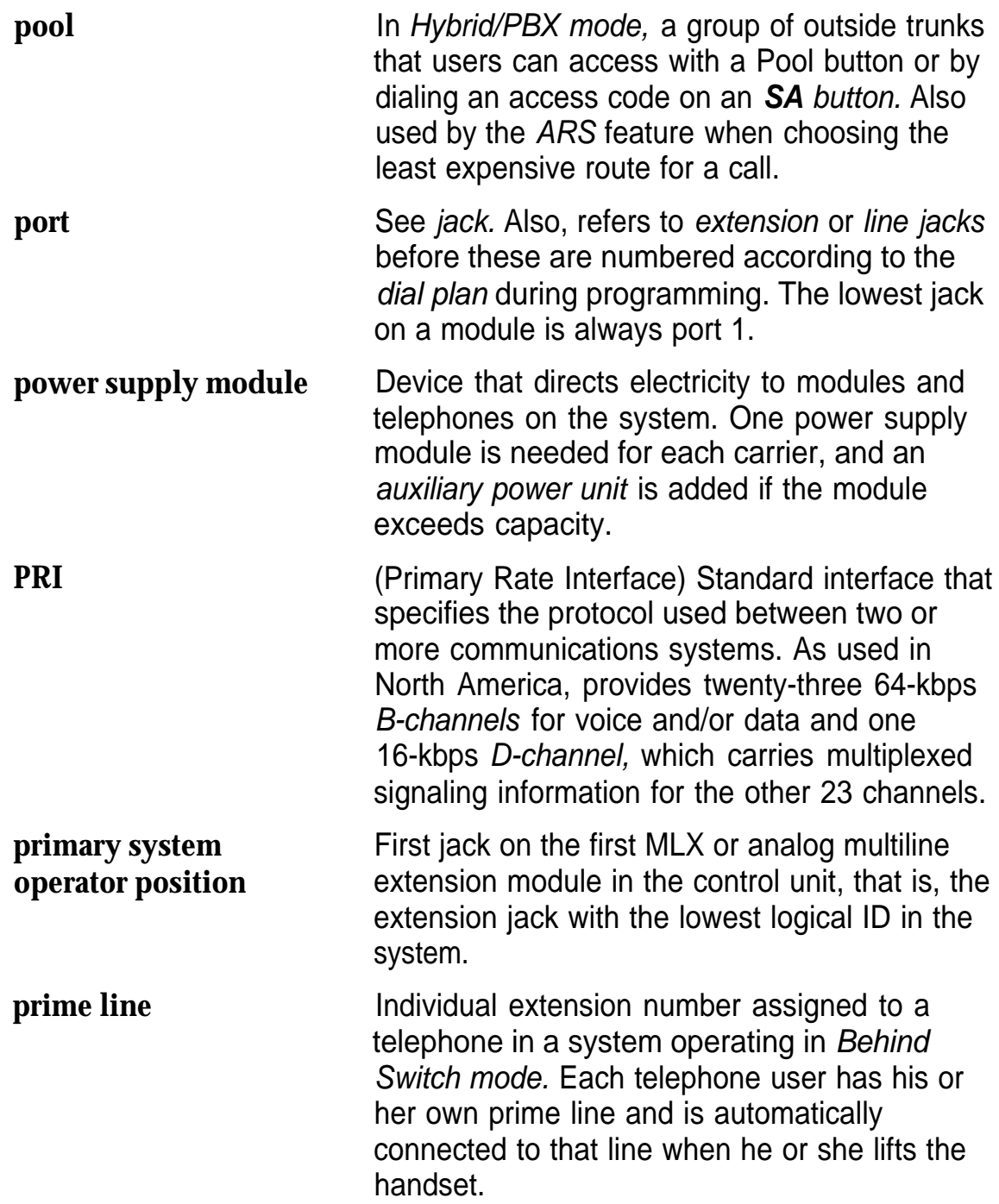

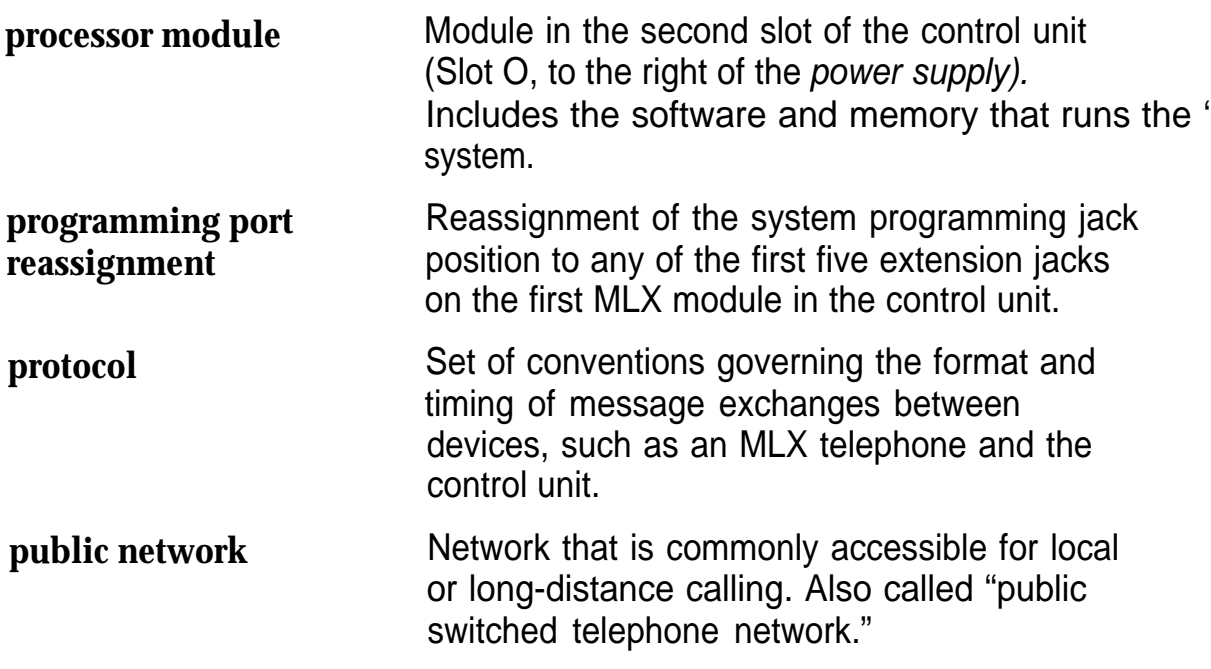

**Q**

**QCC** (Queued Call Console) MLX-20L telephone used by a system operator in Hybrid/PBX mode only. Used to answer outside calls (directed to a system operator position) and inside calls, direct inside and outside calls to an extension or an outside telephone number, serve as a message center, make outside calls for users with outward calling restrictions, set up conference calls, and monitor system operation.

**Glossary** 

<span id="page-118-0"></span>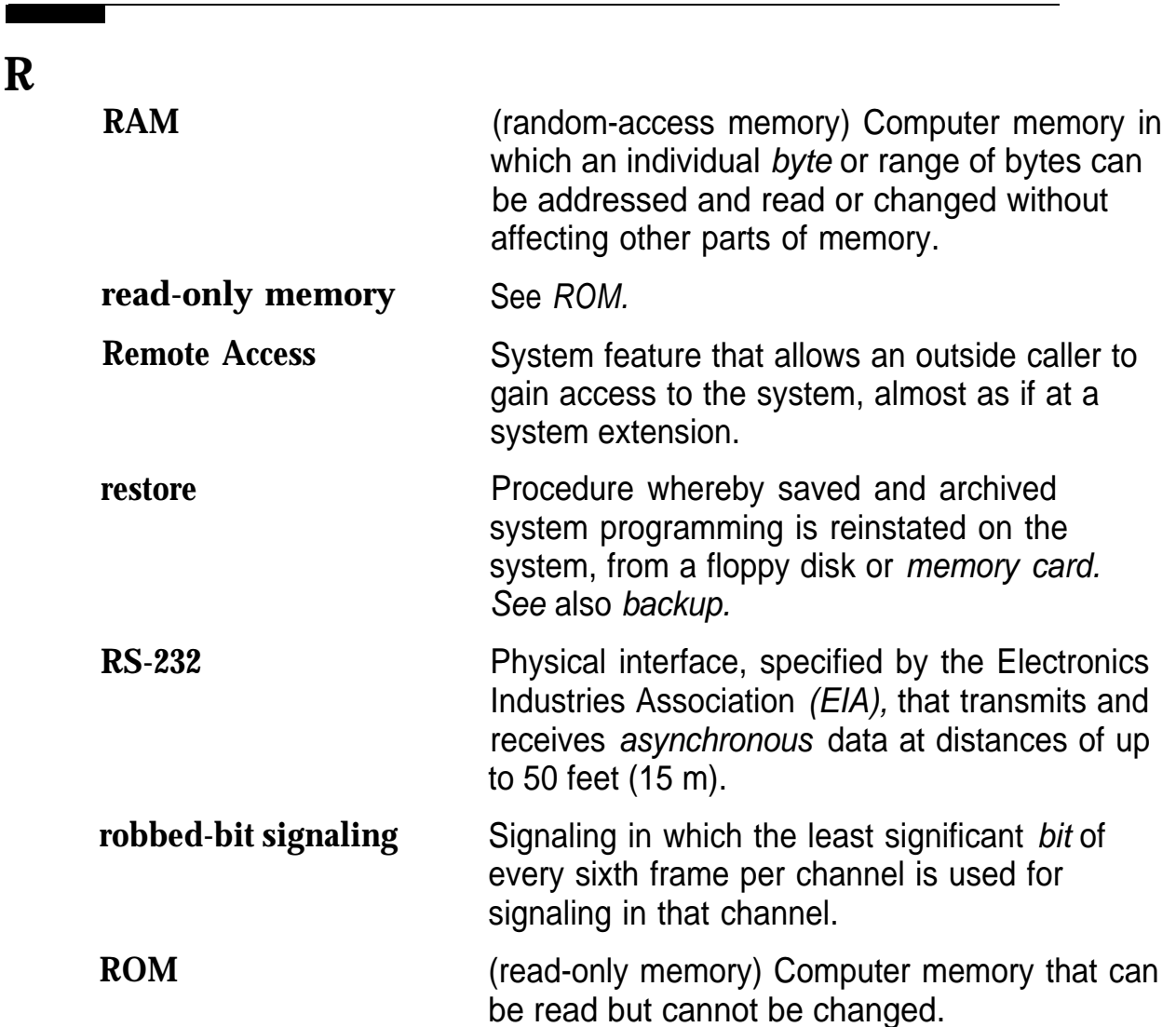

<span id="page-119-2"></span><span id="page-119-1"></span><span id="page-119-0"></span>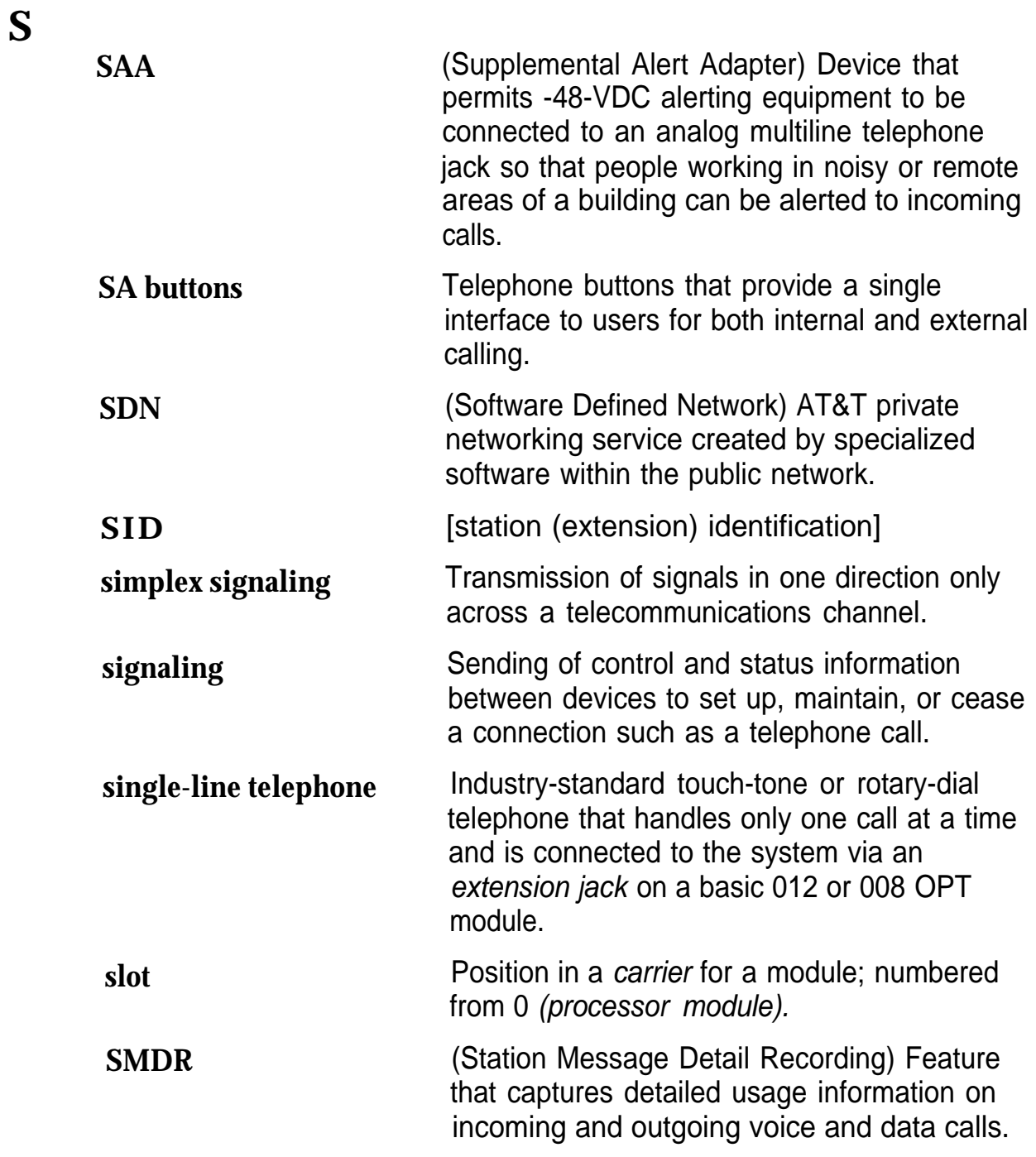

<span id="page-120-1"></span><span id="page-120-0"></span>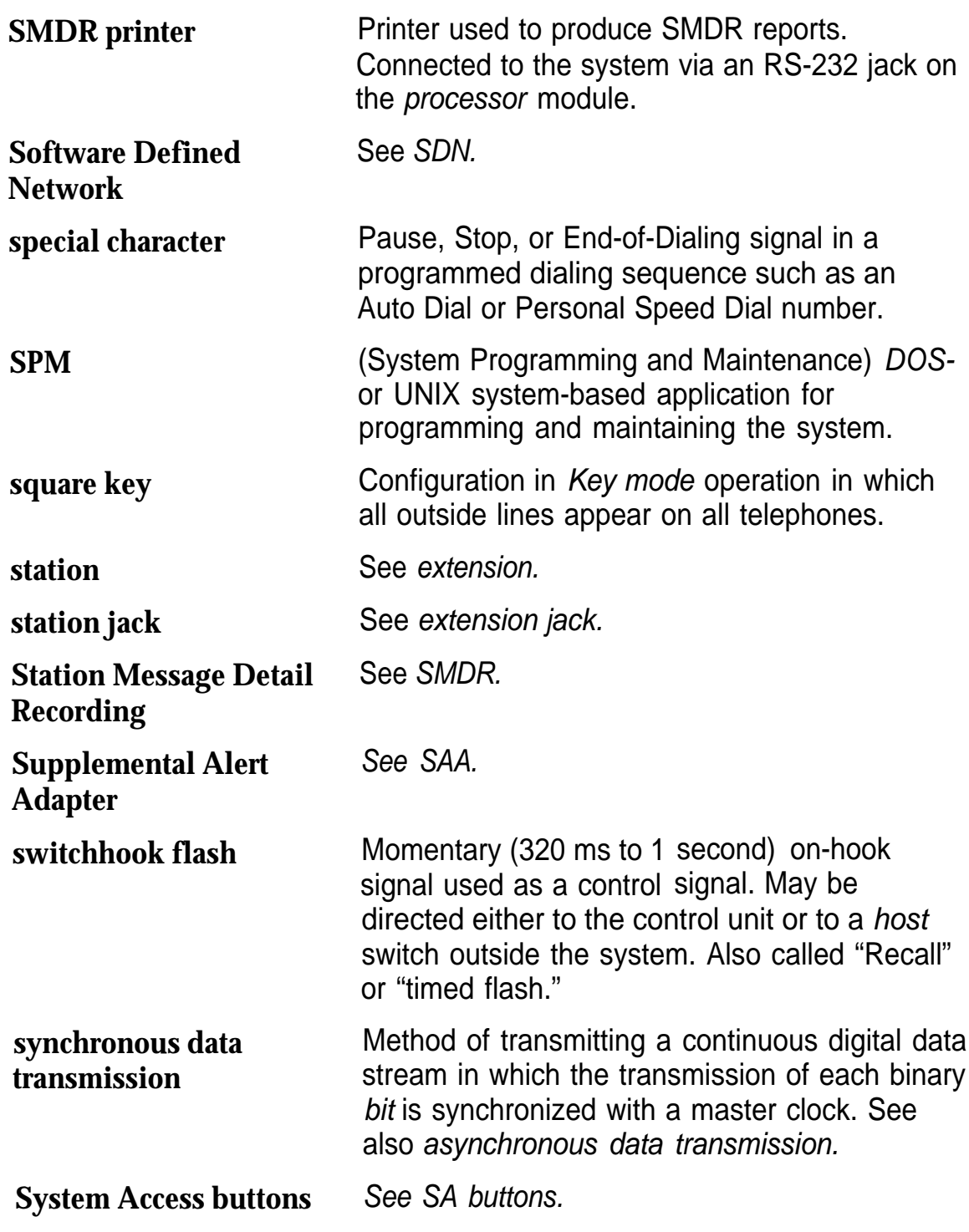

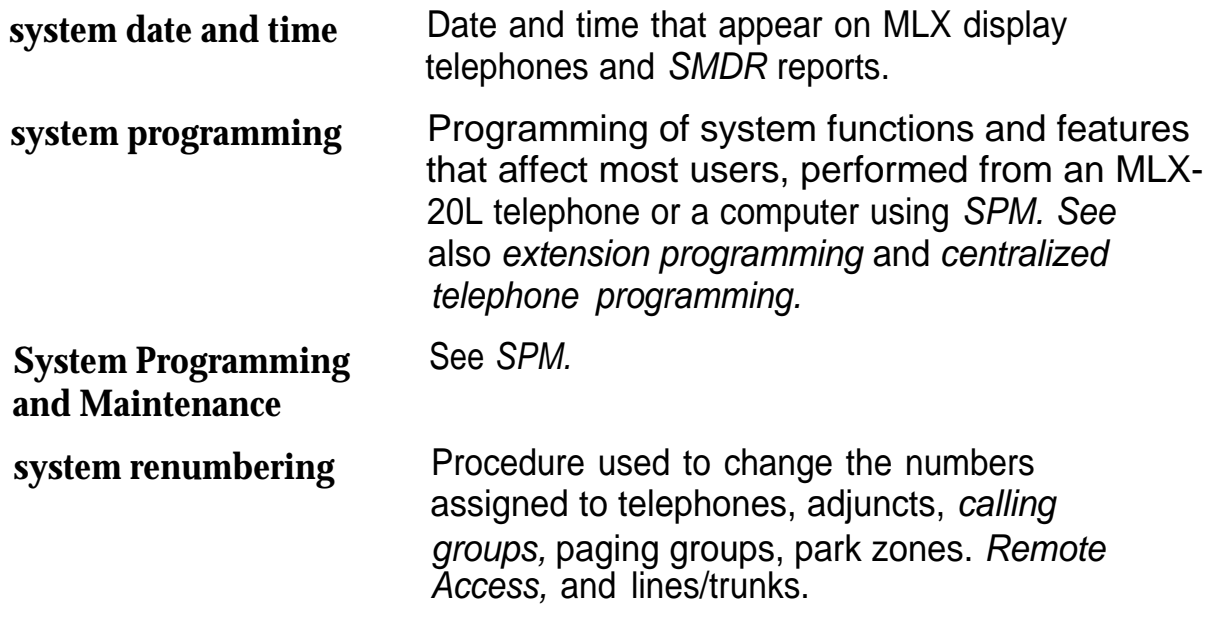

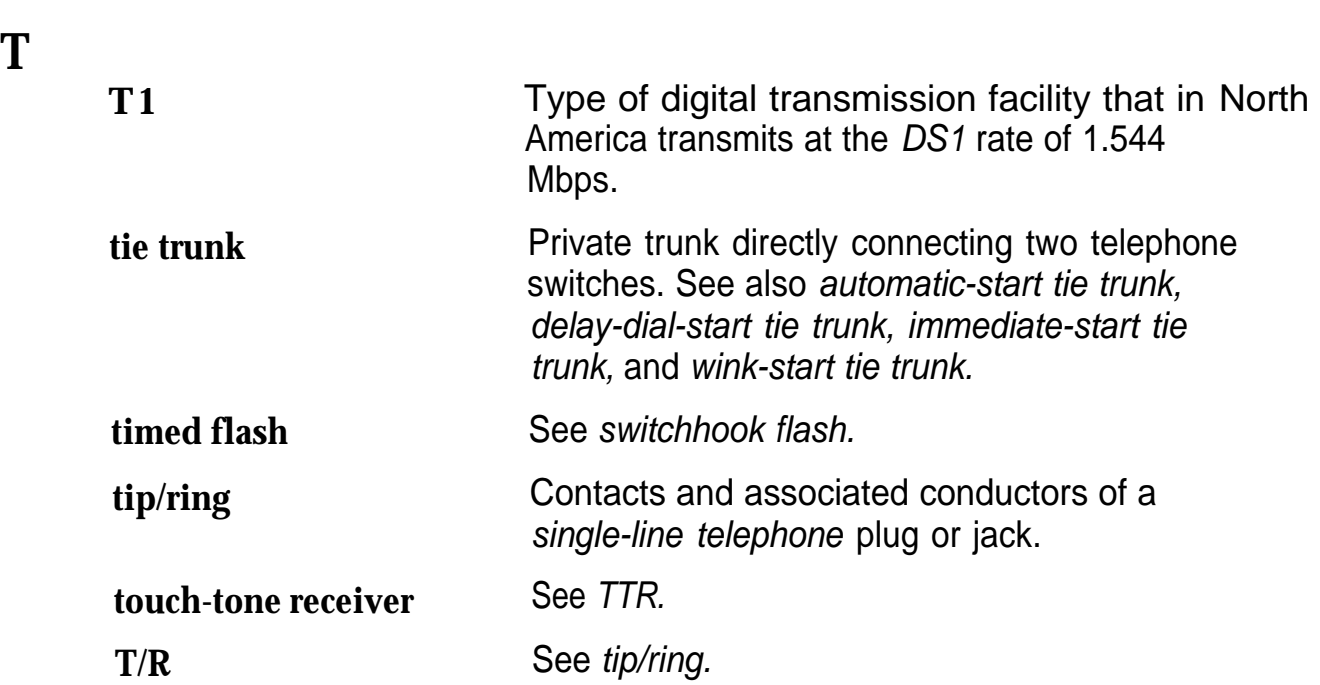

<span id="page-122-0"></span>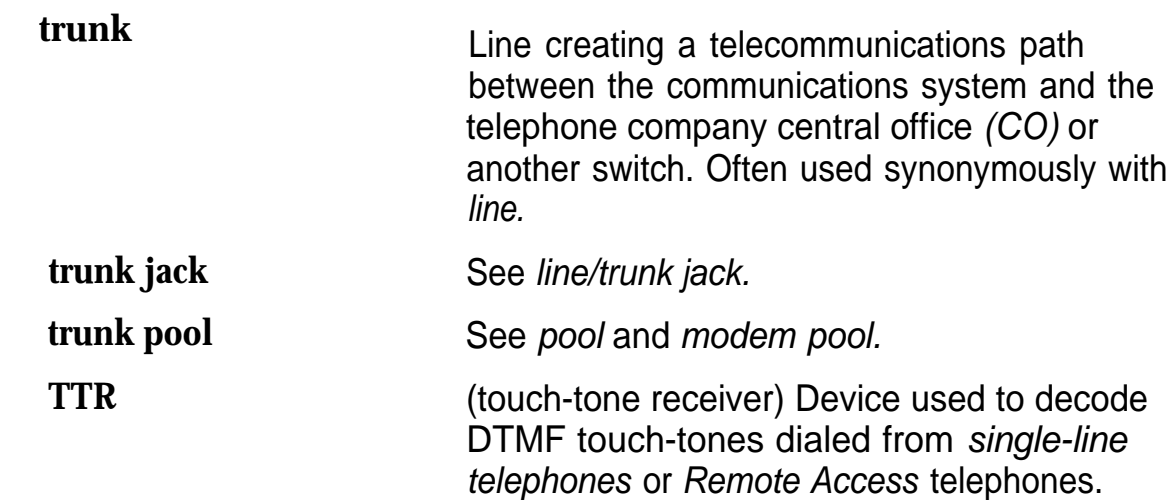

<span id="page-122-1"></span>**V**

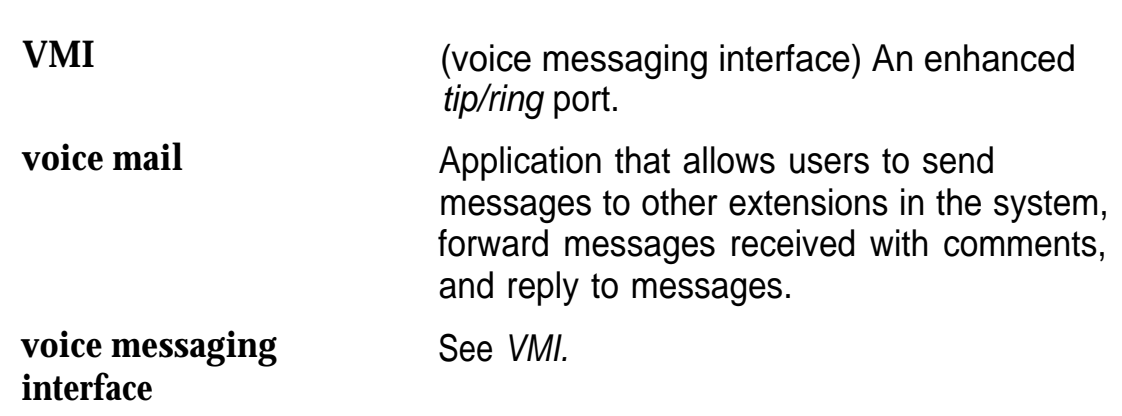

<span id="page-123-0"></span>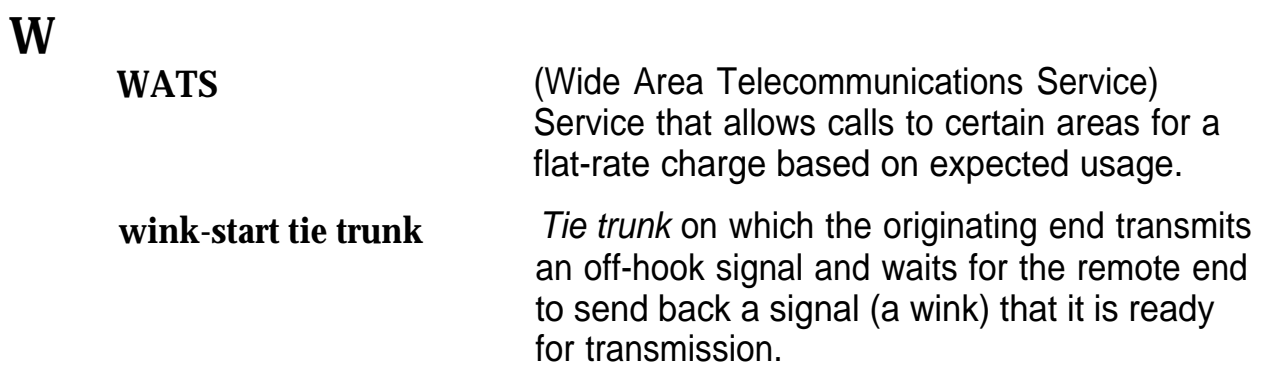

## **Index**

#### **#**

355A modular adapter, [3](#page-20-0) 7 x 24 display, [21](#page-38-0) 9-pin to 25-pin adapter, [2](#page-19-0)

#### **A**

Aborting Backup, [31](#page-48-0) Convert, [38](#page-55-0) Restore, [55](#page-72-0) Accessing SPM, [15](#page-32-0) [- 20](#page-37-0) Adapter 355A, [3](#page-20-0) 9-pin to 25-pin, [2](#page-19-0) Additional functionality, [1](#page-18-0) ams.cfg file, [6](#page-23-0) , [7](#page-24-0) ansi.sys file, [5](#page-22-0) Arrow keys, [23](#page-40-0) , [25](#page-42-0) Authorization Codes, [70](#page-87-0) autoexec.bat file, [5](#page-22-0) Automatic Backup, [70](#page-87-0)

### **B**

**Backup** aborted, [32](#page-49-0) directory, [28](#page-45-0) header, [28 -](#page-45-0) [29](#page-46-1) menu option, [21,](#page-38-0) [26](#page-43-0) procedure, [29](#page-46-0) - [32](#page-49-0) Backup.ams, [30](#page-47-0) - [31](#page-48-1) Board renumber, [32](#page-49-0) - [33](#page-50-1) Boards inspect, [33](#page-50-0) , [36](#page-53-0) menu option, [21](#page-38-0) , [26](#page-43-0)

null, [32](#page-49-0) phantom, [32](#page-49-0) procedure, [35](#page-52-0) - [36](#page-53-1) programming in surrogate mode, [71](#page-88-0) types, [34](#page-51-0) Browse, [21 ,](#page-38-0) [25](#page-42-0) , [37](#page-54-0)

## **C**

Cold start, see [Restart \(cold start\)](#page-69-0) Color monitor, [9](#page-26-0) COM1 , [7 -](#page-24-0) [8](#page-25-0) COM2, [7](#page-24-0) - [8](#page-25-0) Command install, [6](#page-23-0) spin, [5 ,](#page-22-0) [8 ,](#page-25-0) [16 ,](#page-33-0) [19](#page-36-0) Communications port, [7](#page-24-0) - [8](#page-25-0) Compatibility, [64](#page-81-0) - [65](#page-82-1) Compressed files, [29](#page-46-0) , [38](#page-55-0) config.sys file, [5](#page-22-0) **Configuration** attributes, [9](#page-26-0) file, [6](#page-23-0) [, 7](#page-24-0) Connection procedure (PC), [10](#page-27-0) Connectors, [2](#page-19-0) Console MLX-20L, [21](#page-38-0) - [22](#page-39-1) system programming, 1, 15,  $21 - 22$  $21 - 22$ Console window language, [44](#page-61-0) **Convert** aborted, [38](#page-55-0) menu option, [21,](#page-38-0) [24](#page-41-0) overview, [37](#page-54-0) – [39](#page-56-0) part of upgrade procedure, [67](#page-84-0) procedure, [39](#page-56-0) - [43](#page-60-0) requirements for restore, [65](#page-82-0) Coverage VMS, [69](#page-86-0) Cursor movement keys, [23](#page-40-0) , [25](#page-42-0)

## **D**

D8W modular cord, [3](#page-20-0) Data Status, [69](#page-86-0) DB-25 connector, [2](#page-19-0) DB-9 connector, [2](#page-19-0) DEBUG attribute, [25](#page-42-0) **Default** barrier codes, [66](#page-83-0) filename, [30 ,](#page-47-0) [54](#page-71-0) , [62](#page-79-0) language, [6](#page-23-0) , [44](#page-61-0) password, [49](#page-66-0) DID, see [Direct Inward Dialing \(DID\)](#page-86-1) Direct Inward Dialing (DID) emulation, [69](#page-86-0) Direct local connection, [10](#page-27-0) - [11,](#page-28-0) [15](#page-32-0) - [16](#page-33-1) Do Not Disturb, [69](#page-86-0) DOS-based PC, [1](#page-18-0)

#### **E**

End key, [24](#page-41-0) Enter key, [25](#page-42-0) Escape to shell, [25](#page-42-0) **Extension** copy, [69](#page-86-0) forced idle, [59](#page-76-0)

#### **F**

Flash, [24](#page-41-0) Forced idle extensions, [59](#page-76-0) general, [56](#page-73-0) - [57](#page-74-0) lines/trunks, [58](#page-75-0) - [59](#page-76-0) reminder tones, [59](#page-76-0) - [60](#page-77-0) Frigid start, see [System Erase \(frigid start\)](#page-127-0) Function keys, [22](#page-39-0) Function of PC keys in SPM, [24](#page-41-0) - [25](#page-42-1)

#### **H**

Help, [24 ,](#page-41-0) [27 ,](#page-44-0) [38](#page-55-0) Home key, [24](#page-41-0)

## **I**

I/O address, [4](#page-21-0) ICLID delay, [70](#page-87-0) Idle states, [56](#page-73-0) - [60](#page-77-0) Initialization procedure, [7](#page-24-0) - [10](#page-27-1) **Inspect** boards, [33](#page-50-0) , [36](#page-53-0) key, [23 ,](#page-40-0) [24](#page-41-0) Install command options, [6](#page-23-0) overview, [6](#page-23-0) Installation procedure, [4](#page-21-0) Integrated Solution II, [1](#page-18-0) Integrated Solution Ill, [1](#page-18-0) Inter-release compatibility, [64](#page-81-0) - [65](#page-82-1) Interrupt, [4](#page-21-0) IS II/III, [1](#page-18-0)

#### **K**

Key sequences, [23](#page-40-0) Keys arrow, [23](#page-40-0) , [25](#page-42-0) cursor movement, [23](#page-40-0) , [25](#page-42-0) function, [22](#page-39-0)

#### **L**

LANG attribute, [43](#page-60-1) Language console window, [44](#page-61-0) menu option, [21](#page-38-0) , [26](#page-43-0) overview, [43](#page-60-1) - [44](#page-61-0) PC, [44](#page-61-0) procedure, [44](#page-61-0) - [45](#page-62-0) programming, [68](#page-85-0) LED display simulation, [23](#page-40-0) Line buttons, [22](#page-39-0) - [23](#page-40-0) Lines/trunks forced idle, [58](#page-75-0) - [59](#page-76-1) Local modem connection, [10](#page-27-0) , [17](#page-34-0) - [20](#page-37-1) LS-ID delay, [70](#page-87-0)

#### **M**

Main menu options, [26](#page-43-0) return to, [24](#page-41-0) Maintenance, [21](#page-38-0) , [26](#page-43-0) MERLIN II, [63](#page-80-0) MLX-20L Console, [21](#page-38-0) Modem speed, [1,](#page-18-0) [3](#page-20-0) , [24](#page-41-0) Modular adapter 355A, [3](#page-20-0) 355AF, [3](#page-20-0) Modular cord, D8W, [3](#page-20-0) Monitor, [21 ,](#page-38-0) [26](#page-43-0)

#### **N**

New features, [68](#page-85-0) - [70](#page-87-1) Night Service, [69](#page-86-0) Null boards, [32](#page-49-0)

#### **P**

Page Down key, [24](#page-41-0) Page Up key, [24](#page-41-0) Pass-thru connection, [46](#page-63-0) - [47](#page-64-0) menu option, [21](#page-38-0) , [26](#page-43-0) modem speed, [46](#page-63-0) overview, [46](#page-63-0) - [49](#page-66-1) procedure, [48](#page-65-0) - [49](#page-66-1) Password entering, [21](#page-38-0) menu option, [26](#page-43-0) overview, [49](#page-66-0) - [50](#page-67-0) procedure, [49](#page-66-0) - [50](#page-67-0) PC keys, [24](#page-41-0) - [25](#page-42-1) Port communications, [8](#page-25-0) Posted Message, [69](#page-86-0) PRI, see [Primary Rate Interface \(PRI\)](#page-86-1) Primary Rate Interface (PRI), [69](#page-86-0) Print options overview, [51](#page-68-0) procedure, [51](#page-68-0)

#### **R**

RAM requirements, [2](#page-19-0) Release 1.0, [63](#page-80-0) , [65](#page-82-0) Release 1.1, [66](#page-83-0) - [68](#page-85-1) Release 2.0, [66](#page-83-0) - [68 ,](#page-85-1) [69](#page-86-0) Release 2.1, [66](#page-83-0) - [68 ,](#page-85-1) [69](#page-86-0) Release 3.0, [66](#page-83-0) - [68](#page-85-1) , [70](#page-87-0) Remote Access barrier codes, [70](#page-87-0) Remote modem connection, [14](#page-31-0) - [15 ,](#page-32-1) [17](#page-34-0) - [20](#page-37-1) Reports directory, [5](#page-22-0) printing, [61](#page-78-0) - [62](#page-79-1) Requirements, system, [2](#page-19-0) - [3](#page-20-1) Reset communication port, [25](#page-42-0) factory defaults, [52](#page-69-1) Restart (cold start), [52](#page-69-1) , [53](#page-70-0) Restore conversion requirements, [63](#page-80-0) - [64](#page-81-1) procedure, [52](#page-69-1) - [53](#page-70-0) 

## **S**

<span id="page-127-0"></span>Serial port, [2](#page-19-0) Shell command (DOS), [7](#page-24-0) , [25](#page-42-0) SPM directories, [5](#page-22-0) - [6](#page-23-1) display screen, [21](#page-38-0) - [23](#page-40-1) help, [27](#page-44-0) Main Menu, [26](#page-43-0) versions, [66](#page-83-0) - [68](#page-85-1) spm command, [1,](#page-18-0) [8,](#page-25-0) [16,](#page-33-0) [19](#page-36-0) options, [7](#page-24-0) Surrogate mode programming, [70](#page-87-0) - [71](#page-88-0) Switchhook flash, [24](#page-41-0) System Erase (frigid start), [53](#page-70-0) , [66](#page-83-0) - [67](#page-84-1) , [71](#page-88-0) System programming console, [1,](#page-18-0) [15](#page-32-0) jack, [11](#page-28-1) menu, [56](#page-73-0) procedure, [55](#page-72-0) - [56](#page-73-1) System requirements, [2](#page-19-0) - [3](#page-20-1)

## **T**

Terminal emulation type, [48](#page-65-0) - [49](#page-66-1) tmp directory, [5](#page-22-0) - [6](#page-23-1)

## **U**

Uncompressed files, [29](#page-46-0) UNIX system PC, [1](#page-18-0) Upgrade overview, [63](#page-80-0) procedure, [66](#page-83-0) - [68](#page-85-1) requirements, [63](#page-80-0)

## **V**

Voice mail coverage, [69](#page-86-0)

## **W**

Welcome screen, [64](#page-81-0)